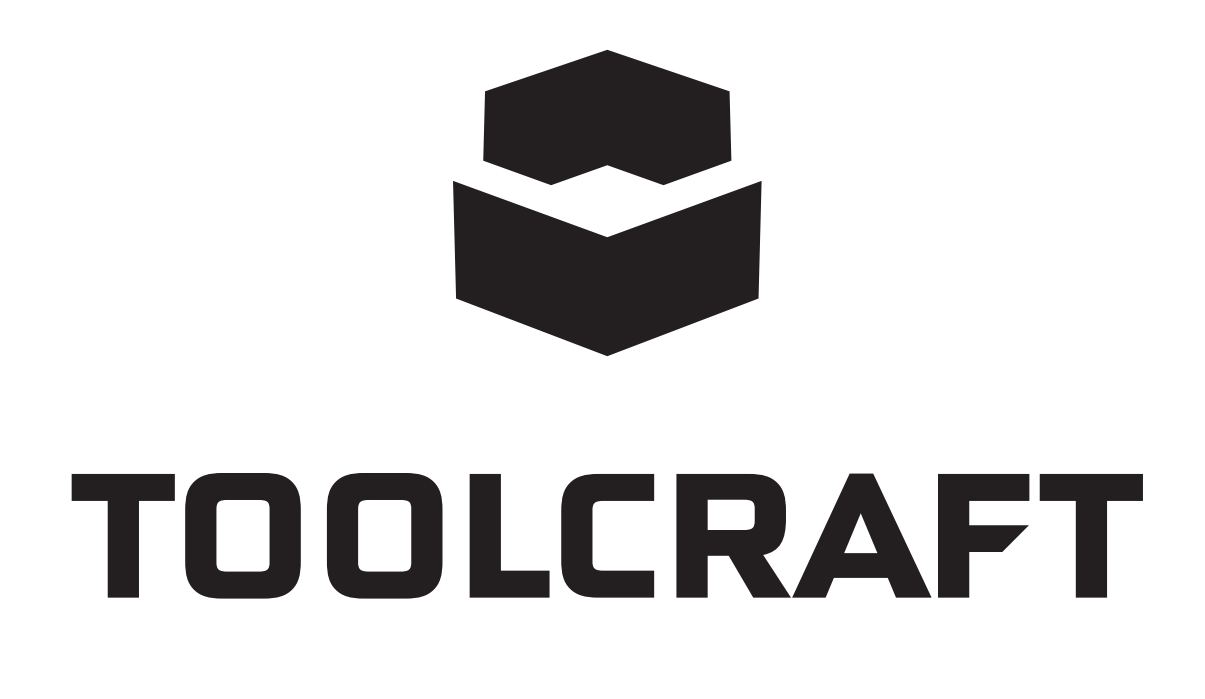

#### App Instruction Manual **Wi-Fi irrigation system**

Item No. 2388926

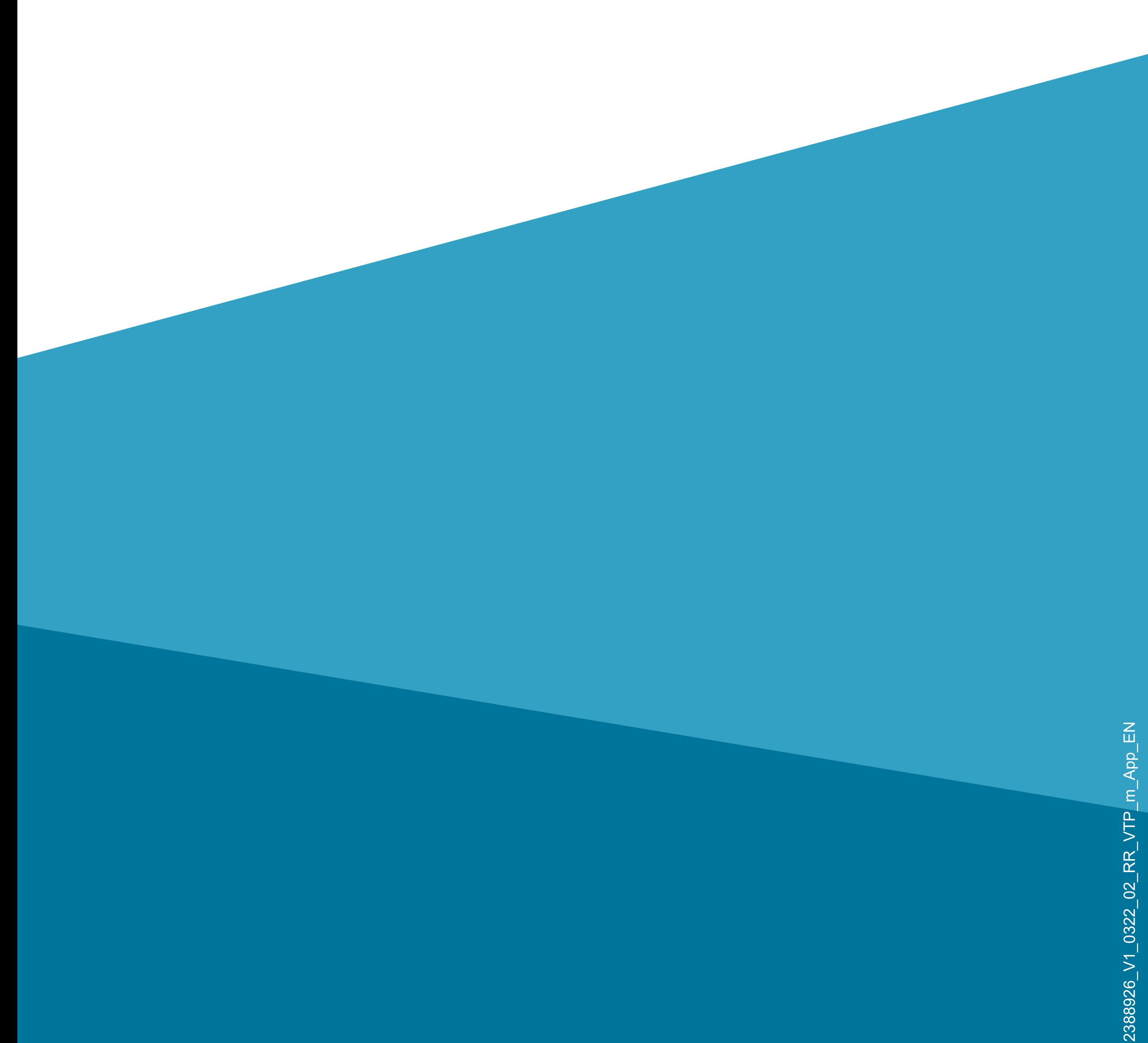

## **Contents**

- **Contents**
- **Introduction**
- **General information**
- Important information
- Latest operating instructions
- **Requirements**
- Legal notice
- **Mobile app**
- Installing the app
- Launching the app for the first time
- Creating an account

Logging in Main page of the app

#### **App profile and settings page**

- Current user's profile (B1)
- Family management (B2)
- Settings (B6)
- Creating a profile
- **Adding devices**
- Adding the gateway Adding the irrigation computer Adding the soil moisture sensor

#### **Programming and operating the devices**

Overview of the controls

Manual mode (G6)

Sensor data (G9)

Programming a schedule

Other device settings

#### **Other functions**

Automation

Voice control/third-party services

## **Introduction**

The software application (hereinafter "app") allows you to operate the irrigation system wirelessly.

This manual explains how to install, operate and use the app.

Android<sup>™</sup> is a registered trademark of Google LLC.

All company and product names contained herein are trademarks of their respective owners. All rights reserved.

# **General information Important information**

Pay special attention to information in an orange frame.

The blue frame provides tips on product use and features.

### **Latest operating instructions**

To download the latest operating instructions, visit www.conrad.com/downloads or scan the QR code on this page. Follow the instructions on the website.

![](_page_4_Picture_2.jpeg)

#### **Requirements**

• Operating system: Android<sup>TM</sup> 6.0 or higher; Apple iOS 10 or higher

- Smartphone/tablet with 2.4 GHz Wi-Fi (5 GHz is not supported)
- Wi-Fi router or access point with 2.4 GHz Wi-

Fi (5 GHz is not supported)

## **Legal notice**

This is a publication by Conrad Electronic SE, Klaus-Conrad-Str. 1, D-92240 Hirschau (www.conrad.com).

All rights including translation reserved. Reproduction by any method (e.g. photocopying, microfilming or capturing in electronic data processing systems) requires prior written approval from the publisher. Reprinting, also in part, is prohibited. This publication reflects the technical status at the time of printing. © Copyright 2022 by Conrad Electronic SE

# **Mobile app**

These instructions refer to a smartphone. In the context of these instructions, this always means an Android™ smartphone or tablet, or an iPhone or iPad.

#### **Installing the app**

• Open the respective app store on your smartphone . If you are using Android™, open Google Play. If you are using an Apple device, open "App Store" from Apple.

![](_page_5_Picture_4.jpeg)

- Search for the "**Smart Life Smart Living**" app (house icon with blue background) and install it.
- You can also scan the respective QR code below or tap on the name above the code. You will be redirected to the page of the corresponding store.

Google Play Apple iOS

![](_page_5_Picture_8.jpeg)

![](_page_5_Picture_10.jpeg)

Please note the system requirements in this manual and in the description of the app in the respective store.

- Open the previously installed "**Smart Life - Smart Living**" app.
- Tap the top button to accept the privacy policy.

#### **User Agreement and Privacy Policy**

Your privacy is of great importance, thus we have updated our Privacy Policy according to the latest laws and regulations to keep you fully informed. Before you consent to use our services, please kindly read through and comprehend what we present to you. More detailed information, please check

**Privacy Policy and User Agreement** 

**Agree** 

**Disagree** 

![](_page_6_Picture_10.jpeg)

Please note that the following instructions may change for future app versions.

### **Launching the app for the first time**

• If you have not yet created a free account, tap the corresponding button (indicated with an arrow in the screenshot below).

If you have already created an account, skip "Creating an account" and go to "Logging in".

If you want to try the app without creating an account, tap "**Try now**" at the bottom of the screen. In this case, however, no data will be synchronised in the cloud and your devices will only work with this smartphone.

Then proceed to the section "Creating a profile".

![](_page_7_Picture_4.jpeg)

#### **Creating an account**

- To create an account, you need an e-mail address.
- First, tap the small downwards arrow (square in the screenshot) in the following screen and select your country.
- Enter the e-mail address with which you want to register.
- Tap the blue button to confirm your entry and request the verification code.

To register with your Google account, tap the round button at the bottom of the screen.

![](_page_8_Figure_6.jpeg)

- After you have requested the verification code, you will receive an email with the code.
- Enter the 6-digit verification code in the field.

Once the timer has elapsed (see arrow in the screenshot), you will be sent a new code. You can also request a new code manually by tapping the blue lettering below. If you have not received the code, verify that you have entered the correct e-mail address, and also check the spam folder of your inbox.

![](_page_9_Picture_3.jpeg)

• Enter a secure password consisting of at least 8 characters.

We recommend a password consisting of uppercase and lowercase letters as well as numbers and special characters.

• Tap the blue button below to complete the registration process.

![](_page_10_Figure_3.jpeg)

![](_page_10_Picture_4.jpeg)

### **Logging in**

- If you are not automatically logged in after registering, or if you already have an account, you can log in to the app now.
- To do this, tap the upper button (see arrow in the screenshot).

![](_page_11_Picture_3.jpeg)

- First, tap the downwards arrow (square in the screenshot) in the following screen and select your country.
- Enter your e-mail address in the corresponding field.
- Now enter your password and tap the blue button.

![](_page_12_Picture_3.jpeg)

If you have registered with your Google account, tap the round button at the bottom again to sign in with your Google account. If you have forgotten your password, tap "**Forgot Password**" under the blue login button. Then follow the instructions.

• The app manufacturer will now ask you for various permissions.

You can scroll up or down the list by swiping up or down.

To disable a permission, tap the blue button in front of it so that it is unselected.

• Once you have finished configuring the permissions, tap the blue button to continue.

![](_page_14_Picture_4.jpeg)

The following functions can be enabled or disabled in the app settings.

#### **Data Analysis**

![](_page_14_Picture_7.jpeg)

Allow us to collect data related to product usage. If you disable permissions, basic functions are still available.

#### **Personalization**

![](_page_14_Picture_10.jpeg)

Allow us to recommend content through ads and notifications. If you disable it, we won't send what may interest you.

**Go to App** 

### **Main page of the app**

This section provides a brief overview of the controls on the main page of the app.

![](_page_15_Figure_2.jpeg)

To update this screen, simply swipe down.

- **A1** Opens a small menu in which you can select the profile or family. This option allows you to switch directly to family management.
- **A2** Switches to the display of the respective room.
- **A3** Switches to the display of all devices.
- **A4** Adds a new device; identical with **A14**.
- **A5** Switches to the main page of the app (this display).
- **A6** Switches to the Scene menu, where you can create tasks and automated processes.
- **A7** Switches to the Smart menu, where you can use additional smart features.
- **A8** Switches to your profile and settings.
- **A9** Directly opens room management.
- **A10** Switches to the device order settings page.
- **A11** Switches the devices and groups in the main display between a list display and a grid display (icons next to each other).
- **A12** The button with three dots opens the small menu, see items **A9, A10** and **A11**.
- **A13** Switches to the respective item in the Smart menu (swipe right/left before).
- **A14** Adds a new device; identical with **A4**.

# **App profile and settings page**

This section provides a brief overview of the functions on the app's profile and settings page.

• To go to this page, tap the profile button (**A8**) at the bottom right on the app's main page (see arrow in the screenshot).

![](_page_17_Figure_3.jpeg)

![](_page_17_Figure_4.jpeg)

- **B1** Opens the current user's profile (see **C1** to **C3**).
- **B2** From here, you can set up voice control and other third-party services. For more information, see the "Voice control" section.
- **B3** Opens family management (see **D1** to **D4** and **E1** to **E6**).
- **B4** Opens the notification centre, from where you can view and edit all notifications.
- **B5** Opens the help centre. Here you will find questions and answers about operation, configuration and known issues. You can also report problems here.
- **B6** Opens the settings menu (see **F1** to **F13**).

### **Current user's profile (B1)**

![](_page_19_Figure_1.jpeg)

- **C1** You can set a profile image here.
- **C2** This item allows you to add a nickname for this user profile.
- **C3** You can set your time zone here.

### **Family management (B2)**

![](_page_20_Figure_1.jpeg)

- **D1** This is the preset default profile. Tap the profile to edit it.
- **D2** This profile/family is created in the subsequent chapter "Creating a profile". Tap the profile to edit it.
- **D3** Use this button to create a new profile/ family.
- **D4** From here, you can join a profile/house, e.g. a profile/house that was created by a family member (see **E5**).
- Tap the default profile **D1** to edit it.

![](_page_21_Figure_0.jpeg)

- **E1** From here, you can change the name of the profile/family.
- **E2** This item opens the room management menu, from where you can add new rooms or delete existing ones.
- **E3** From here, you can configure or add a location.
- **E4** From here, you can manage the individual family members. Simply tap the member you want to manage.
- **E5** From here, you can add new members to the family (see also **D4**).
- **E6** Tap the last item if you want to delete the current profile or family.

## **Settings (B6)**

![](_page_22_Figure_1.jpeg)

![](_page_22_Picture_53.jpeg)

- **F1** Opens the profile of the app's main user. It has the same function as **B1** (see item "Current user's profile").
- **F2** From here, you can view and change all settings related to your account.
- F3 From here, you can update all devices.
- **F4** From here, you can turn the app sound on and off.
- **F5** This item opens the notification settings.
- F6 From here, you can select the temperature unit.
- **F7** From here, you can activate or switch the app to dark mode.
- **F8** This item displays all information about the app.
- **F9** From here, you can view and manage all data protection settings.
- **F10** From here, you can perform a network diagnosis.
- **F11** This item enables you to delete the cached data of the app.
- **F12** Tap the last item if you want to log out of the app.

### **Creating a profile**

Creating a profile allows you to manage different locations (e.g. your home, office, etc.).

• On the main page, tap the button in the lower right corner to call up the profile settings.

![](_page_24_Picture_3.jpeg)

![](_page_24_Picture_4.jpeg)

![](_page_24_Picture_5.jpeg)

• Select the item for home management.

![](_page_25_Figure_1.jpeg)

![](_page_25_Picture_21.jpeg)

• To create a profile or a family, tap the respective blue lettering (red arrow in the screenshot).

![](_page_26_Figure_1.jpeg)

![](_page_26_Picture_2.jpeg)

Instead of creating a new profile, you can also use the preset profile "**My Home ..**" and adjust it accordingly.

The configuration steps are exactly the same as described below, except that you need to tap "**My Home ..**" at the beginning.

In addition, in this case, the profile will be pre-selected on the main page once it has been saved.

![](_page_26_Picture_6.jpeg)

- Enter the desired profile name in the field at the top.
- To add a location, tap the right arrow.
- Then select one or more rooms, depending on where your smart home devices are installed.

![](_page_27_Figure_3.jpeg)

- You can also add rooms yourself if necessary. To do this, tap the corresponding lettering (lower arrow in the screenshot).
- Finally, tap the button at the top right to save the settings and create the profile/family.

![](_page_28_Picture_30.jpeg)

![](_page_28_Figure_3.jpeg)

You can also edit the profile later in the app, e.g. to add or remove rooms.

• In the following screen, tap the right button (arrow in screenshot) to finish creating the profile.

![](_page_29_Figure_2.jpeg)

![](_page_29_Figure_3.jpeg)

• To exit family/profile management, tap the arrow at the top left (square in the screenshot).

![](_page_30_Figure_1.jpeg)

• Now tap the button at the bottom left to switch to the main page.

![](_page_30_Figure_3.jpeg)

• Tap the button in the upper left corner.

![](_page_31_Picture_1.jpeg)

• In the dropdown menu, select your previously created profile by tapping it (red arrow in the screenshot).

![](_page_31_Figure_3.jpeg)

• You will now see the main view of the app with the previously created profile.

![](_page_32_Figure_1.jpeg)

![](_page_32_Picture_2.jpeg)

## **Adding devices**

The following section explains how to connect the garden irrigation system (consisting of the gateway, the irrigation computer and the soil moisture sensor) to the app.

To begin with, the gateway must first be connected to the app. The irrigation computer and soil moisture sensor are then connected to the gateway using the app.

#### **Adding the gateway**

Before proceeding, please note the following:

- Start up the gateway as described in the main instructions and wait until the startup process is complete.
- The gateway's status LED should flash red at rapid intervals. If the LED flashes slowly, reset the gateway to the factory settings (see main instructions).
- For the configuration to take place, your smartphone must be connected to your Wi-Fi network.

Please note that the gateway only supports 2.4 GHz Wi-Fi networks.

If your router supports both bands (2.4 and 5 GHz) and also uses the same Wi-Fi name for both bands, you may experience problems while trying to connect.

- 
- 
- -
	-
	- - - -
- 
- 
- 
- -
- 
- -
	- - - -
- 
- 
- 
- -
- 
- 
- 
- 
- 
- 
- 
- 
- 
- 
- 
- 
- 
- 
- 
- 
- 
- 
- 
- 
- 
- 
- 
- 
- 
- 
- 
- -
	-
- 
- 
- 
- -
- 
- 
- 
- 
- 
- 
- -
- 
- -
	-
	-
- -
	-
	-
- 
- 
- -
	-
	-
- -
- 
- -

If you experience problems connecting, try disabling the 5 GHz Wi-Fi network for the duration of the configuration process, or assign a separate name to the network.

• To add a new device, tap either "**+**" in the top right-hand corner or the blue button at the bottom (arrow in the screenshot) on the app's main page.

![](_page_35_Picture_1.jpeg)

![](_page_35_Figure_2.jpeg)
- For the gateway, first swipe all the way down on the left in the menu and then select the last item "**Others**".
- Then tap the button "**Others (Wi-Fi)**" on the right.

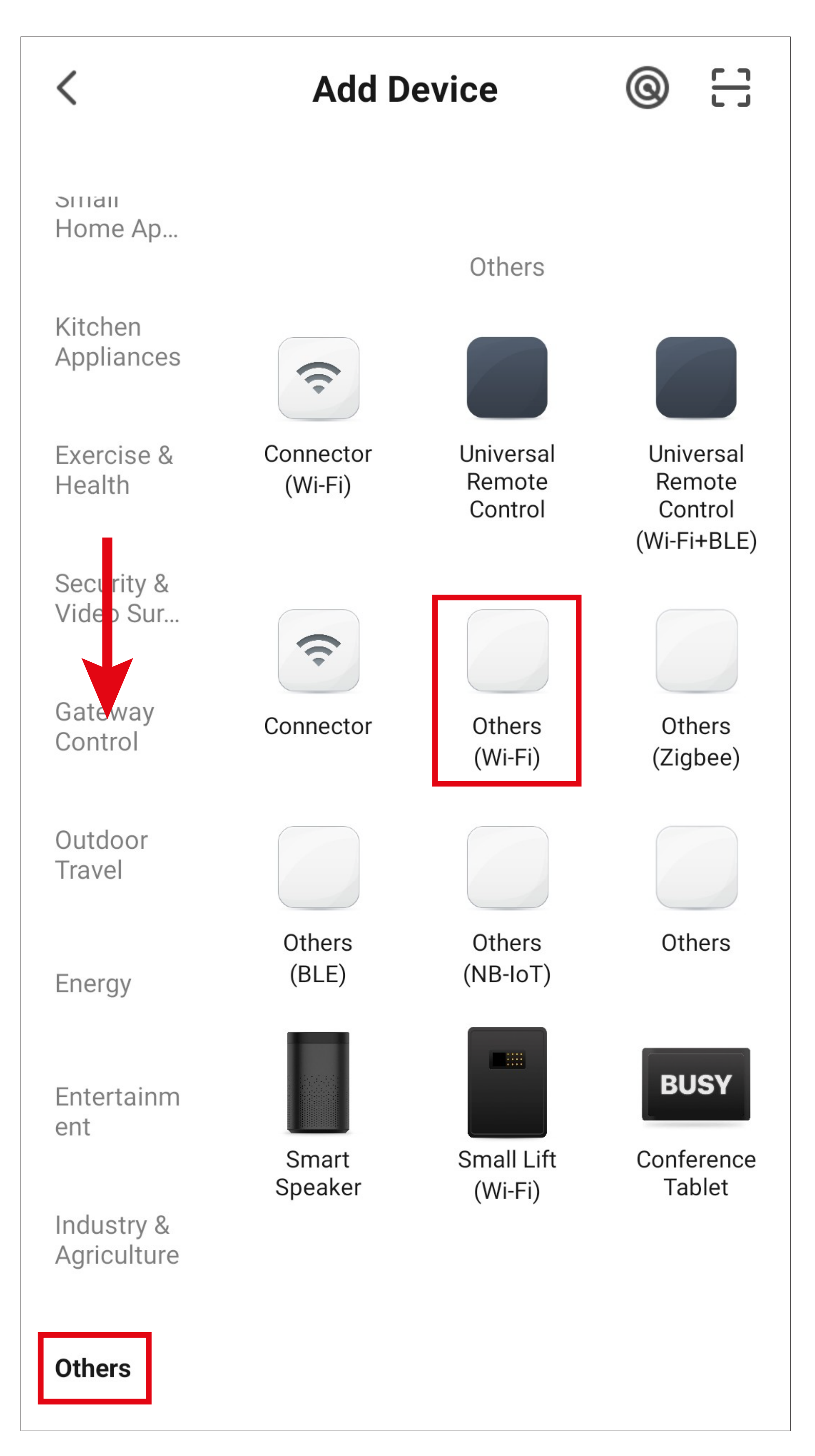

- If your Wi-Fi network is not selected automatically, select it (tap the double arrow on the right) and then enter the Wi-Fi password below.
- Tap the blue button to save your selection and continue.

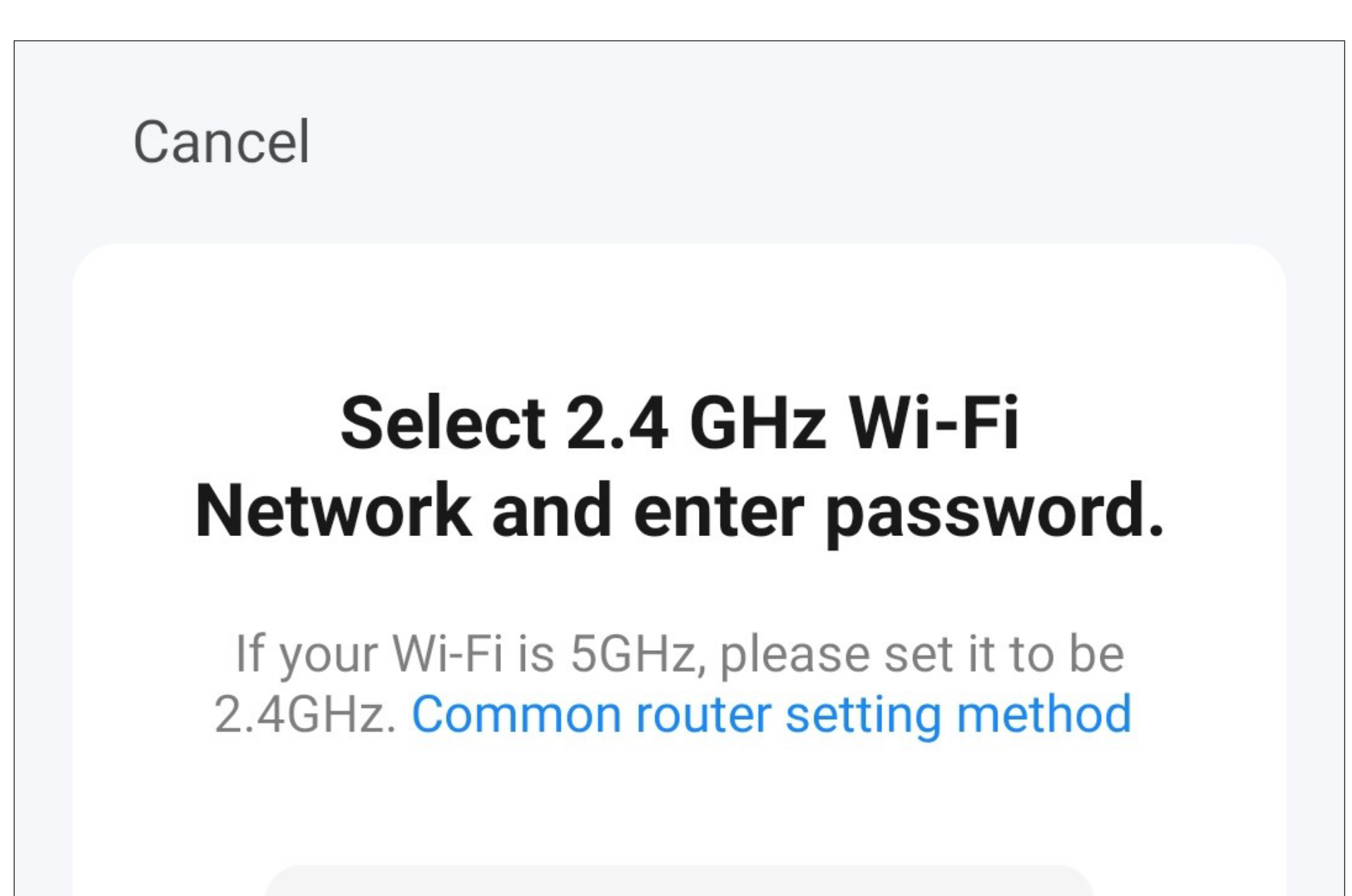

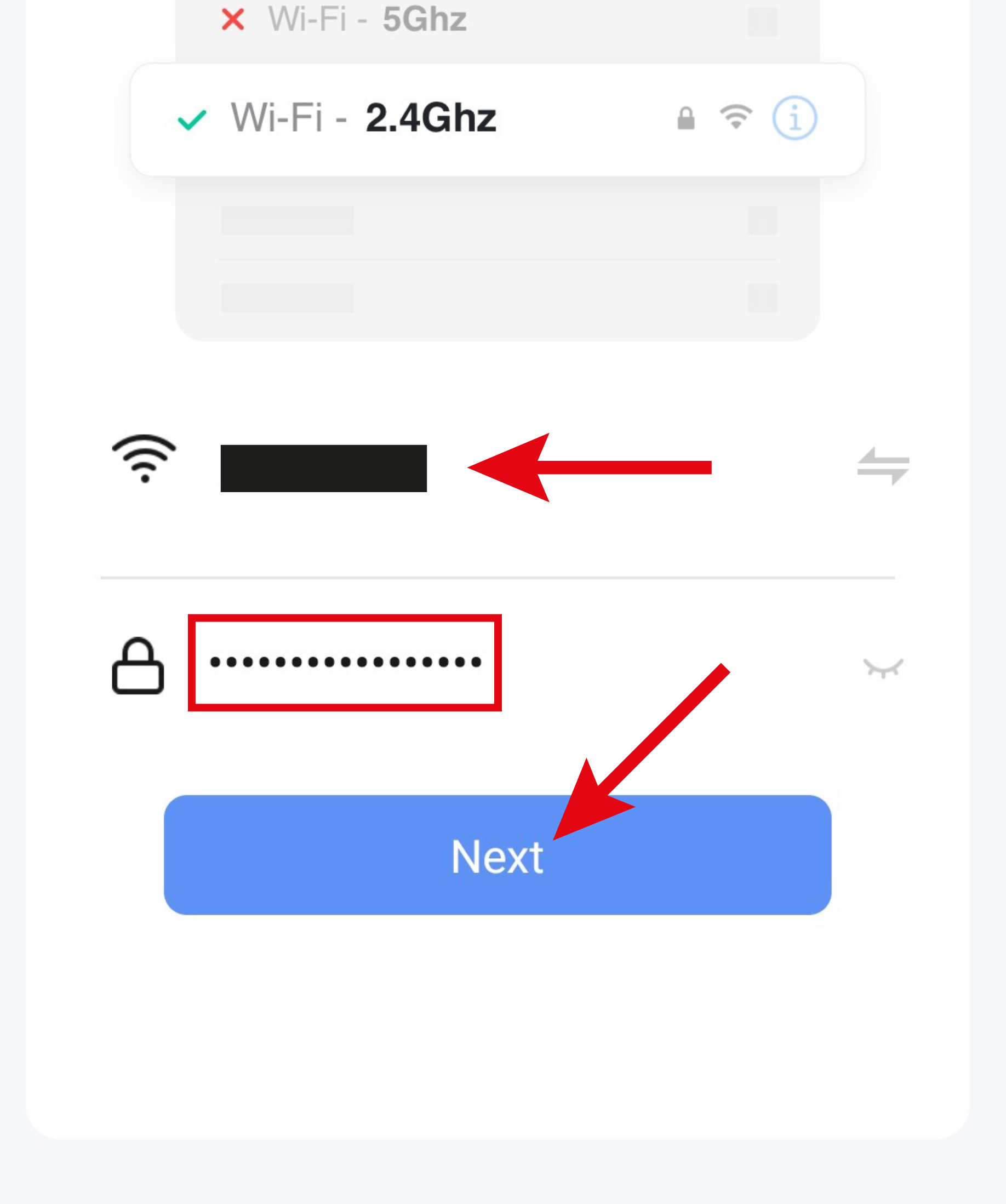

• If the status LED is still flashing red at rapid intervals, tap the blue button to continue. If the LED flashes slowly, reset the gateway to the factory settings (see main instructions).

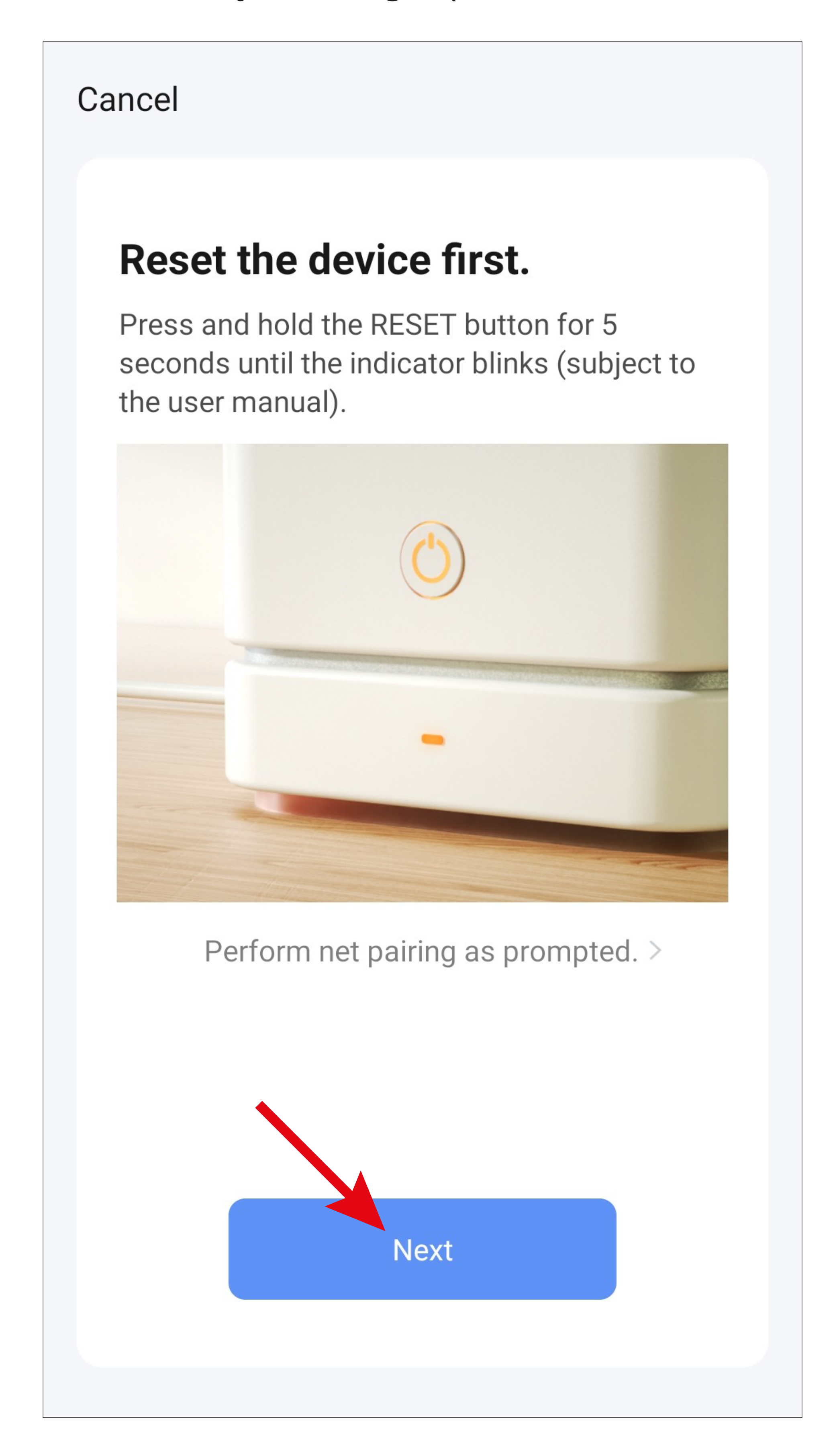

- Confirm again that the status LED is flashing red at rapid intervals.
- Tap the right-hand button to confirm.

Cancel

# **Reset the device first.** Press and hold the RESET button for 5 seconds until the indicator blinks (subject to the user manual).

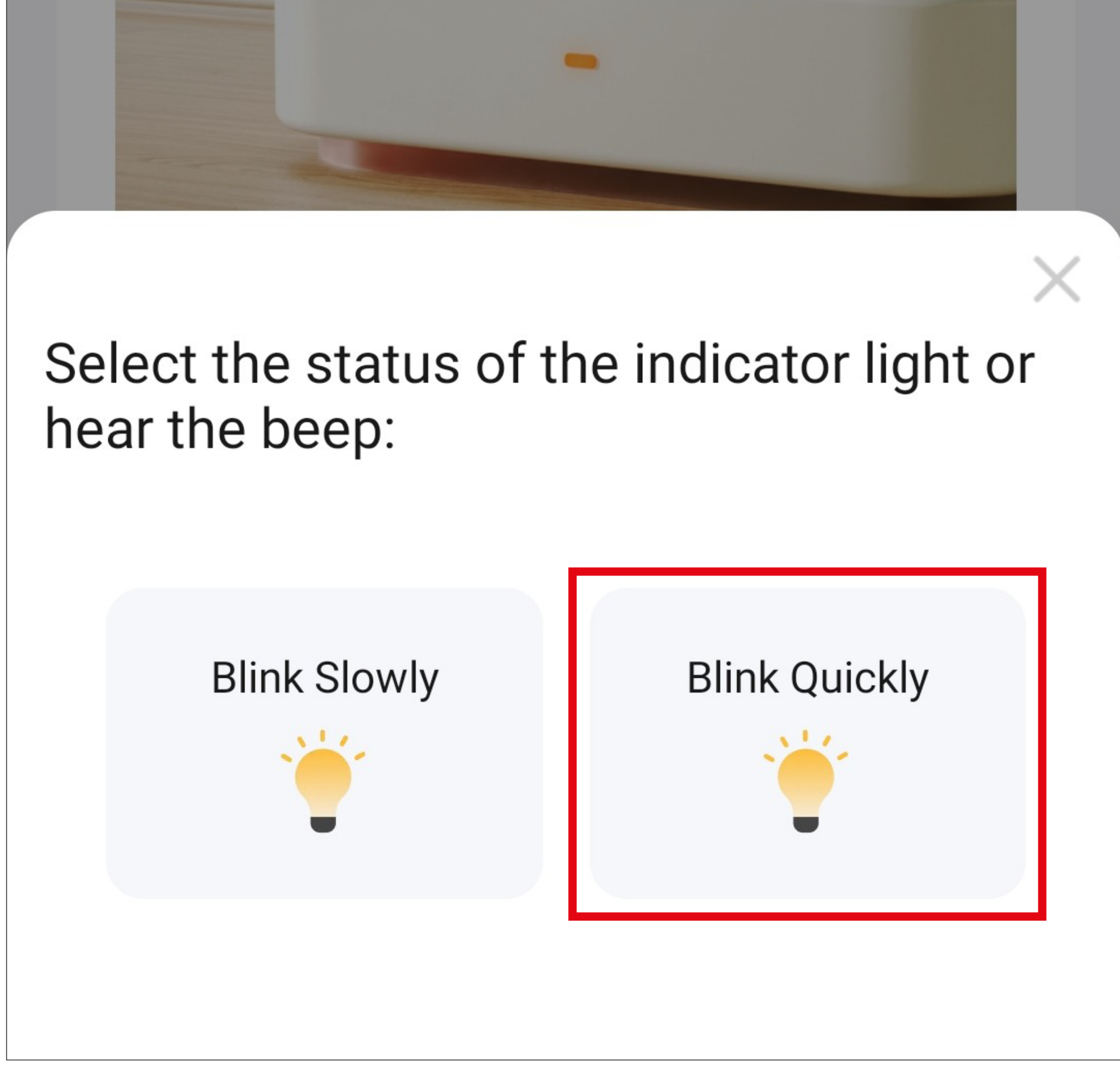

- The app will now search for the device and connect to it.
- The Wi-Fi settings will then be transferred. Please note that this process can take a few seconds. The progress is shown at the bottom of the screen.

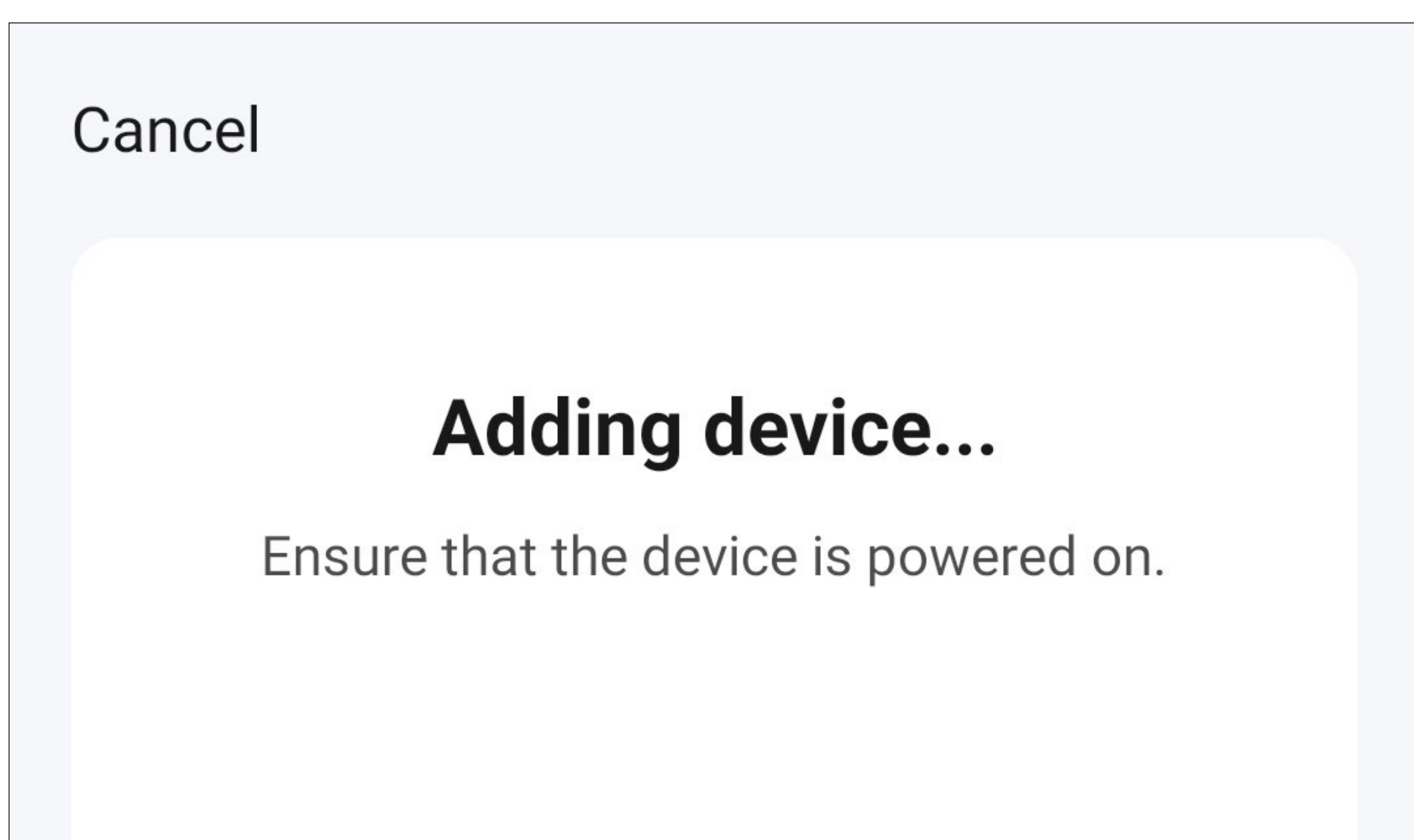

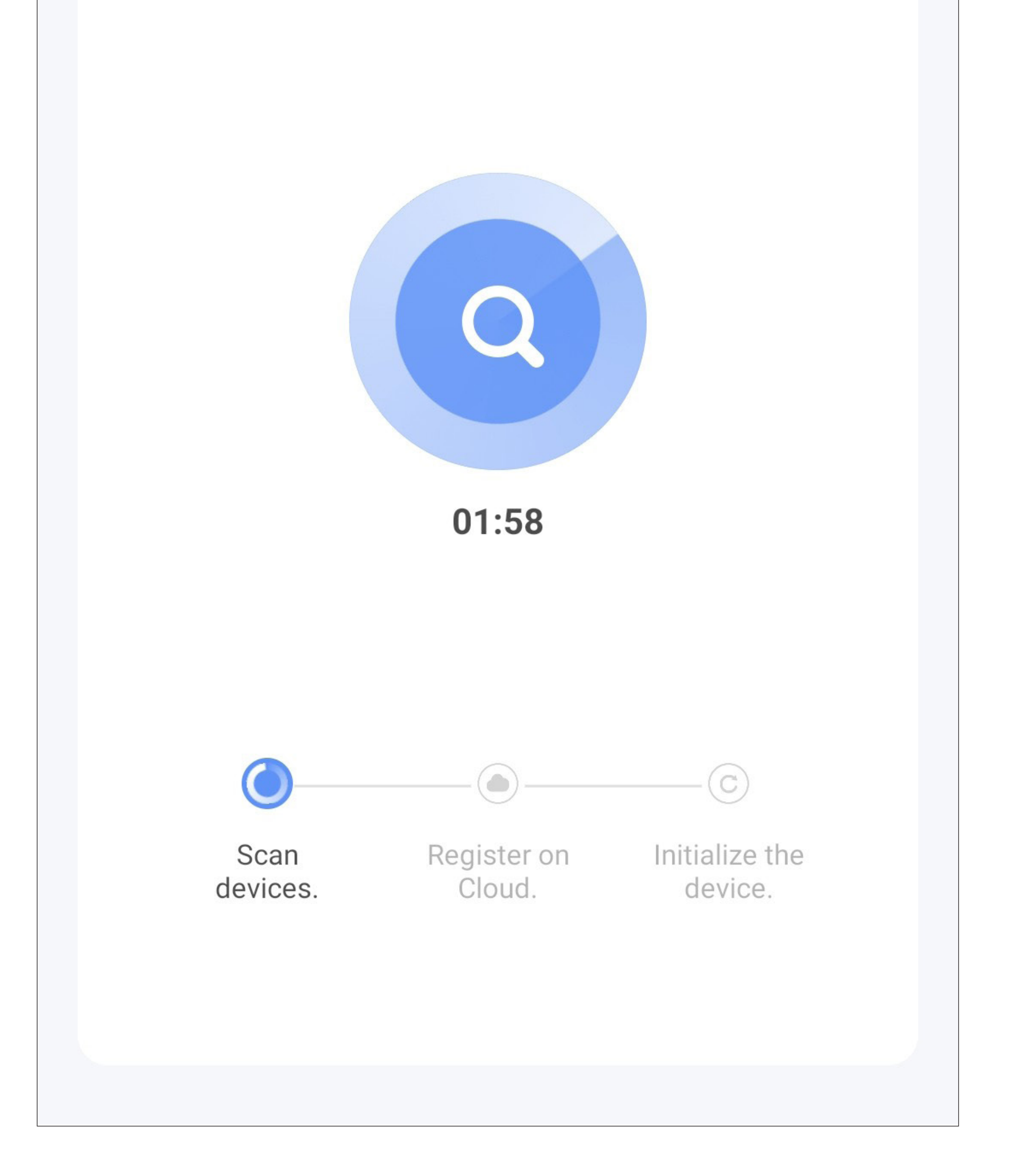

- The connection has now been successfully established.
- To assign the newly added device to a room, tap the desired room under the name of the device so that it is highlighted with a blue background.
- Tap the pencil icon to assign an individual name to the new device.
- Finally, tap the blue lettering at the top to complete the setup process.

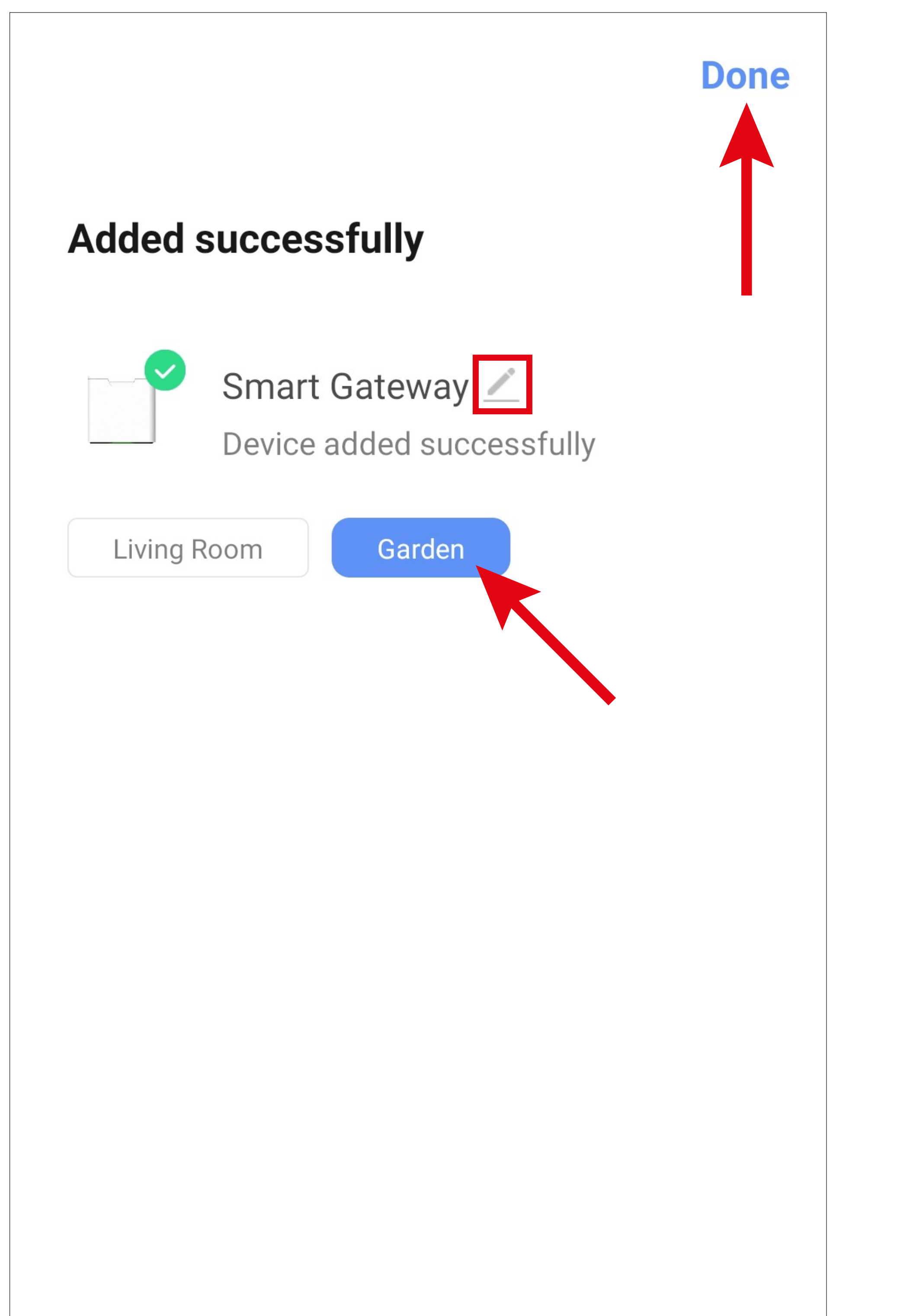

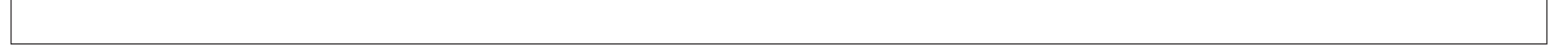

- From here, you can also test the automatic notifications.
- If you wish to test the automatic notifications, tap the corresponding button and follow the instructions. Otherwise, simply cancel the test.

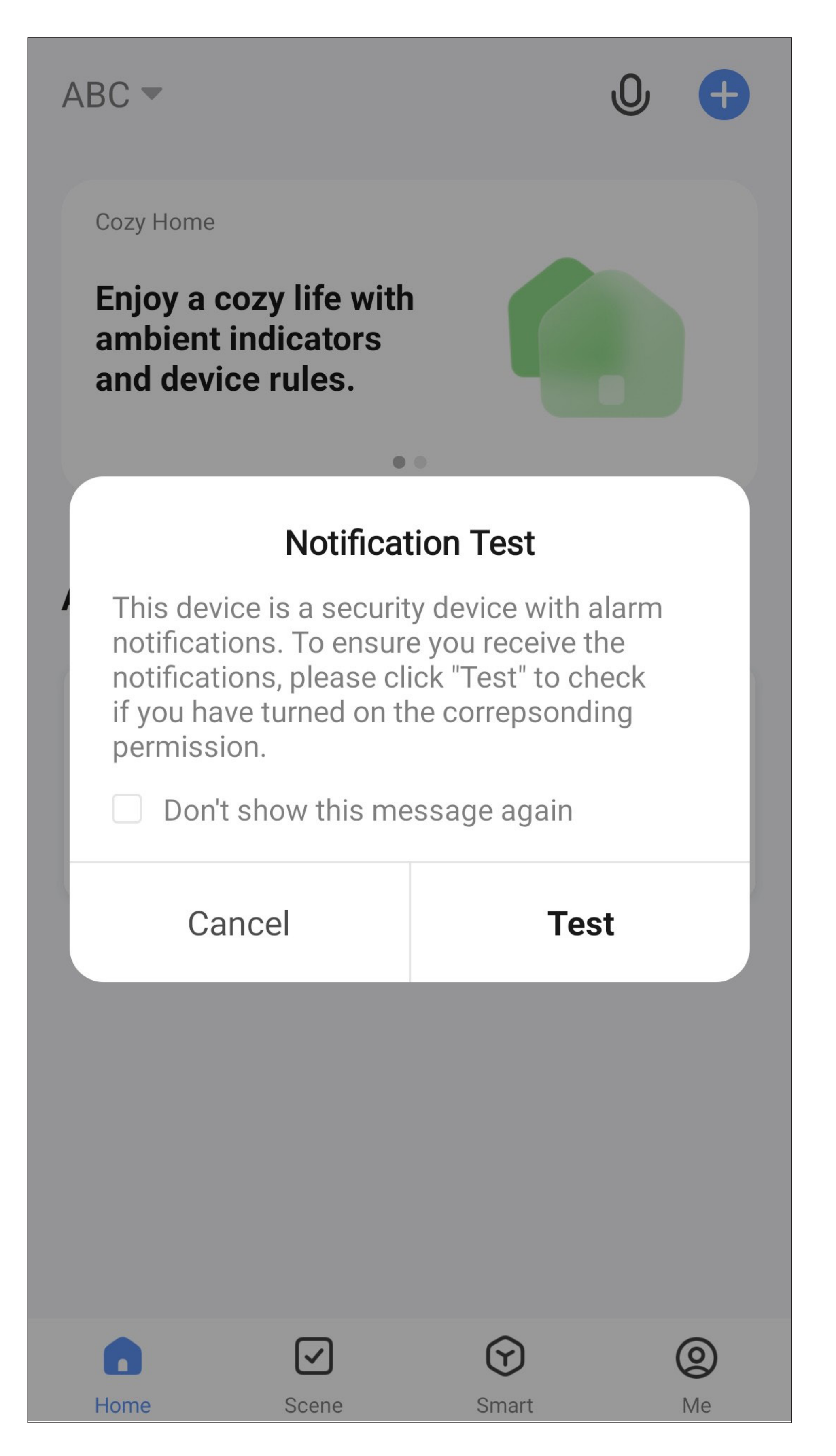

• After completion, the home page of the gateway will be automatically displayed.

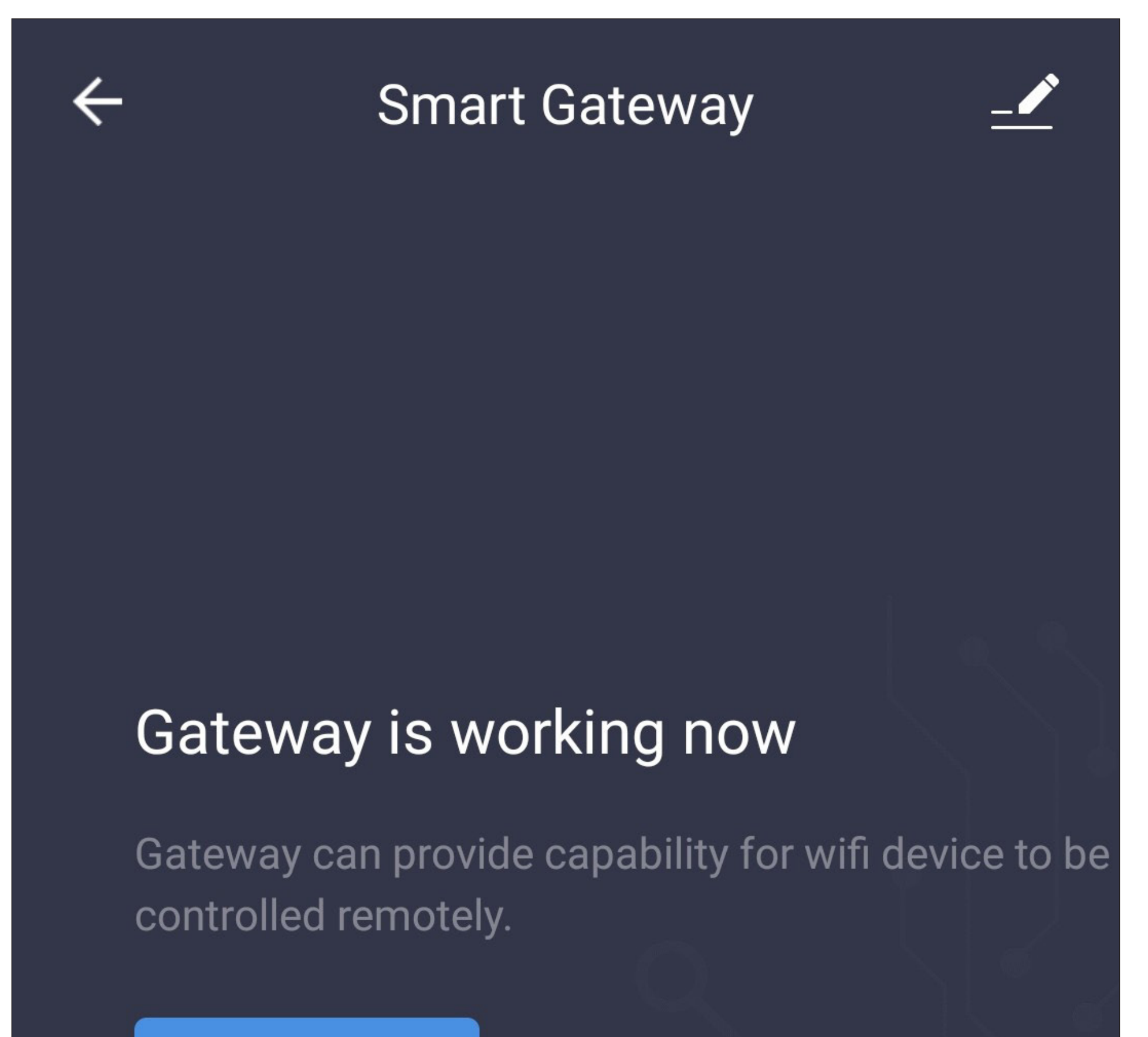

#### Manage added

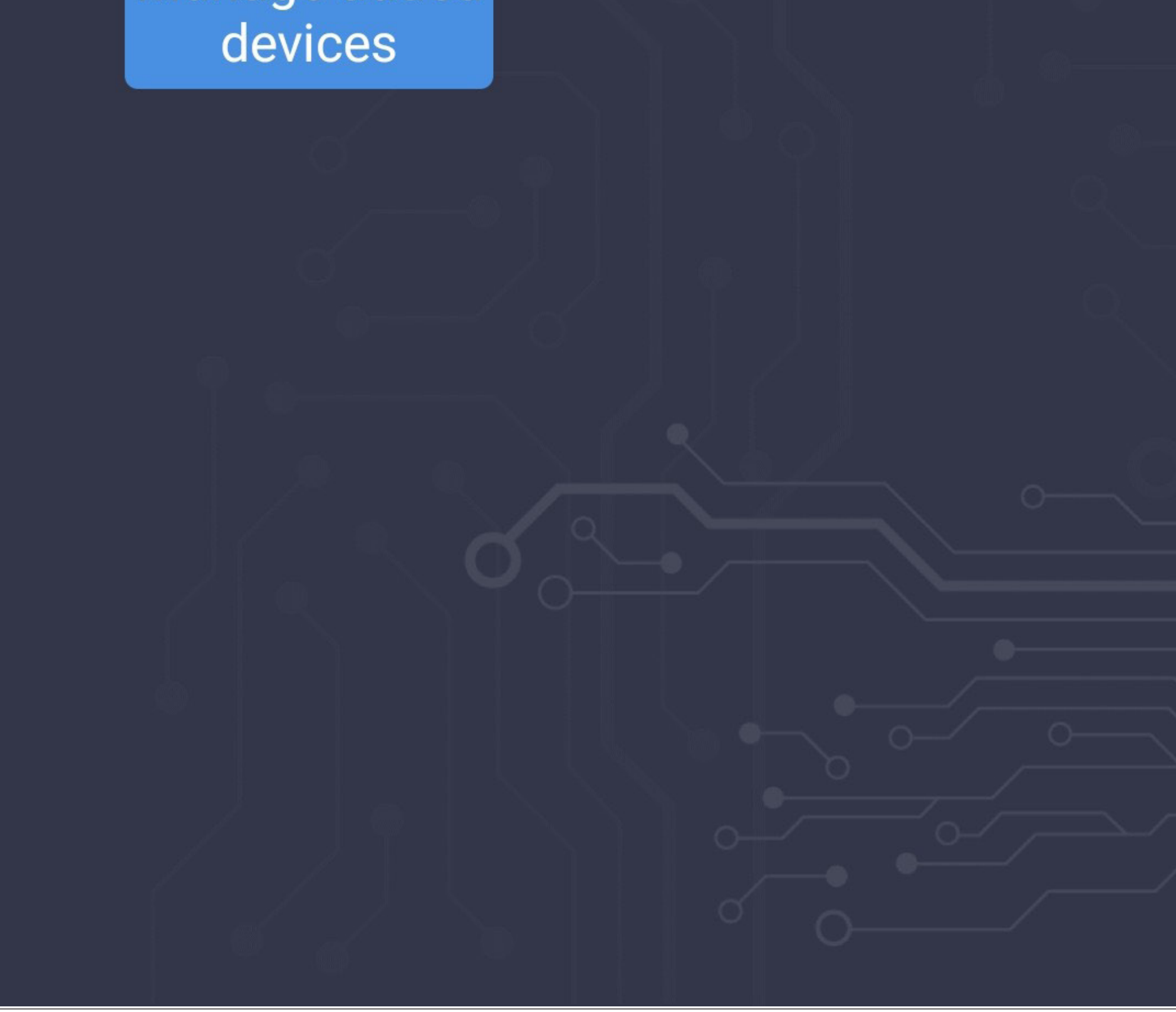

### **Adding the irrigation computer**

- To add the irrigation computer to the gateway, start it up as described in the main instructions.
- On the gateway's main page, tap the "**Manage added devices**" button.

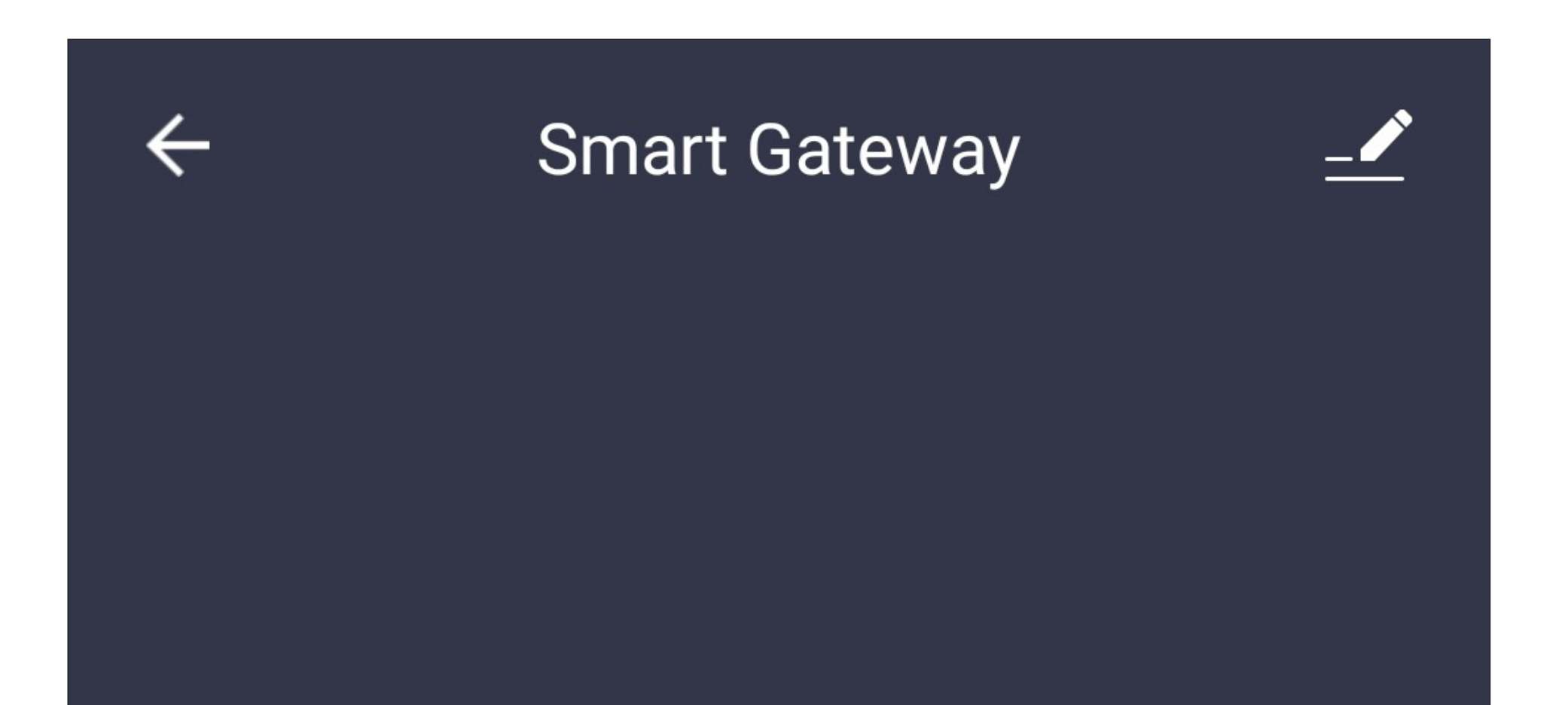

#### Gateway is working now

Gateway can provide capability for wifi device to be controlled remotely.

Manage added devices

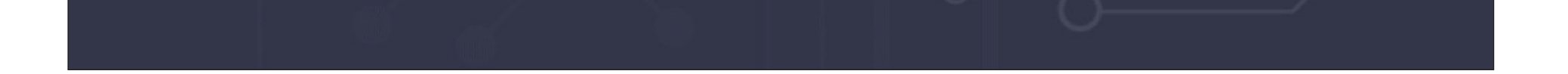

• Tap the button in the centre to add more devices.

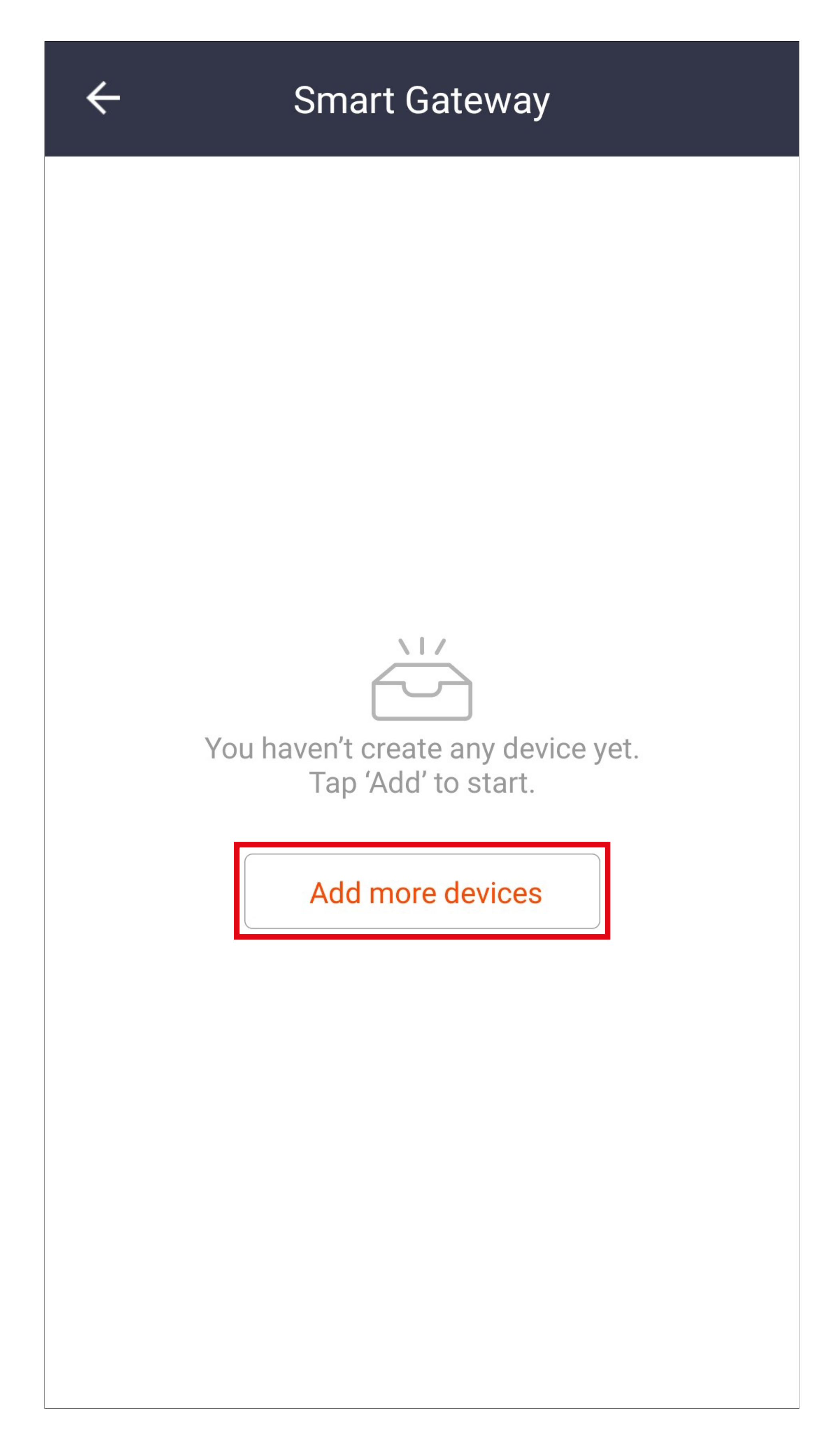

• Swipe down to "**Water valve controller**" and select it.

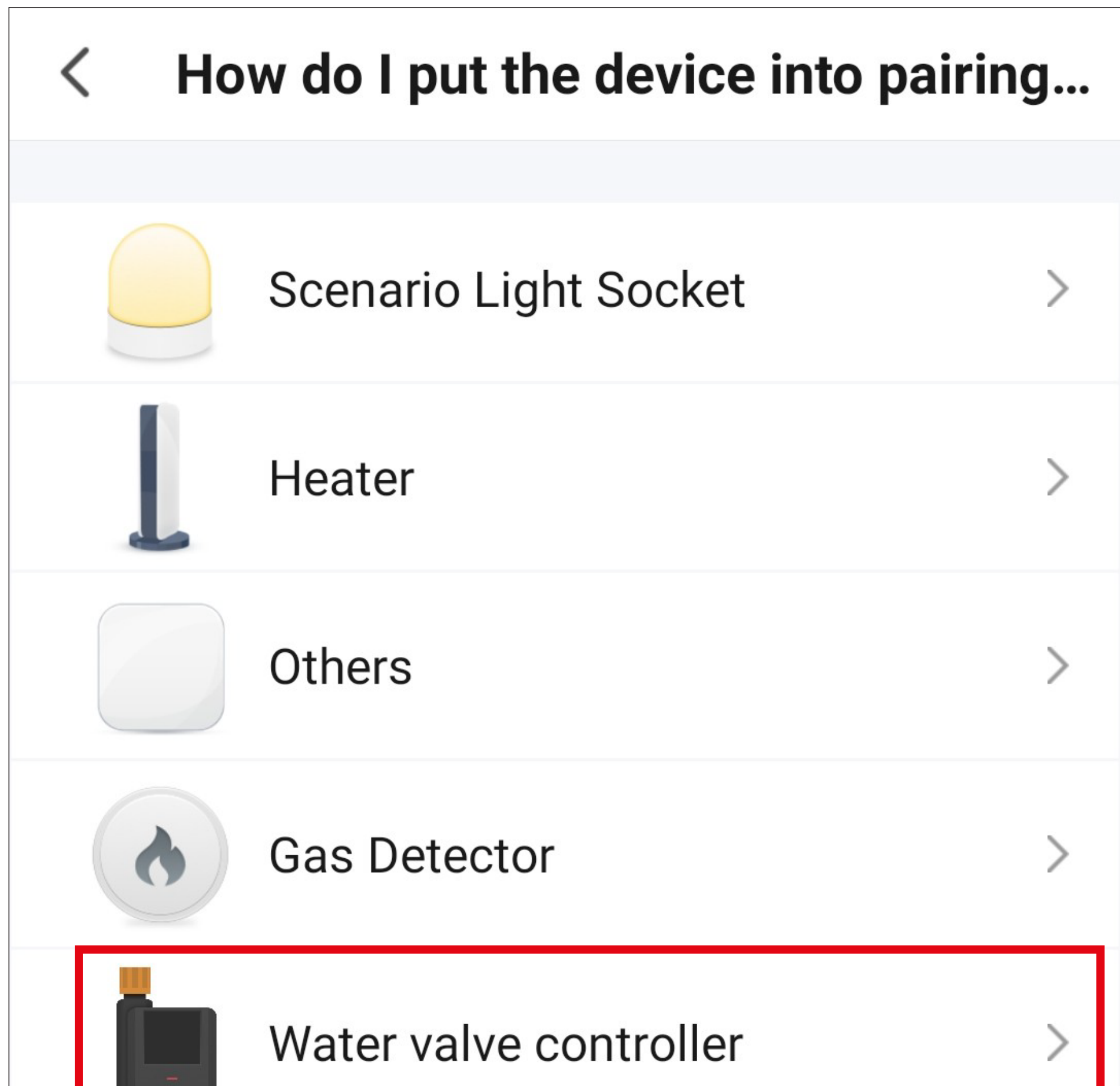

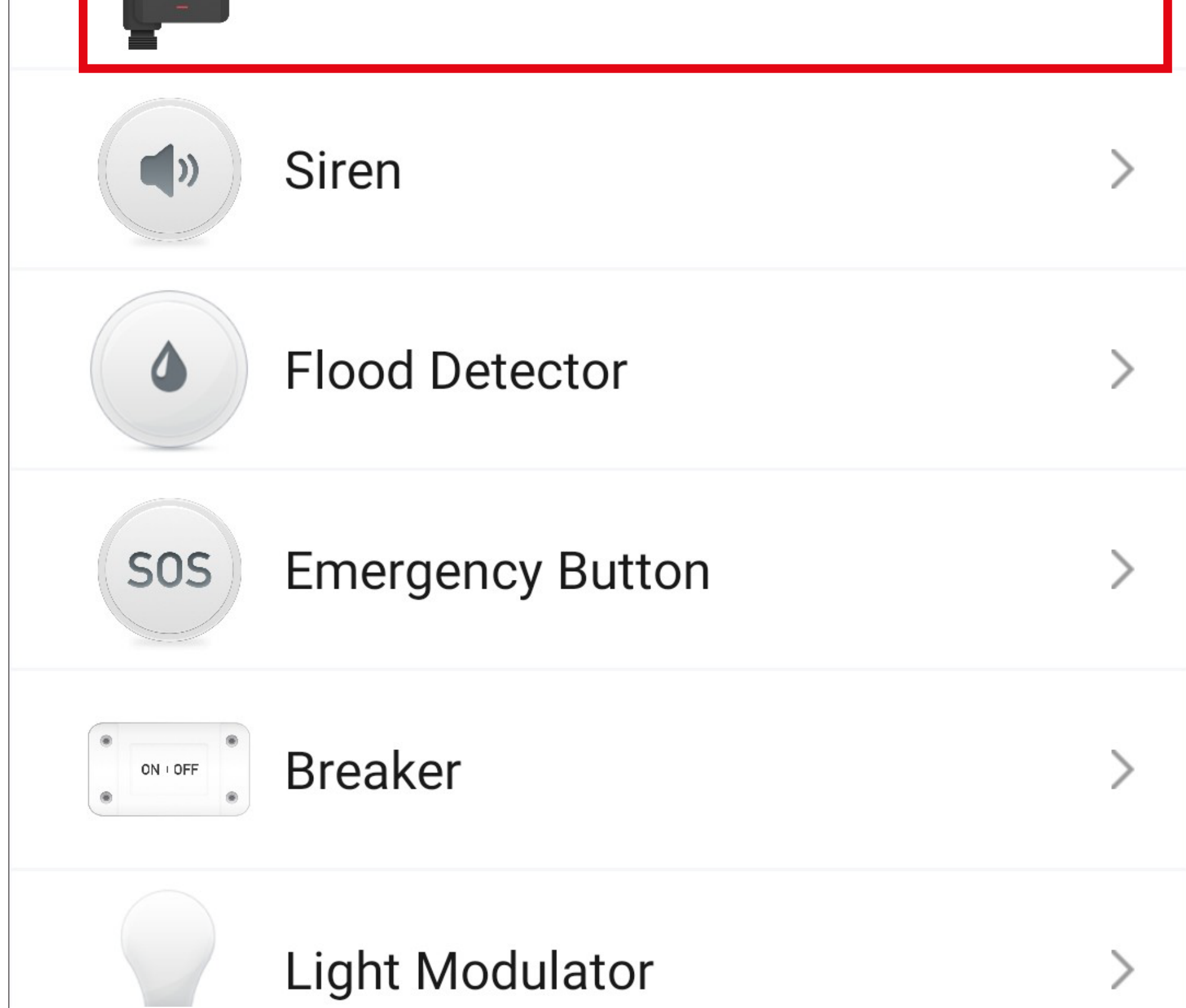

• Now set the irrigation computer to connection mode.

To do this, press and hold the button on the front for approx. 3 seconds until the status LED ring starts to flash white at rapid intervals.

• Tap the blue button at the bottom of the screen to confirm that the LED is flashing rapidly.

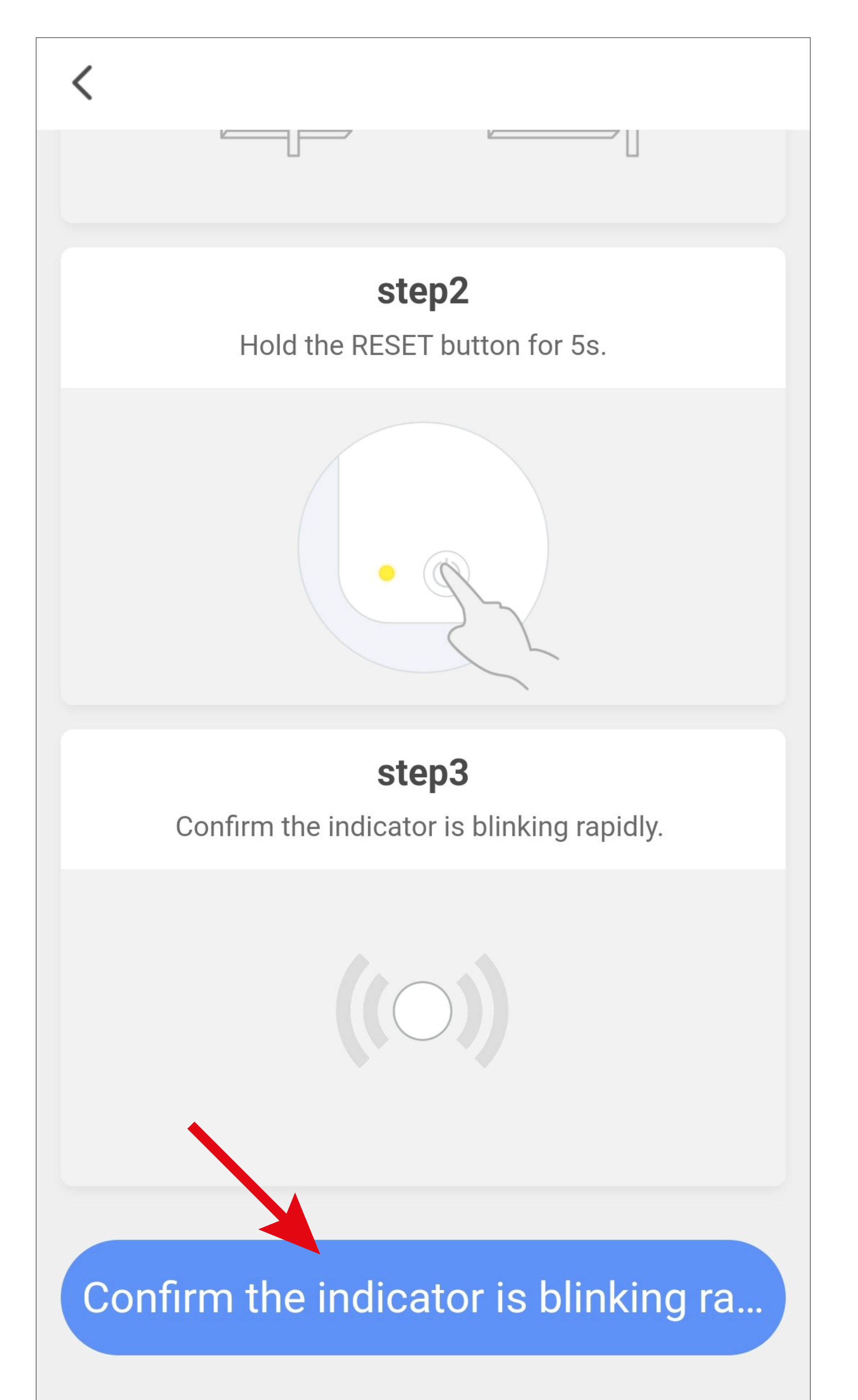

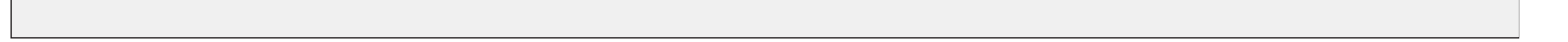

• The app will now search for the device and connect to it the gateway.

Please note that this process can take a few seconds.

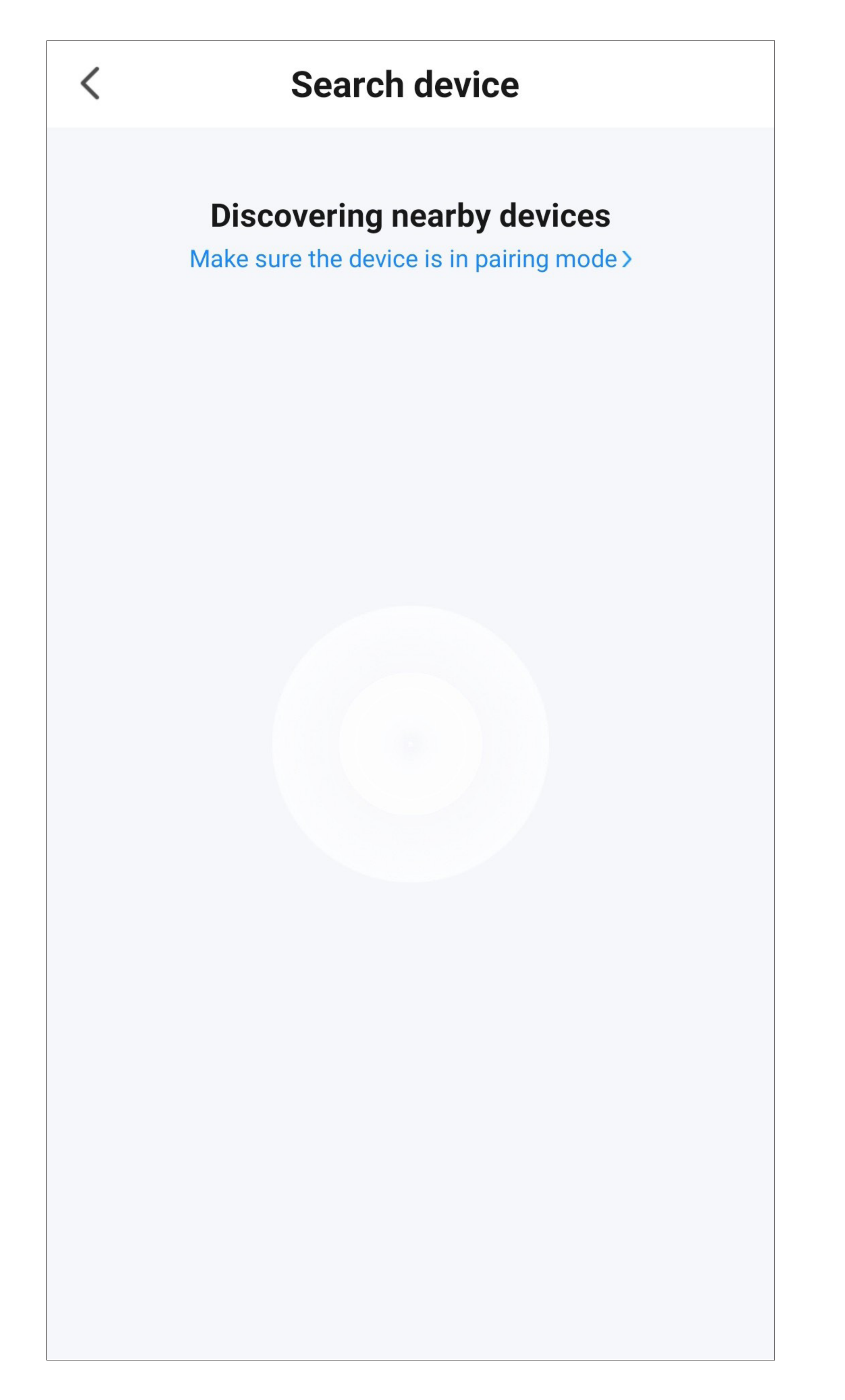

• Once the irrigation computer has been found, tap the blue button at the bottom of the screen.

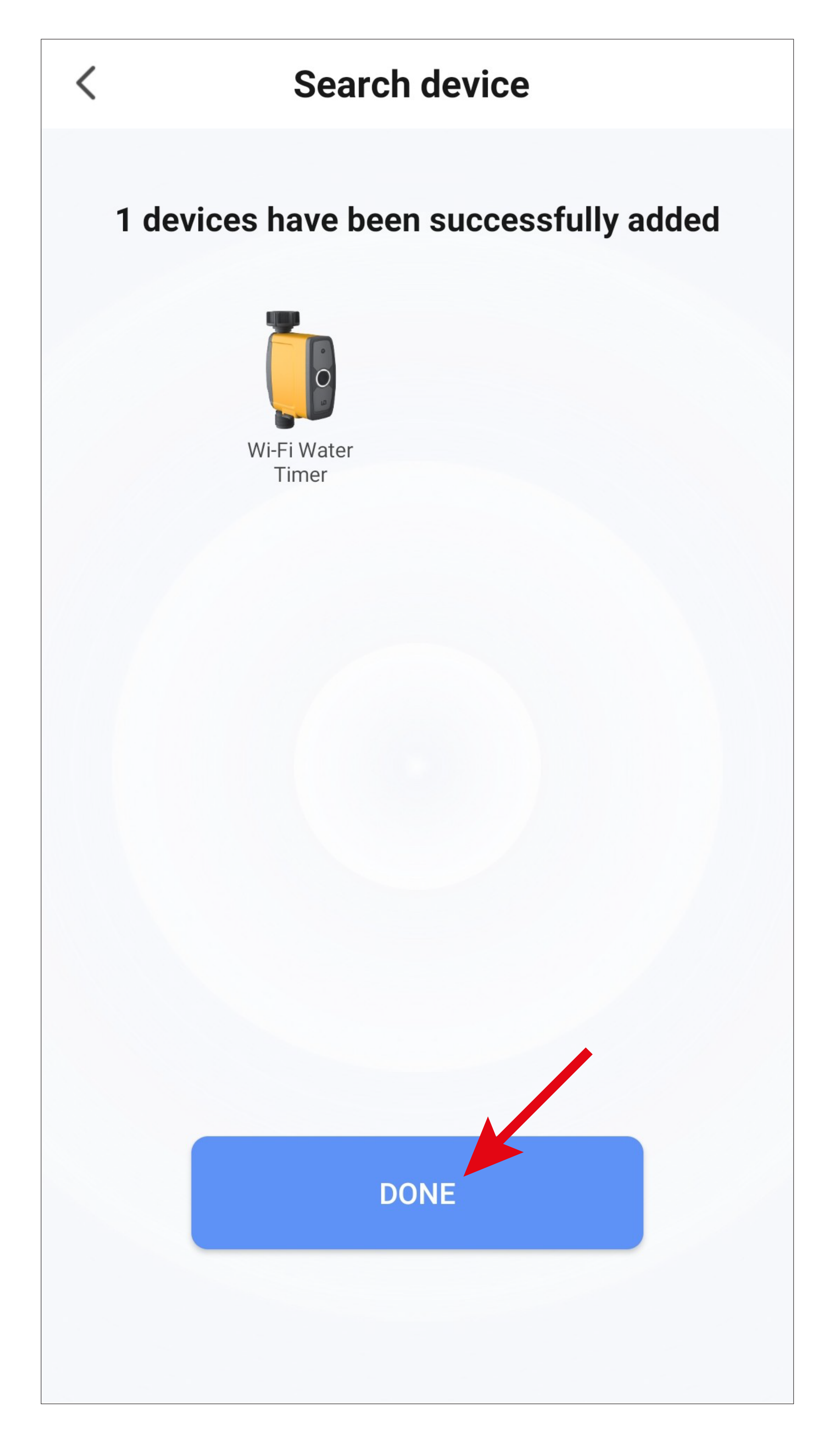

- The connection has now been successfully established.
- To assign the newly added device to a room, tap the desired room under the name of the device so that it is highlighted with a blue background.
- Tap the pencil icon to assign an individual name to the new device.
- Finally, tap the blue lettering at the top to complete the setup process.

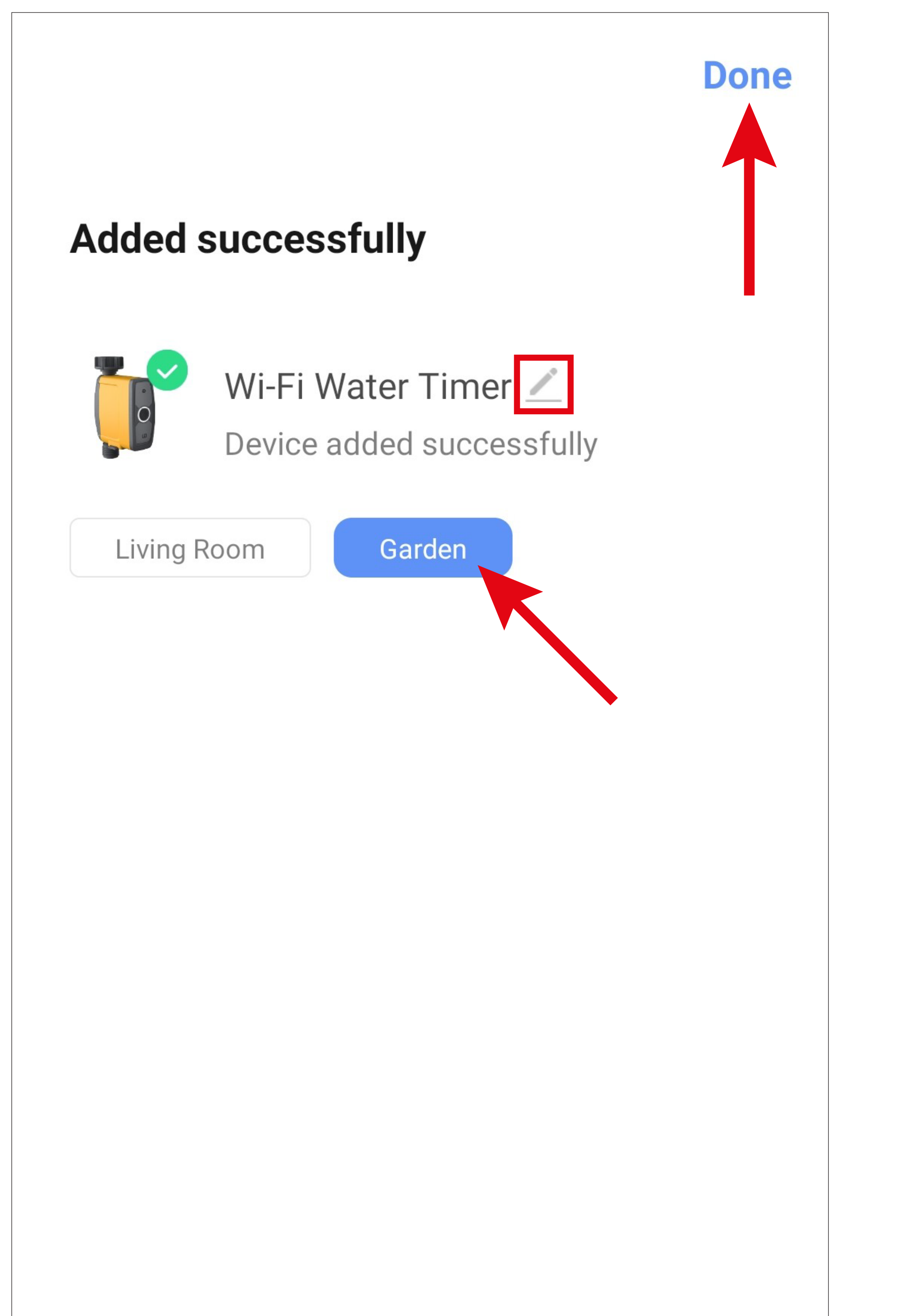

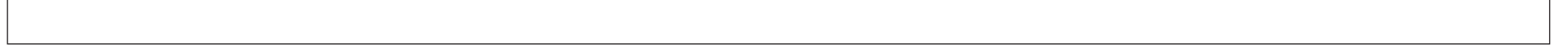

• Tap the left arrow (square in the screenshot) at the top of the screen to return to the gateway's main page.

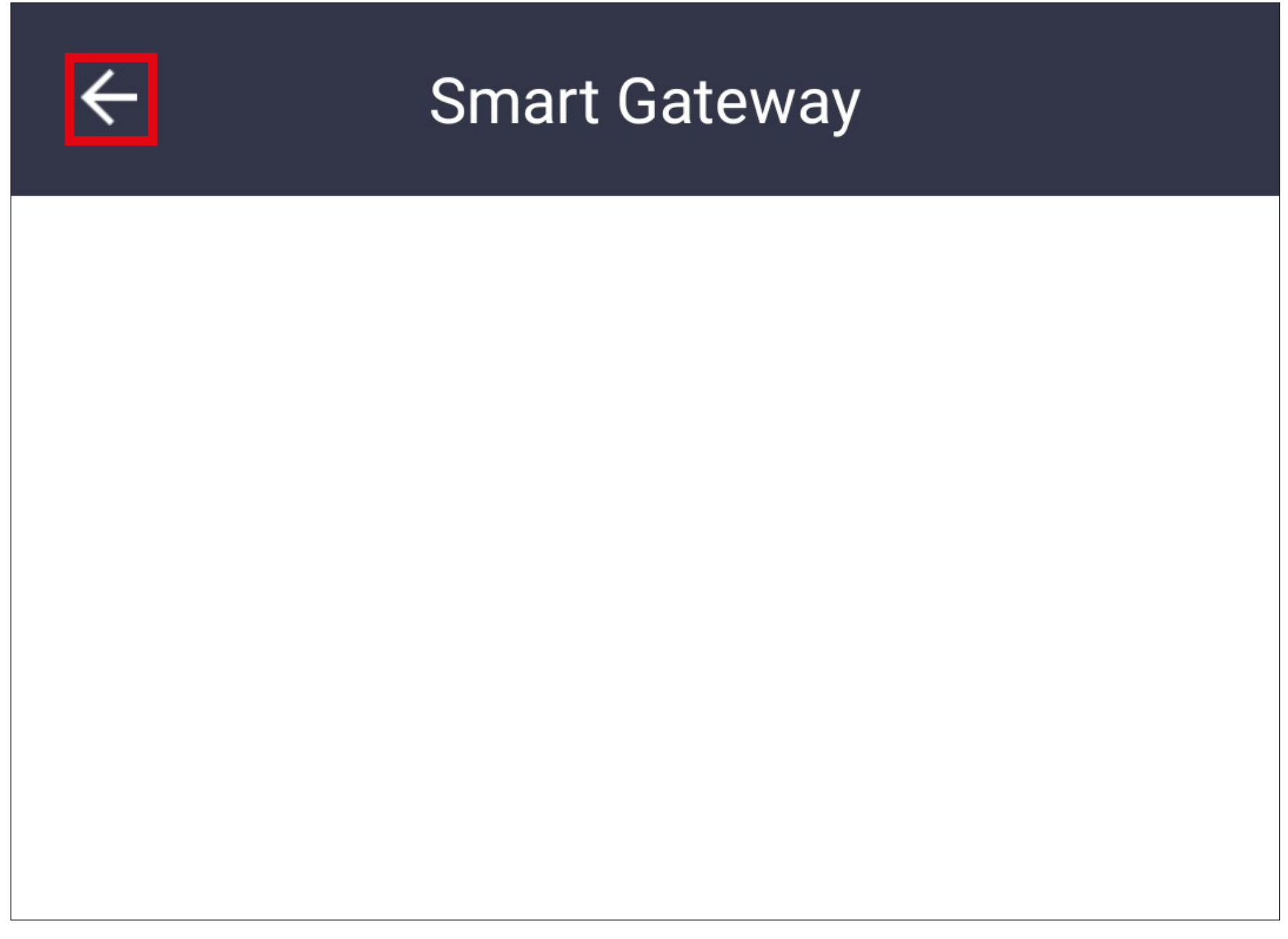

• Now tap the button at the bottom left to switch to the app's main page.

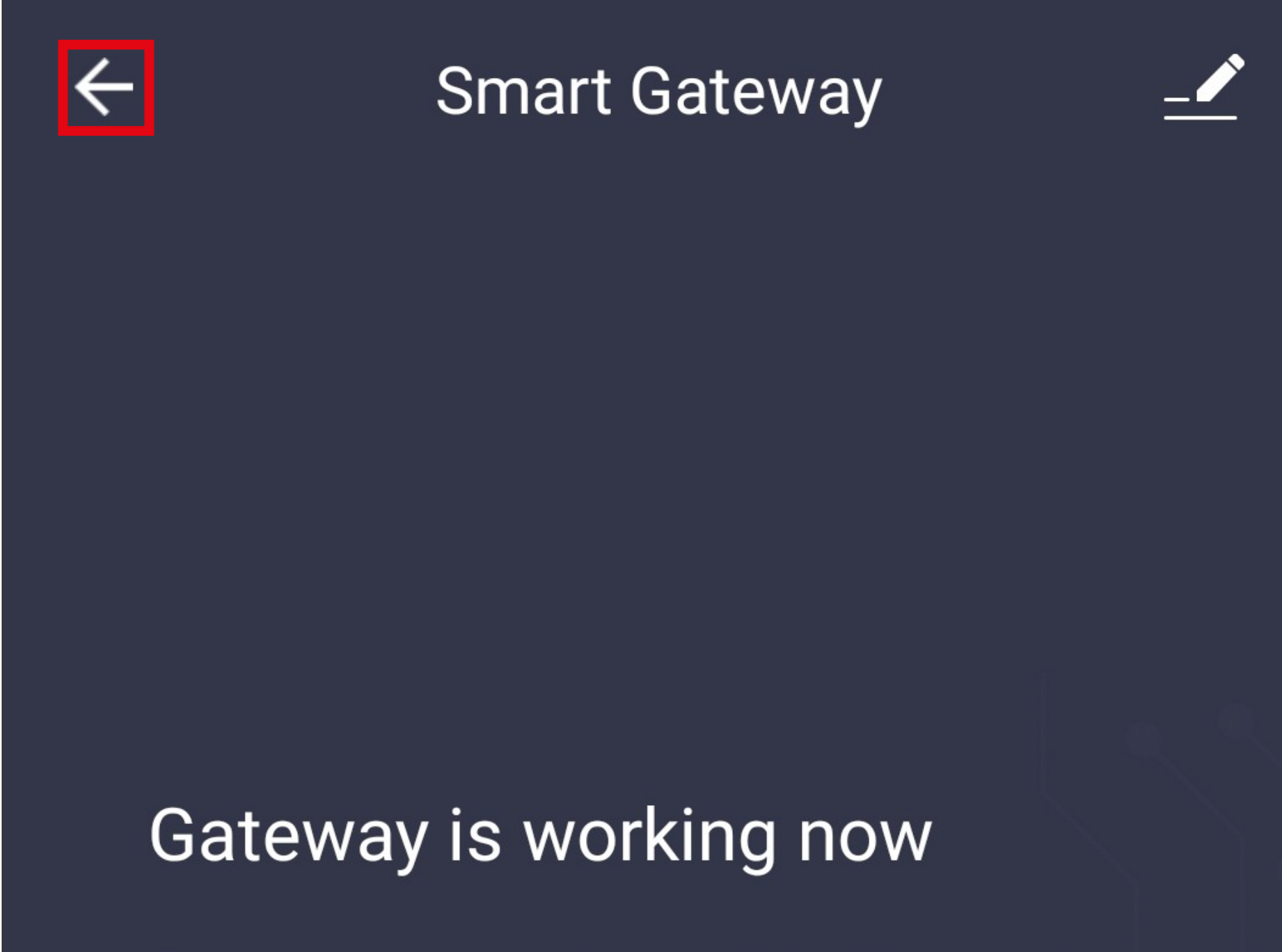

Gateway can provide capability for wifi device to be controlled remotely.

Manage added devices

- In addition to the gateway, the irrigation computer will also be displayed on the app's main page.
- If you have assigned the devices to a room, these will also be displayed under the respective room.
- If you tap to switch to a room, you will only see the devices that are linked to that room.

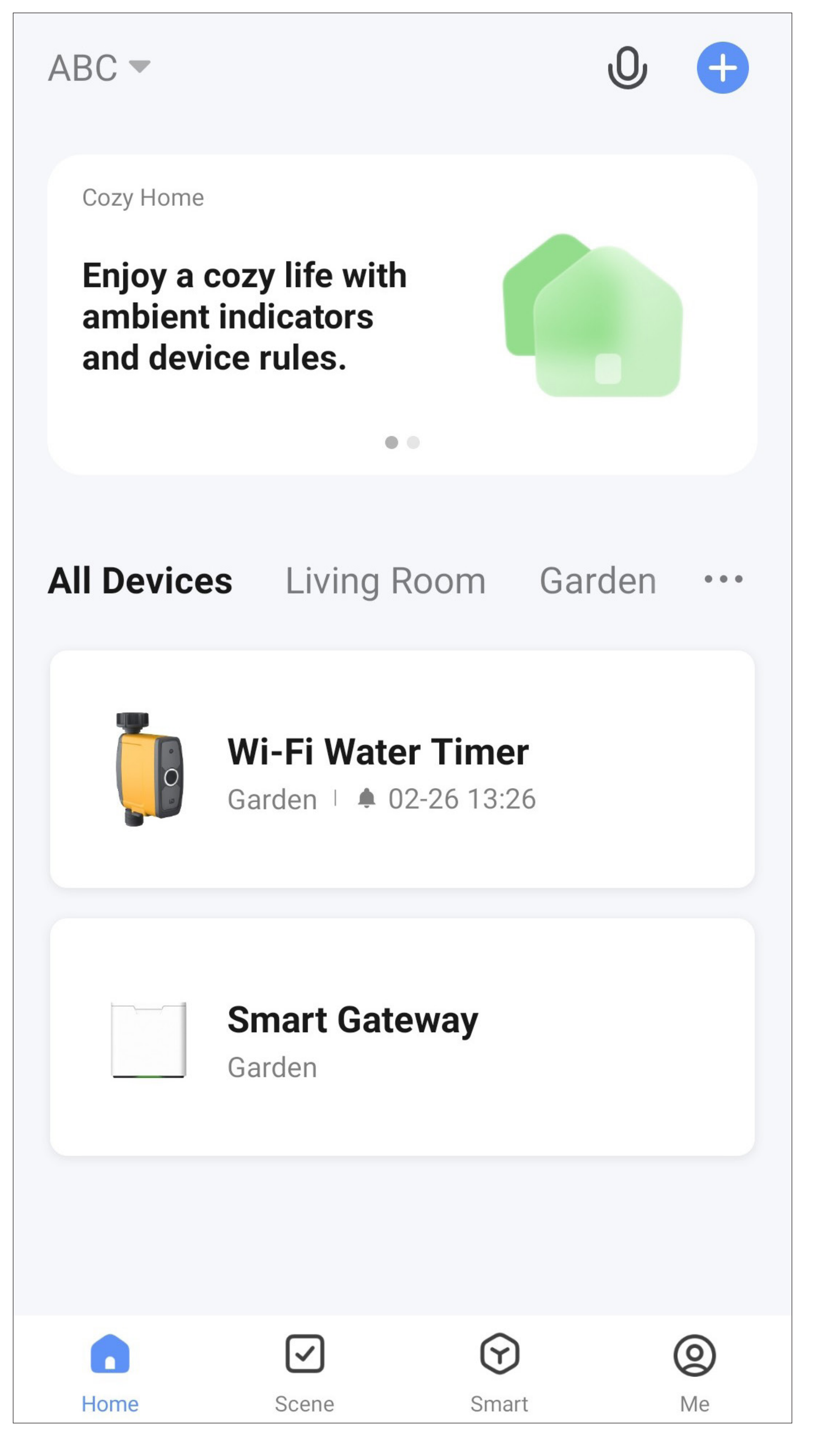

### **Adding the soil moisture sensor**

- To add the soil moisture sensor, start by tapping the irrigation computer on the app's main page.
- Next, tap the "**Sensor**" button at the bottom.

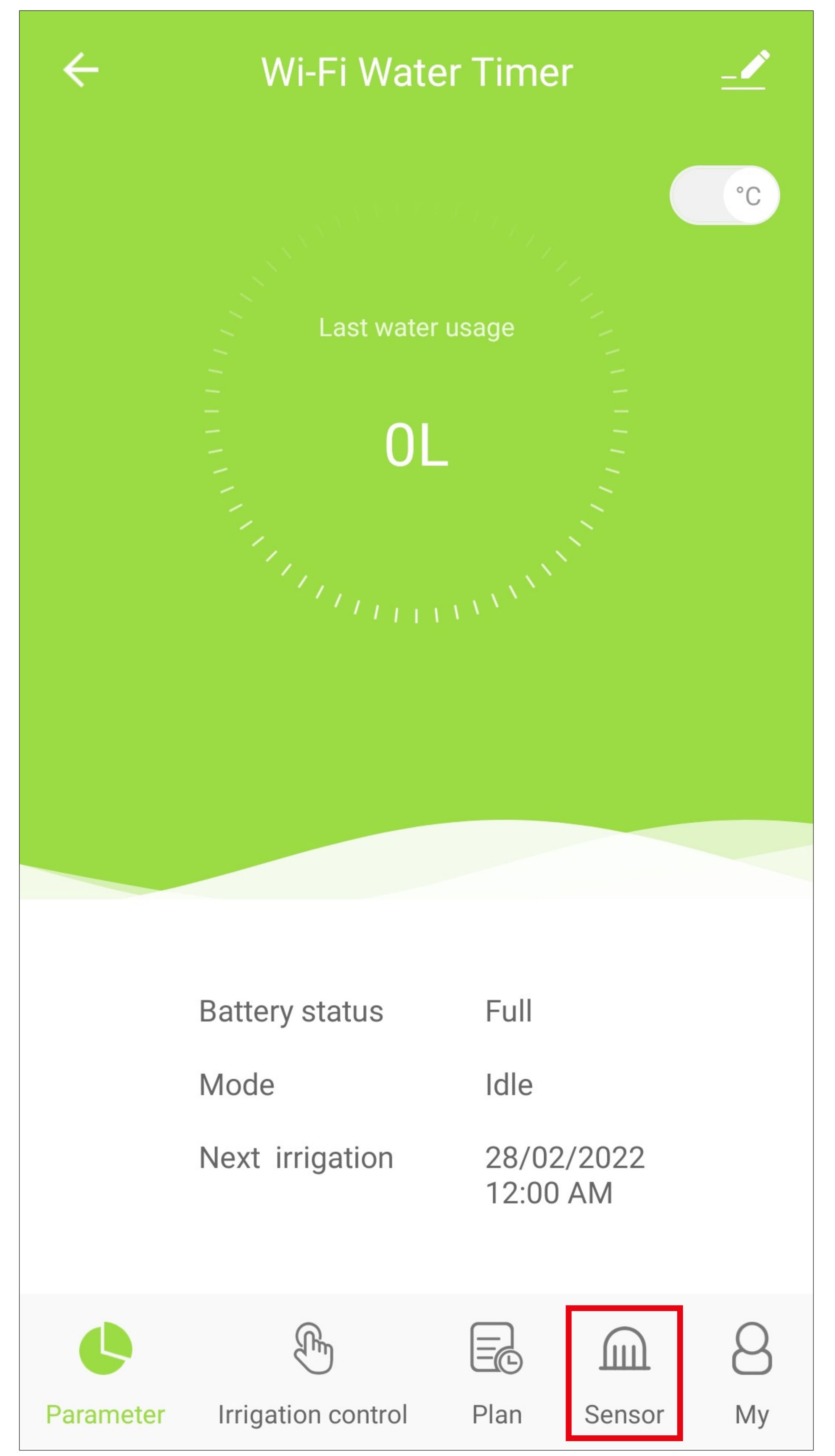

• The button next to the soil moisture sensor will be greyed out. This means that the sensor has not been connected.

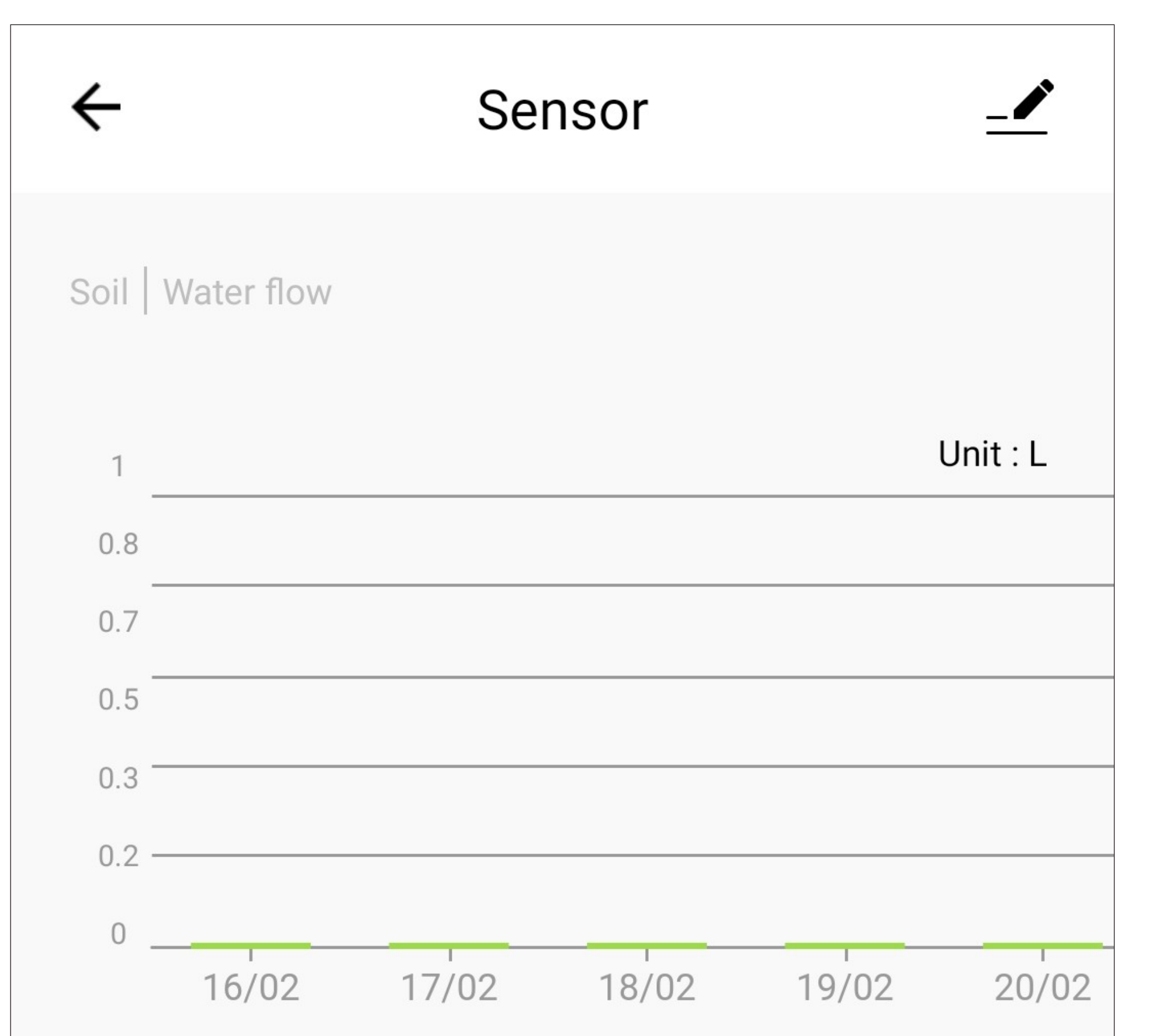

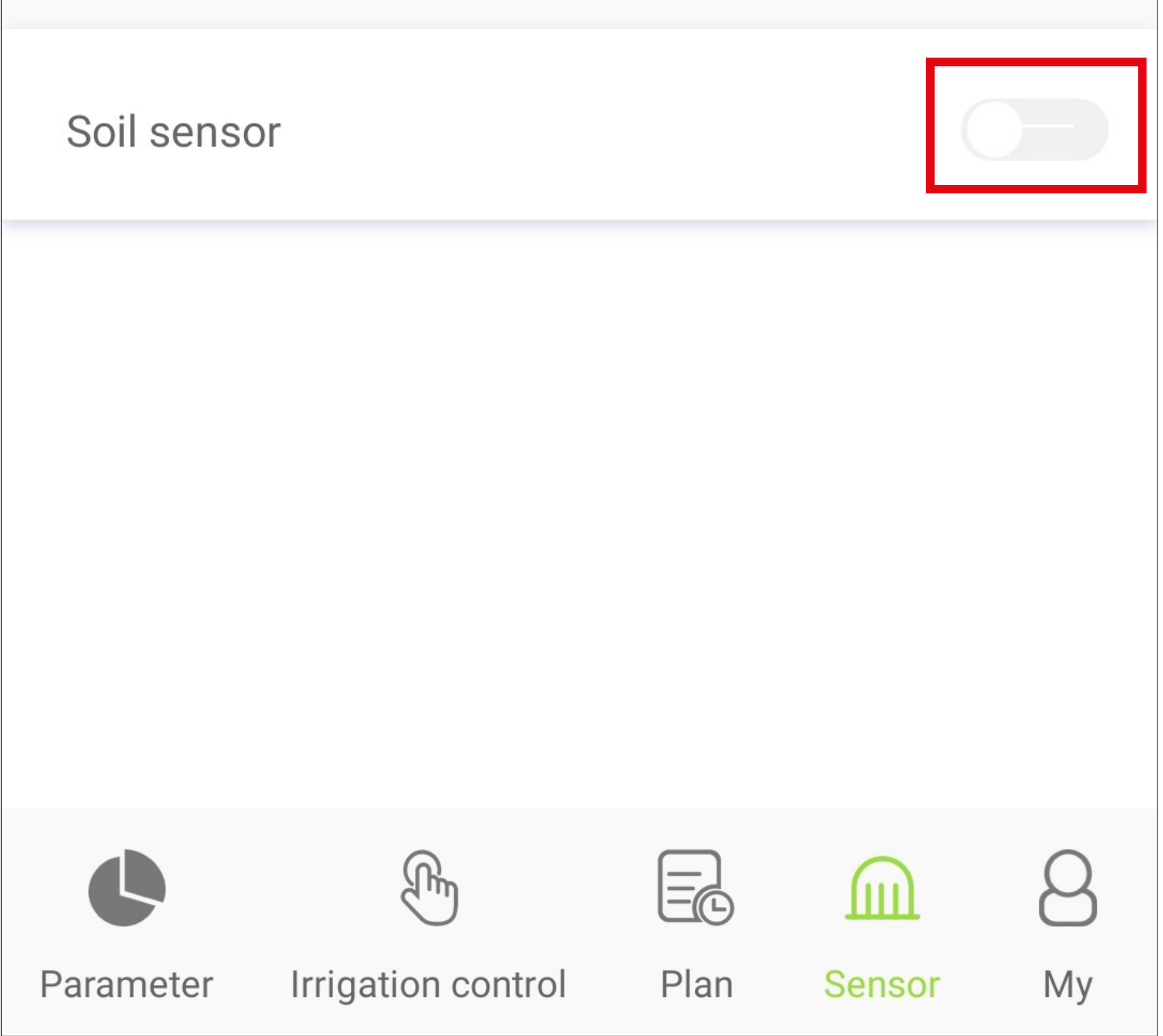

- Open the battery compartment cover on the soil moisture sensor and insert the batteries (follow the main instructions).
- Wait until the soil moisture sensor is ready for operation (after the green LED **(H)** has switched off).
- Press and hold the recessed button **(M)** in the battery compartment for approx. 5 seconds until the red LED **(G)** stays constant. The sensor is now ready to connect.
- In the app, tap the grey button to the right of the soil sensor (see previous screenshot).
- The sensor will now be connected. This can take several seconds.

- The button to the right of the sensor will then be displayed in green, indicating that the connection process is complete.
- Close the battery compartment again. Follow the steps in the main instructions.
- Tap the button in the lower left corner to return to the main page.

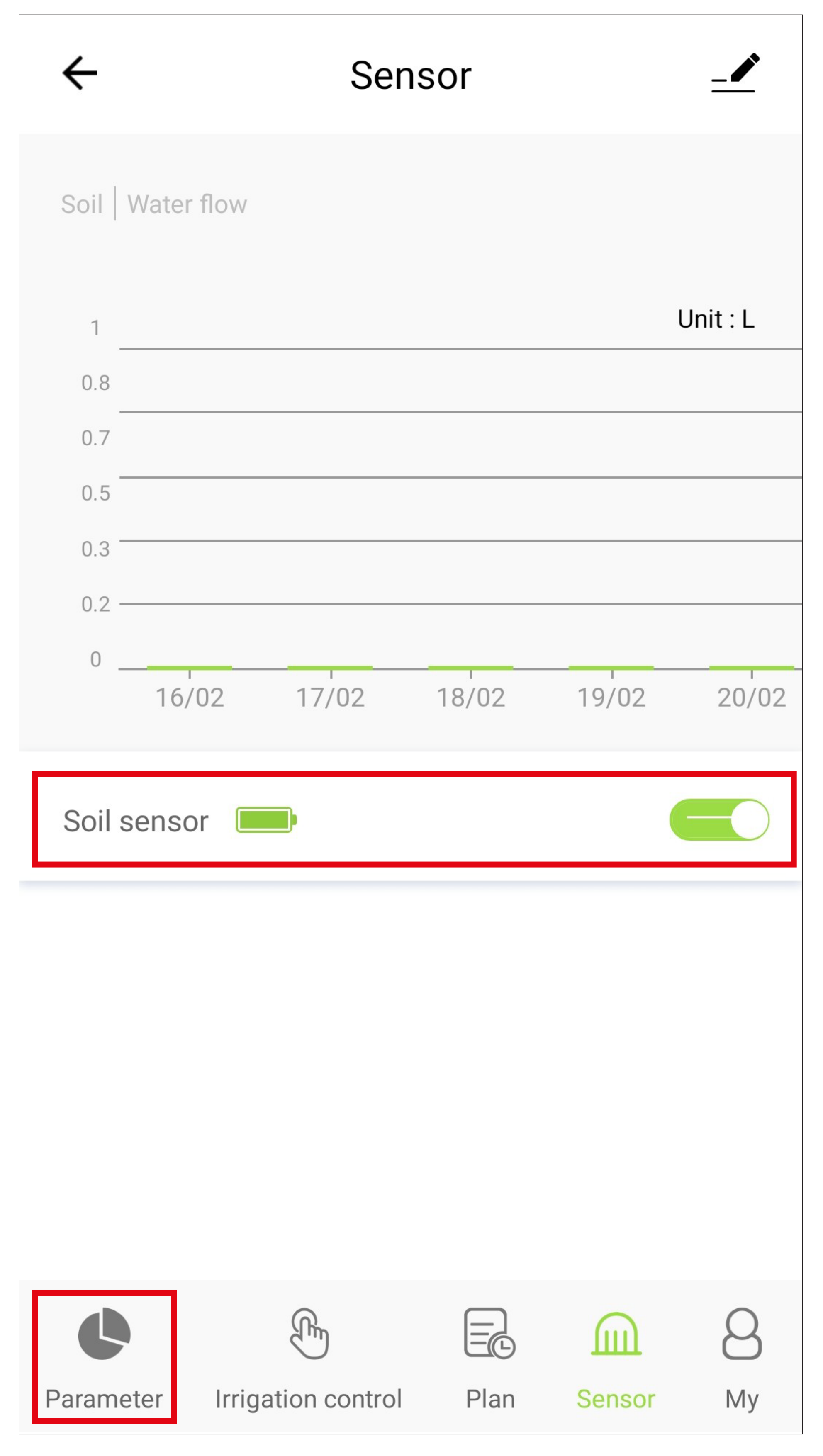

- The data from the soil moisture sensor will be displayed here alternately with the data for water consumption.
- Tap the small arrow in the top left-hand corner to return to the app's main page.

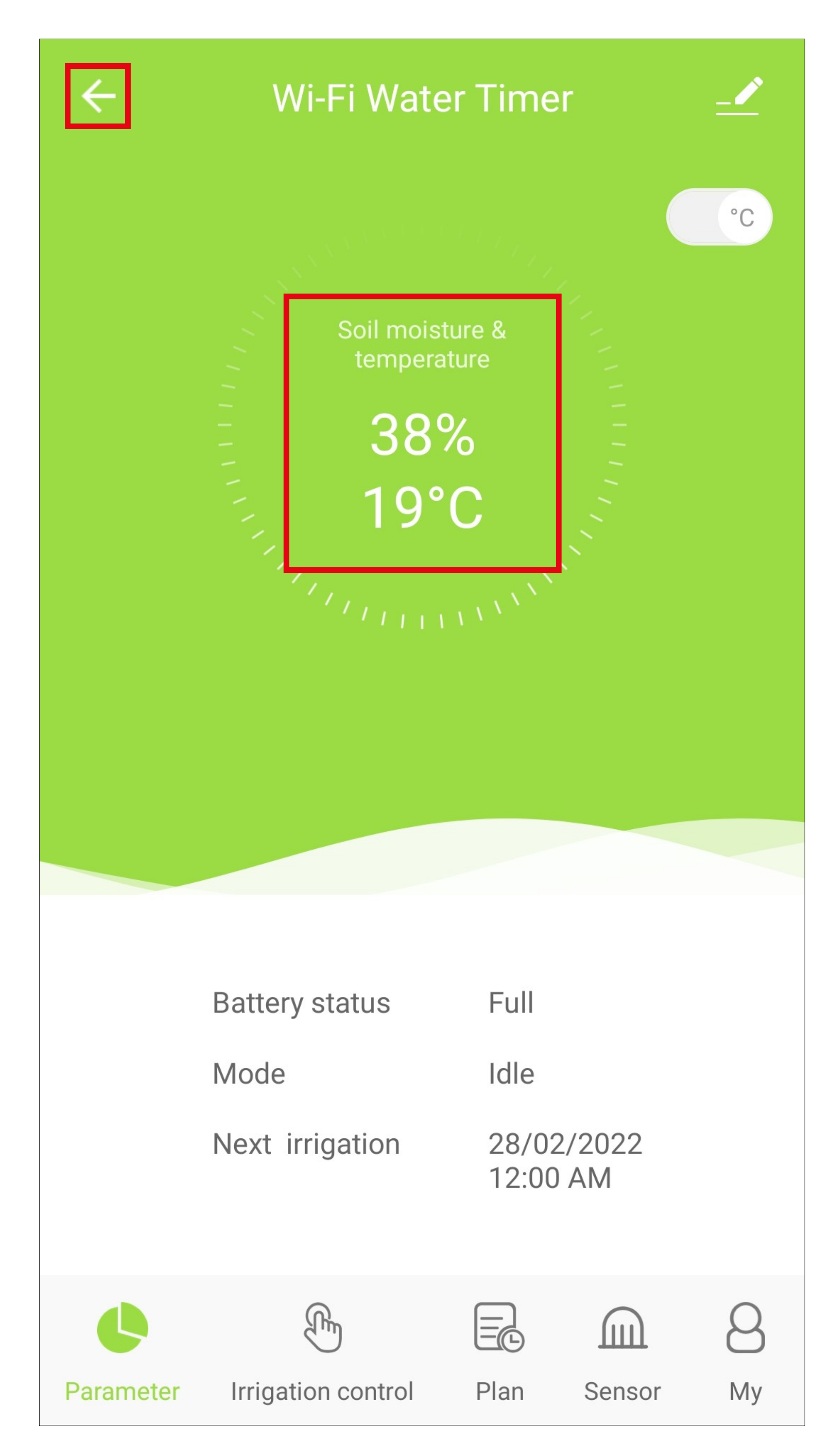

## **Programming and operating the devices**

#### **Overview of the controls**

To select a device for operation or configuration, simply tap the corresponding button on the app's main page.

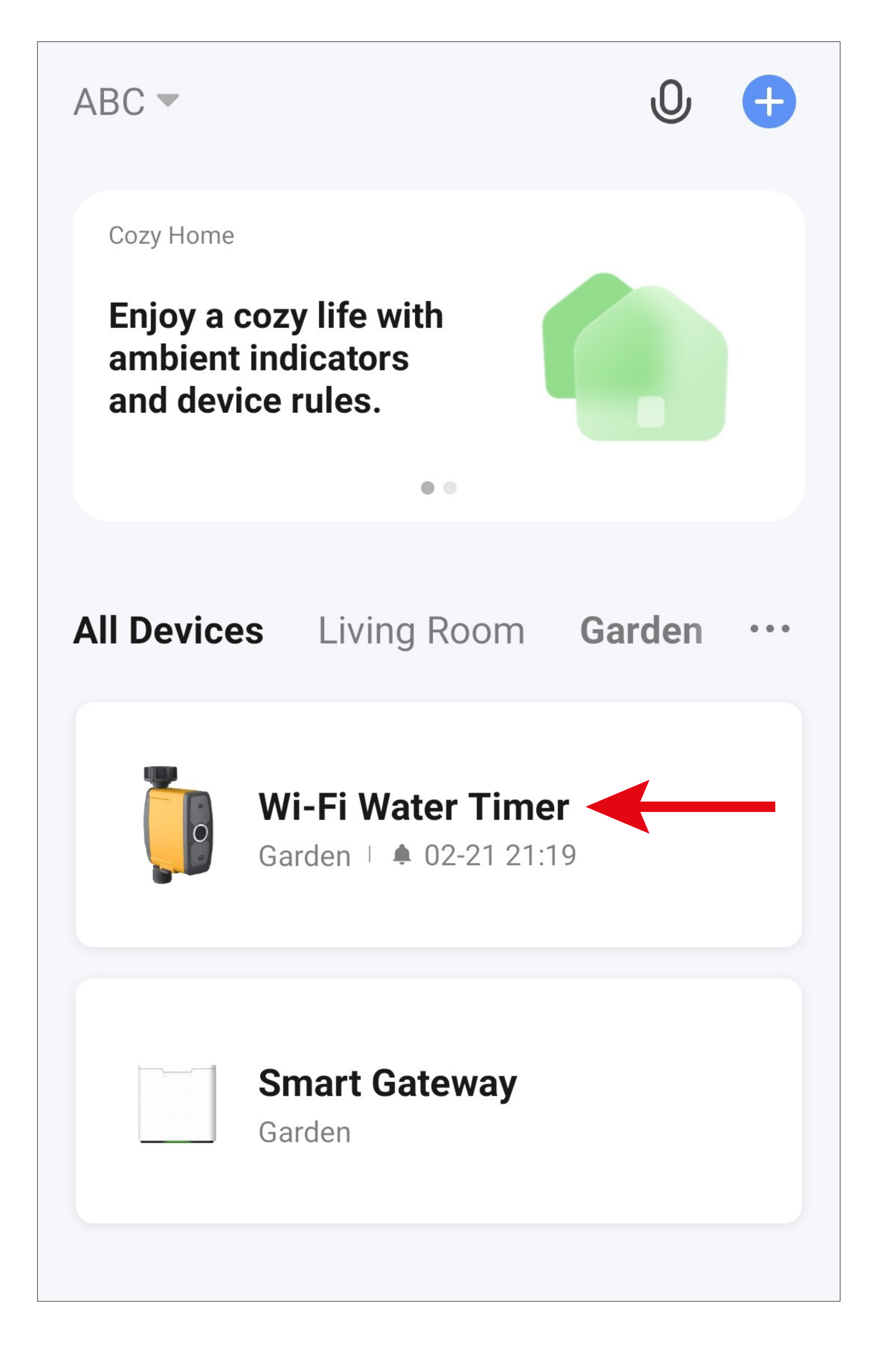

#### **Irrigation computer – main page**

This section provides a brief overview of the controls and settings for the irrigation computer.

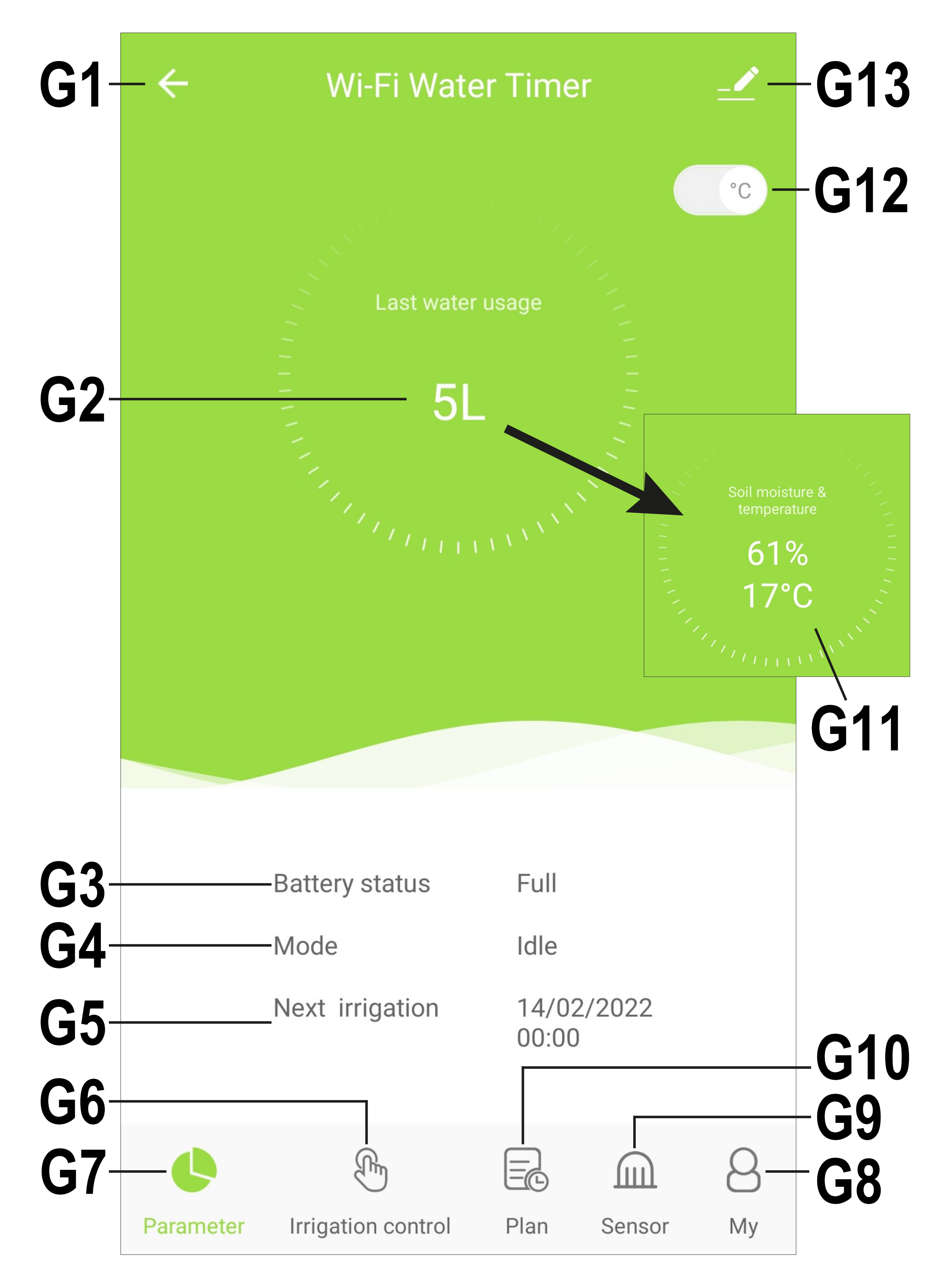

- **G1** Returns to the app's main page.
- **G2** Displays the most recent water consumption. If the valve is opened again, the display will be reset and the new consumption will be displayed.

 The display switches continuously between the current water consumption (**G2**) and the data from the soil moisture sensor (**G11**).

- **G3** Displays the battery status.
- **G4** Displays the current status (e.g. whether watering is currently in progress).
- **G5** Indicates when the next automatic watering will take place.
- **G6** From here, you can start the watering process manually.
- **G7** This option displays the main page of the irrigation computer.
- **G8** From here, you can view the help guide provided by the manufacturer and contact the manufacturer. The firmware version is also displayed here.
- **G9** This option displays the sensor data.
- **G10** From here, you can create different watering schedules.
- **G11** Displays the current readings from the soil moisture sensor (soil moisture and temperature).
- **G13** Opens the basic settings of the irrigation computer.

#### **Manual mode (G6)**

• Tap the **G6** button at the bottom of the screen to access the manual watering mode.

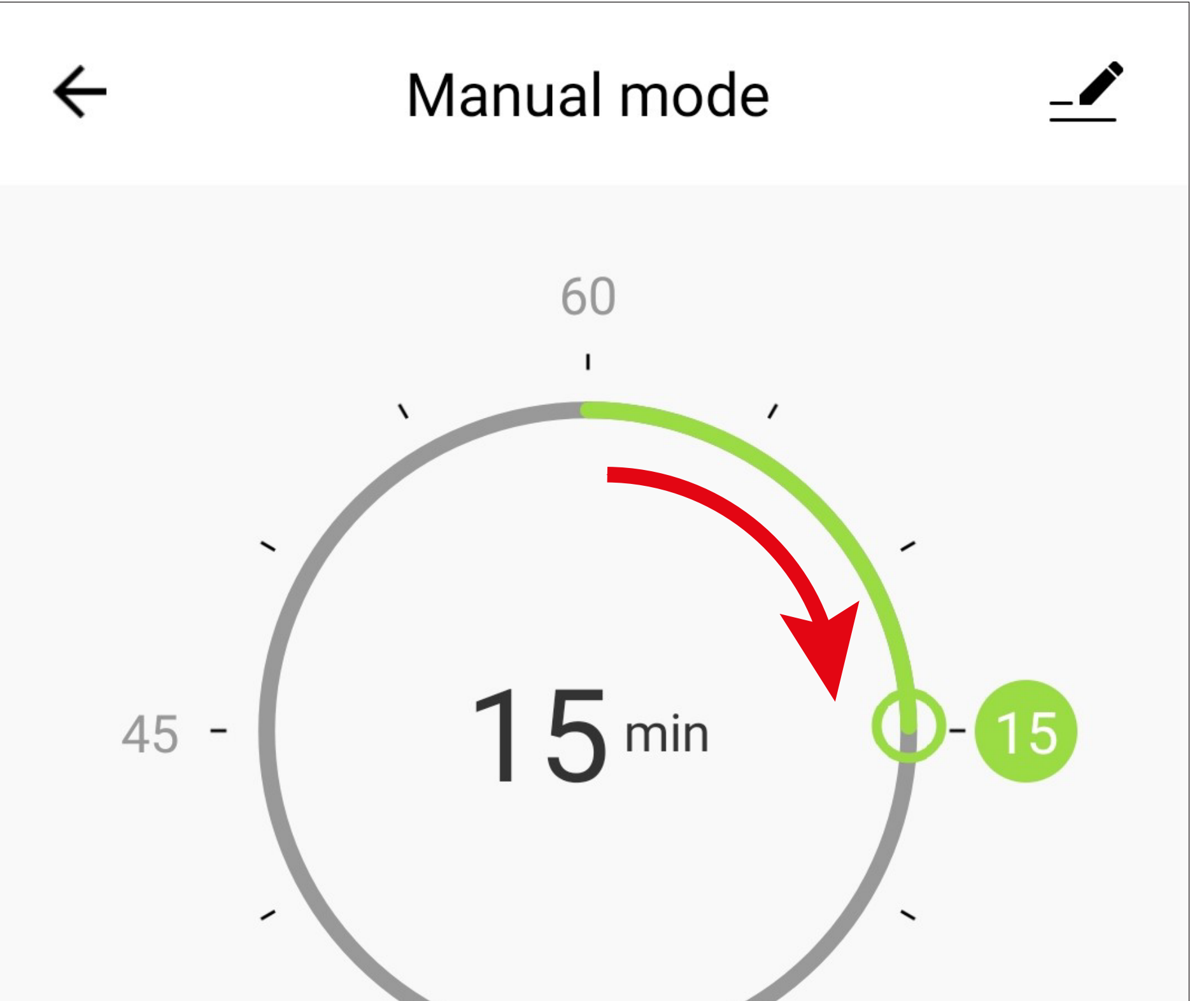

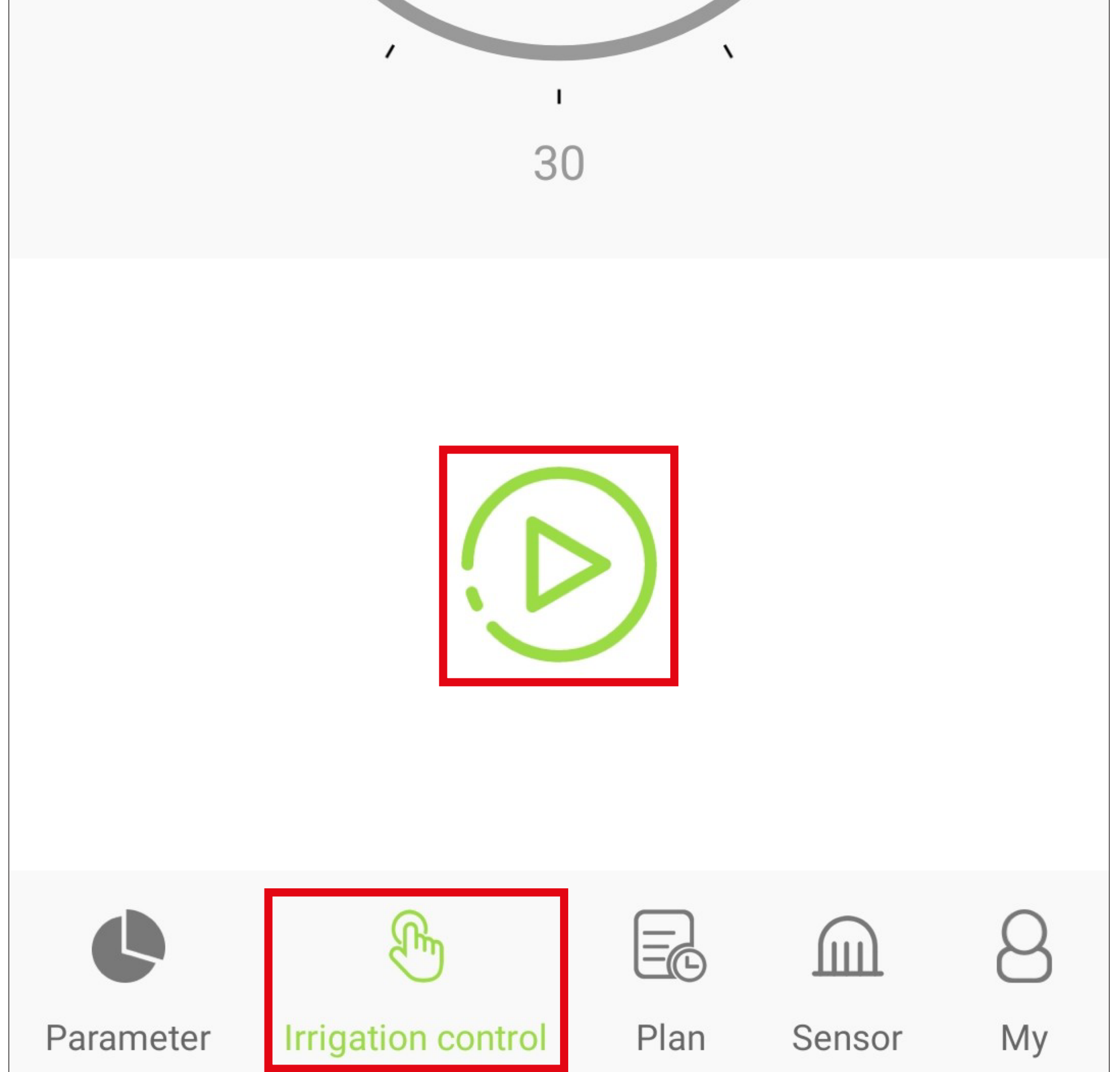

• From here, you can set a time between 1 and 60 minutes.

To set the time, tap the desired time or swipe in a circle until you have selected the desired time.

• To start manual watering, tap the start button below the time setting.

Watering will stop automatically after the set time has elapsed.

To stop watering beforehand, simply tap the button again. This will stop the watering process (with a slight delay).

• To return to the main page, tap the button at the bottom left.

#### **Sensor data (G9)**

- Tap the **G9** button at the bottom of the screen to access the sensor data.
- On the first page you will see the data from the soil moisture sensor (moisture and temperature), arranged by date.

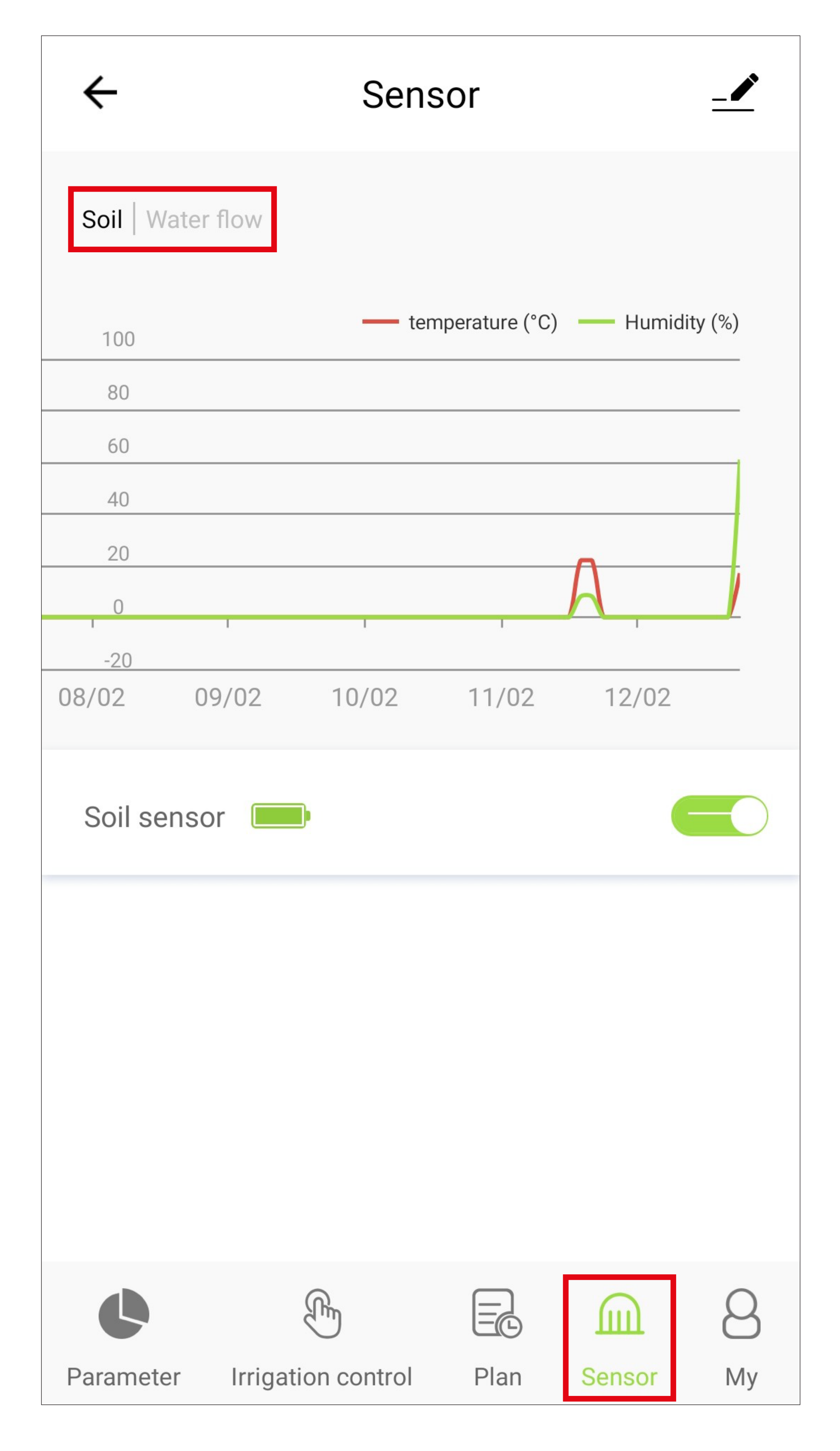

- To switch between the soil sensor and the water flow, tap on the corresponding lettering at the top of the screen (see square in the previous screenshot).
- The water flow is indicated in litres "**L**", and is also arranged by date.

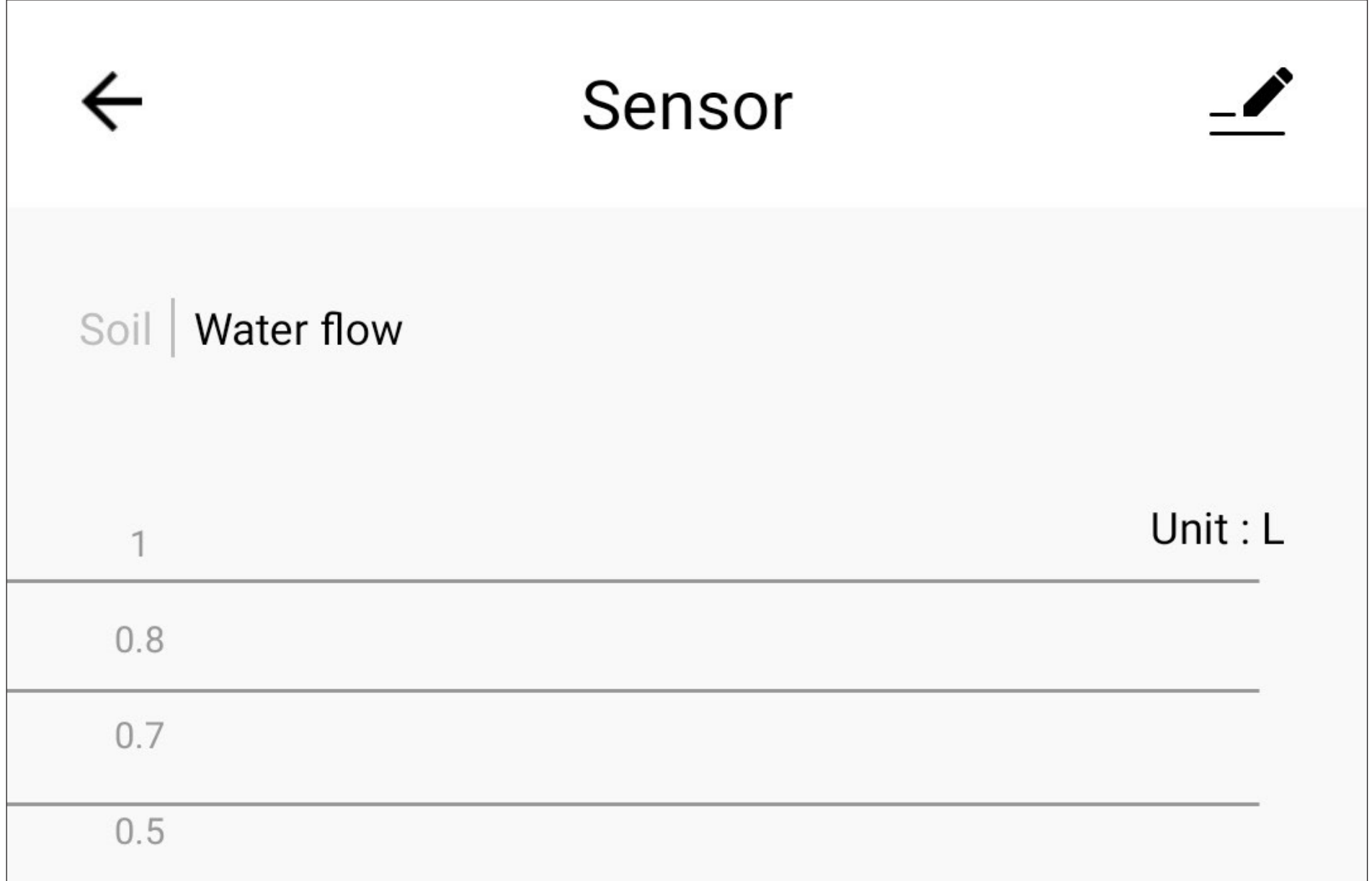

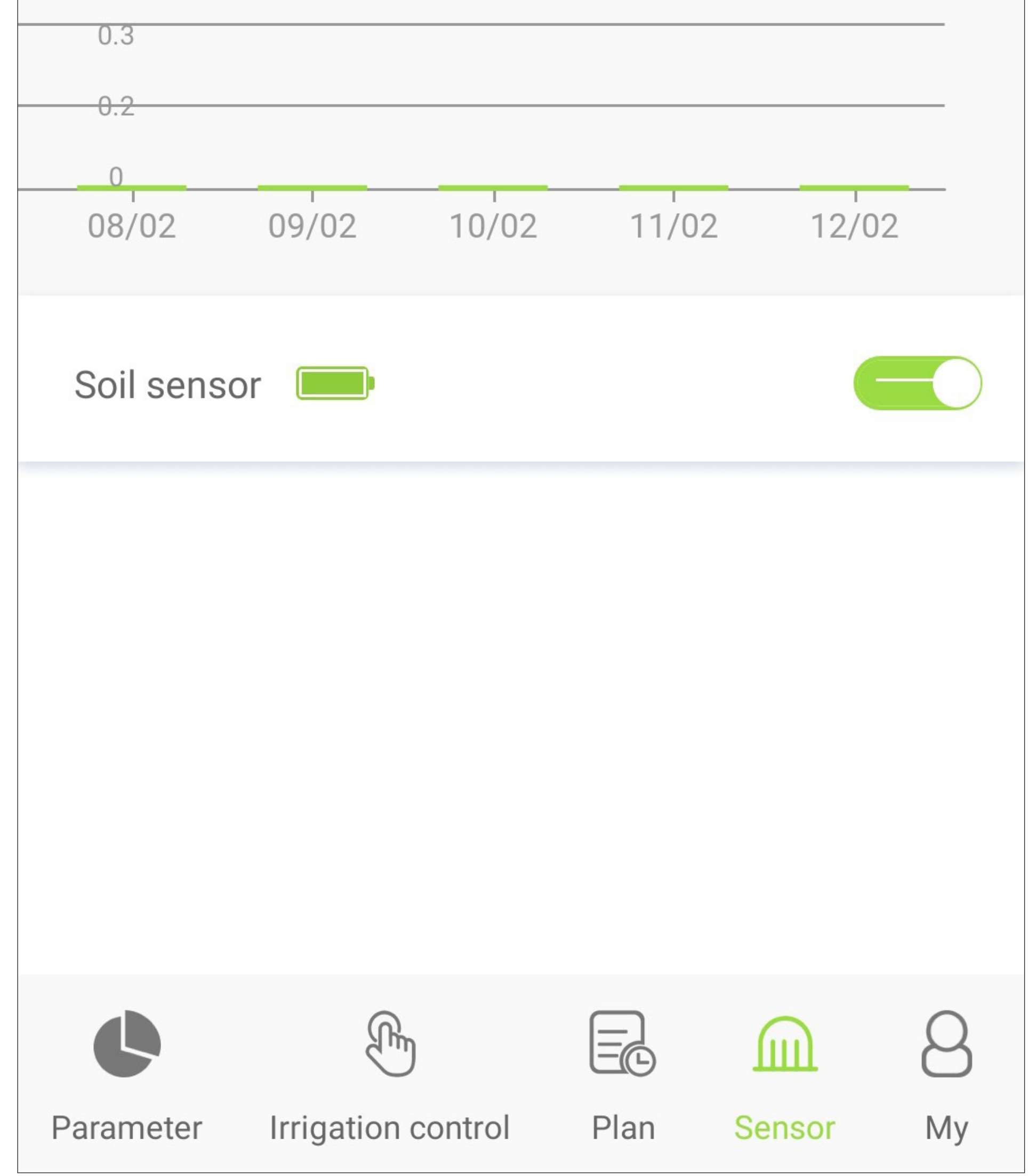

#### **Programming a schedule**

• Tap the **G10** button at the bottom of the screen to access the schedule programming page.

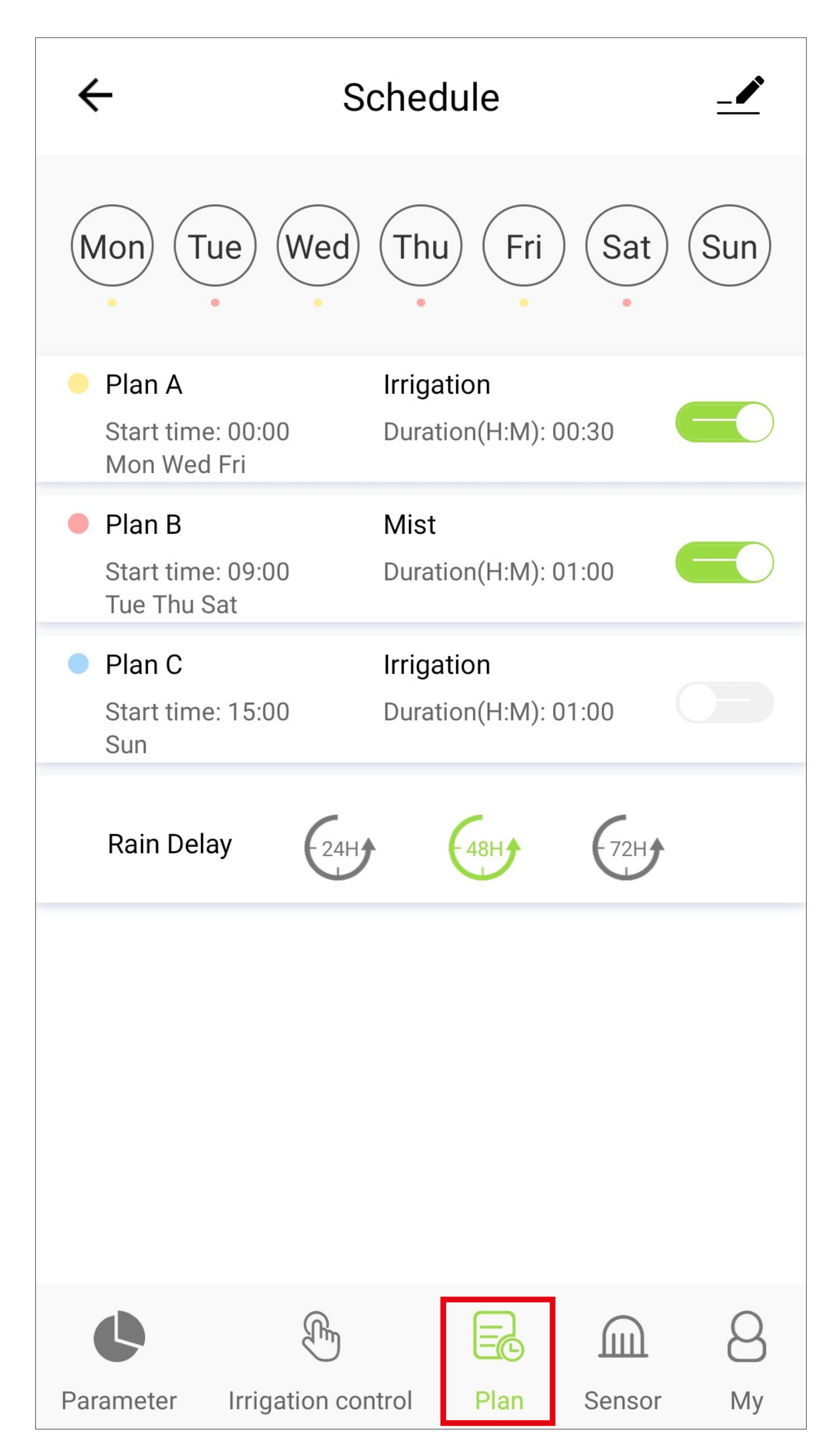

- You can create/enable up to 3 schedules.
- Each schedule has its own colour. The corresponding colour is displayed underneath the day of the week display at the top of the screen to indicate the days on which the schedule will be executed. The colours are only displayed if the corresponding schedule is also enabled.
- To switch a schedule on or off, tap the sliding button next to it. If the sliding button is green, the schedule is enabled.
- To edit a schedule, tap it.
- Under the schedules, you also have the option of suspending watering for 24, 48 or 72 hours. To do so, simply tap the button with the

desired time. This will then be highlighted in green.

• Tap the schedule you want to program. In our example, this would be "**Plan A**".

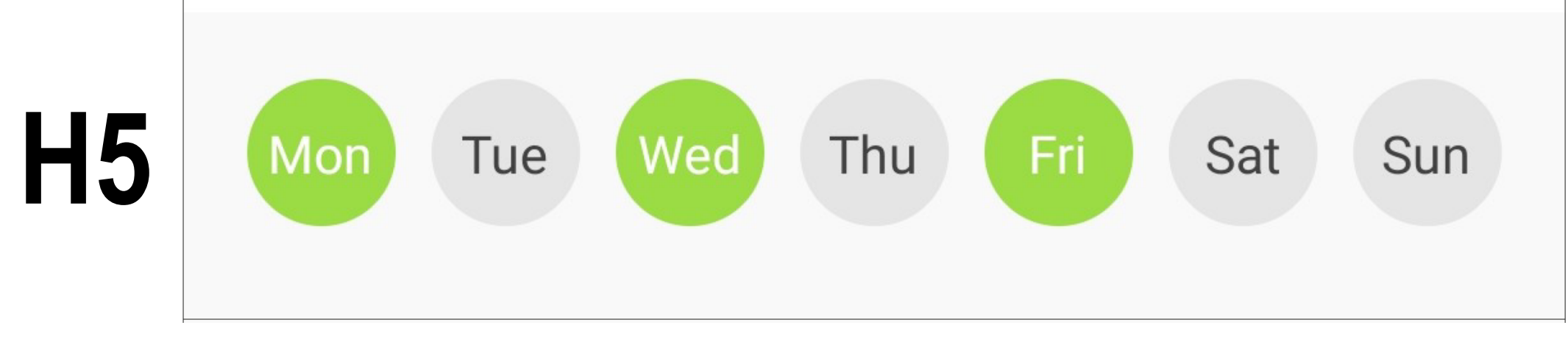

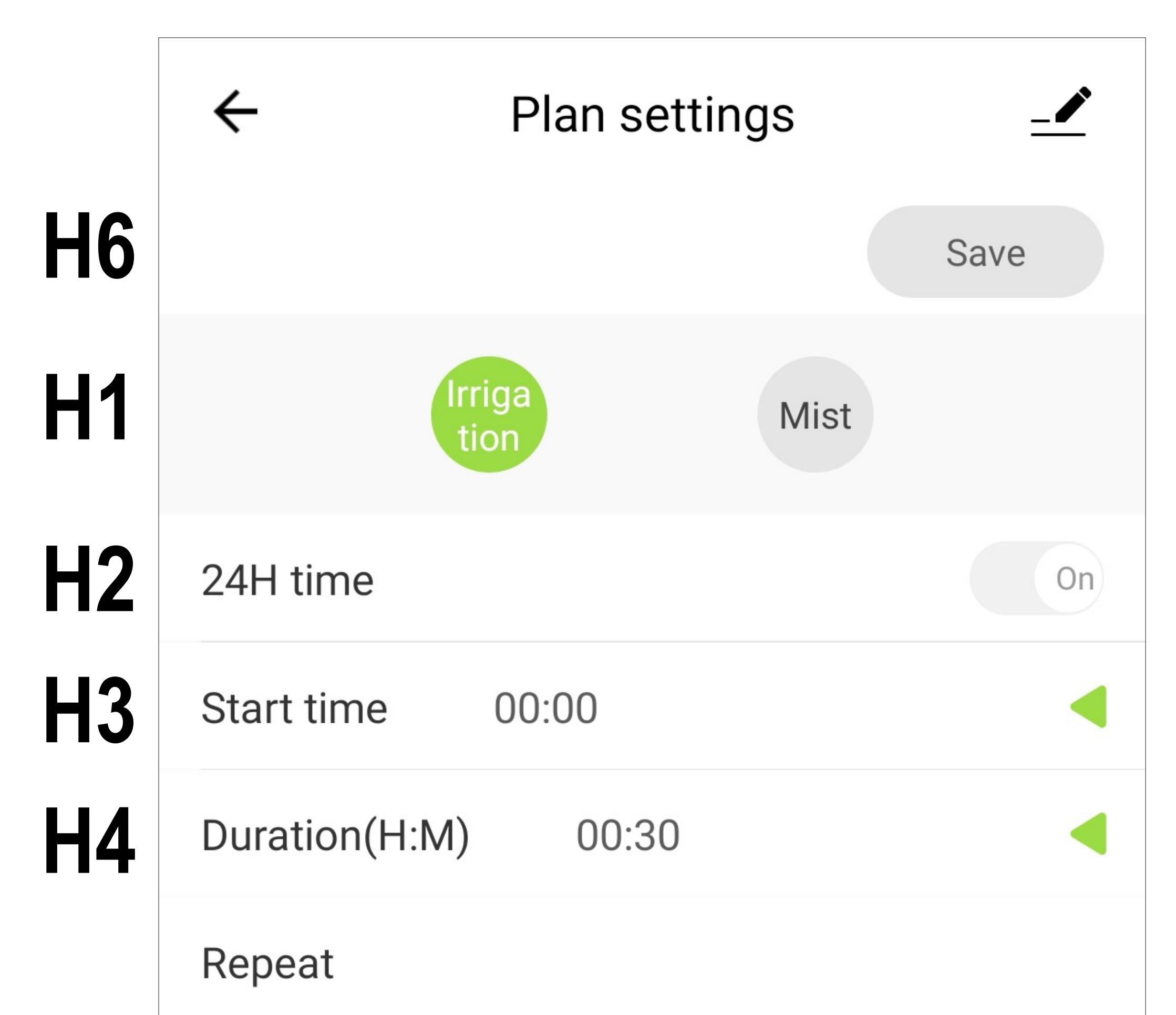

• First, tap **H1** to select watering mode.

The currently selected mode is indicated with a green background.

In normal watering mode (as selected in the above screenshot), you can specify a start time and duration. You can also choose which days of the week the schedule will be executed.

Alternatively, you can also select spray mode. The differences are explained in the next image.

• Tap **H2** to select whether to display the times in 12 or 24-hour format.

- Next, set the start time. To do this, tap the small green arrow at **H3** and then set the hours and minutes by swiping up or down. Once you have set the time, tap the small green arrow again. The time setting will be applied and the menu will be closed.
- Now use **H4** to set the watering duration, Follow the same steps as those described above for setting the start time.
- Finally, select the days of the week on which watering should take place (**H5**). Simply tap on the desired days of the week.
- To save the settings and close the menu, tap the green save button at the top of the screen **H6**. The button will turn green as soon as you

make a change.

In our example, watering starts every week on Monday, Wednesday and Friday at 0:00 am for 30 minutes.

• For our second example (spray mode), tap the schedule you want to program on the schedule overview page. In our example, this would be "**Plan B**".

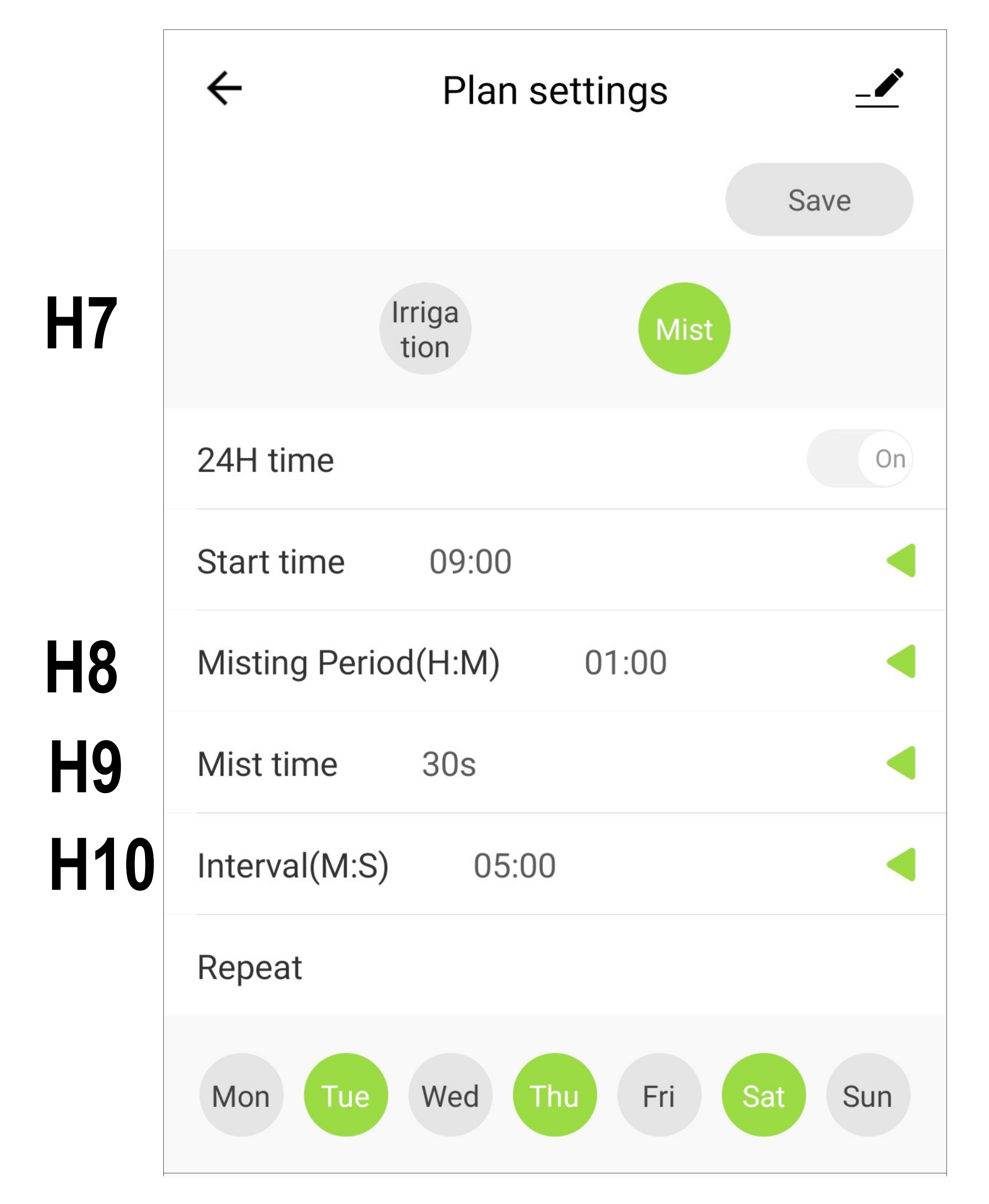

- First, select the spray mode for watering (**H7**).
- As in the first example, choose the time format (12 or 24-hour mode) and set a start time.
- Now set the duration for how long the mode should be active each day from the start time (**H8**).

- Next, set the time in seconds for each spray (**H9**) and the interval (minutes and seconds) between each spray (**H10**).
- Finally, set the days on which this schedule should be executed and tap the green save button at the top of the screen.

In our example, watering starts in spray mode at 9:00 am on Tuesdays, Thursdays and Saturdays and lasts for one hour. Spraying is done every 5 minutes for 30 seconds.

If you have connected the soil moisture sensor to the irrigation computer and have configured a maximum moisture, the automatic watering stops as soon as the set moisture is reached.

#### **Other device settings**

• To access the advanced settings for a device, tap the pencil icon at the top right of the corresponding device screen.

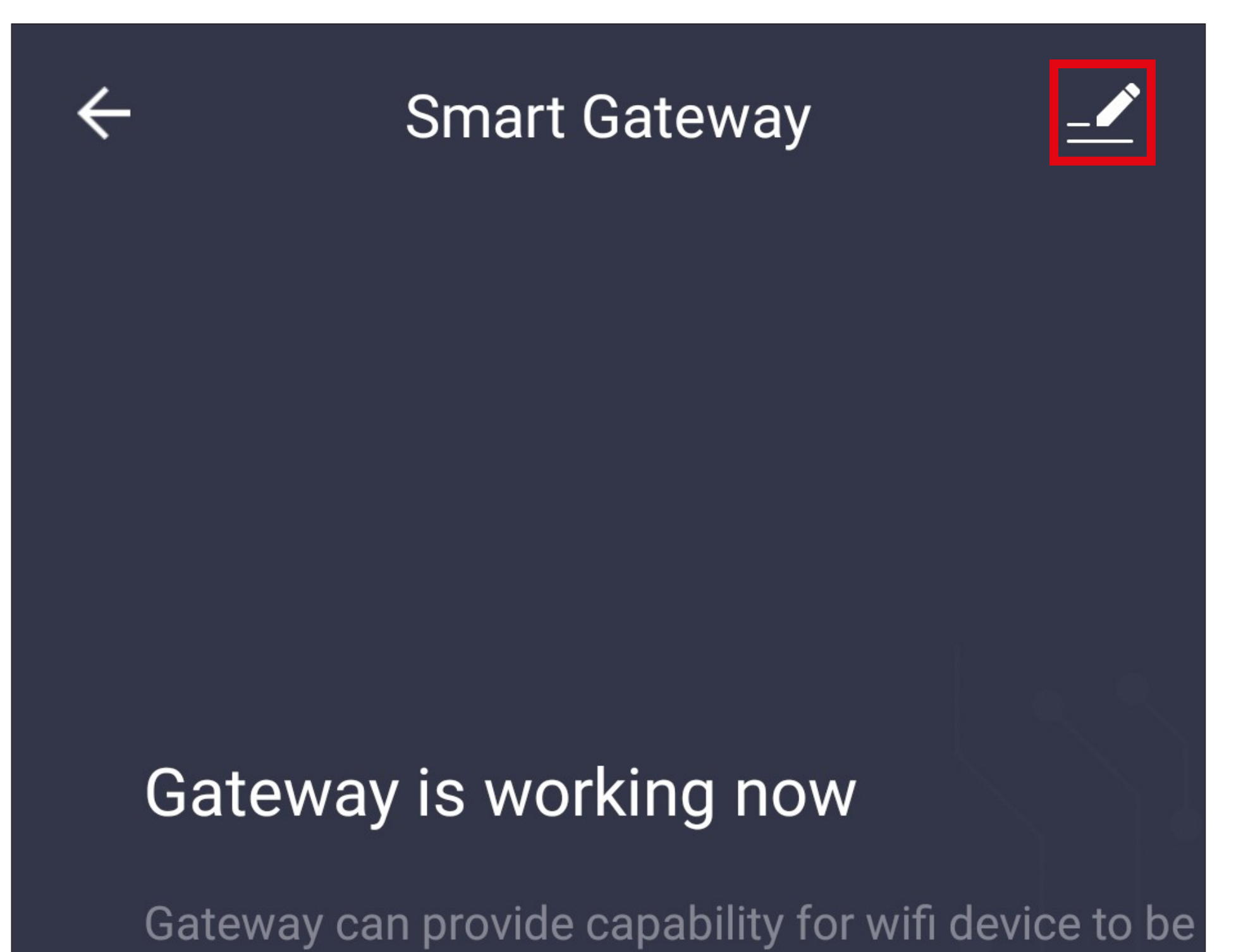

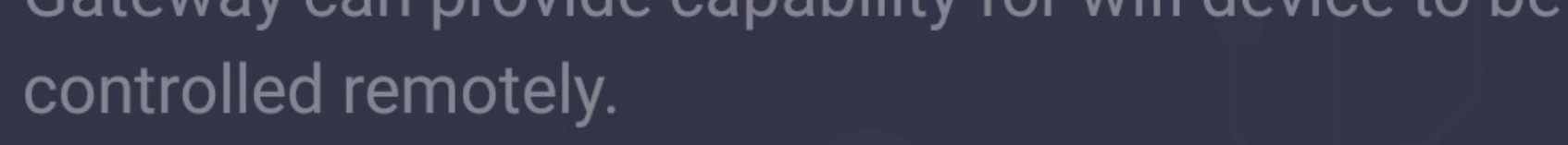

Manage added devices
## **Additional settings/information for the gateway**

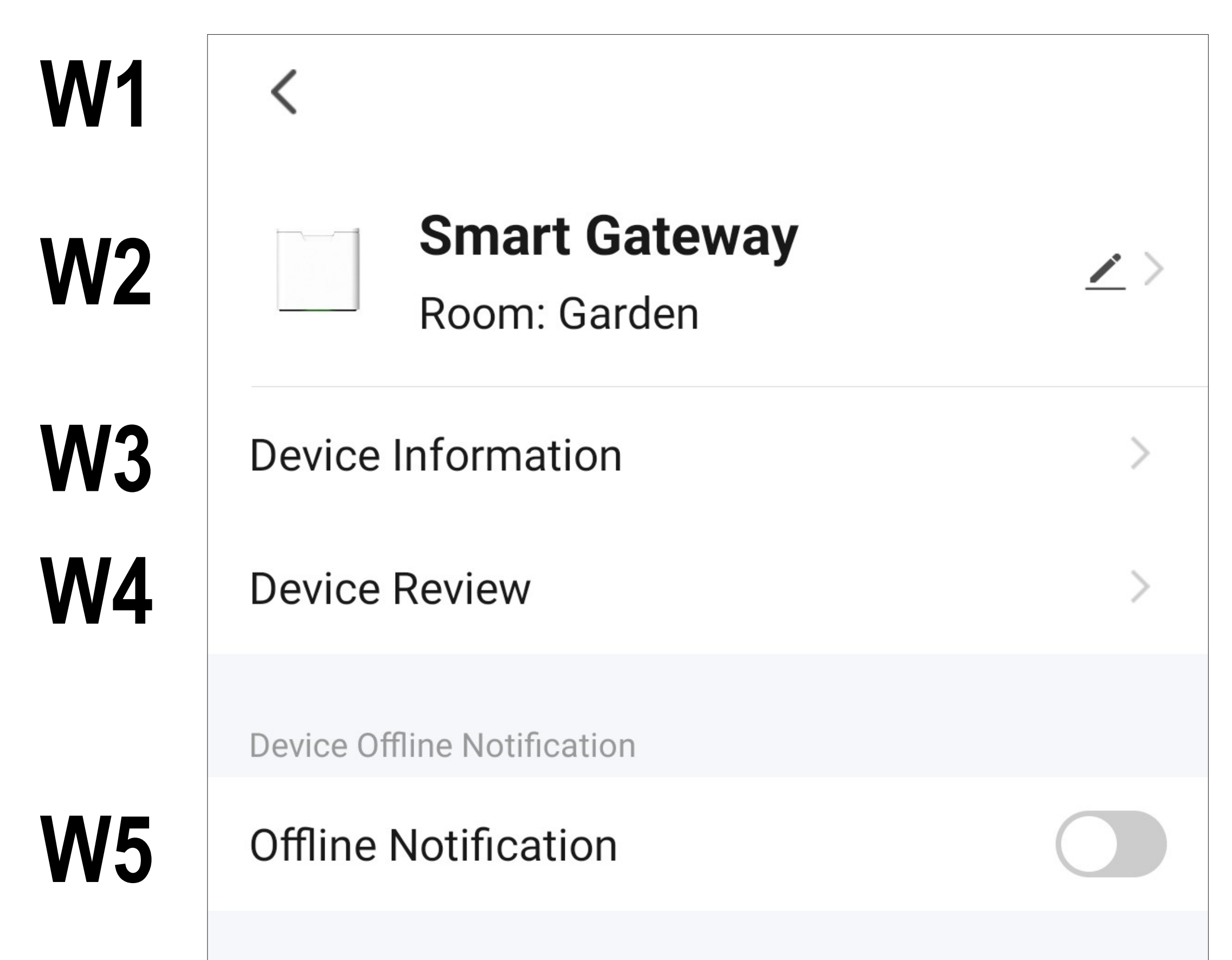

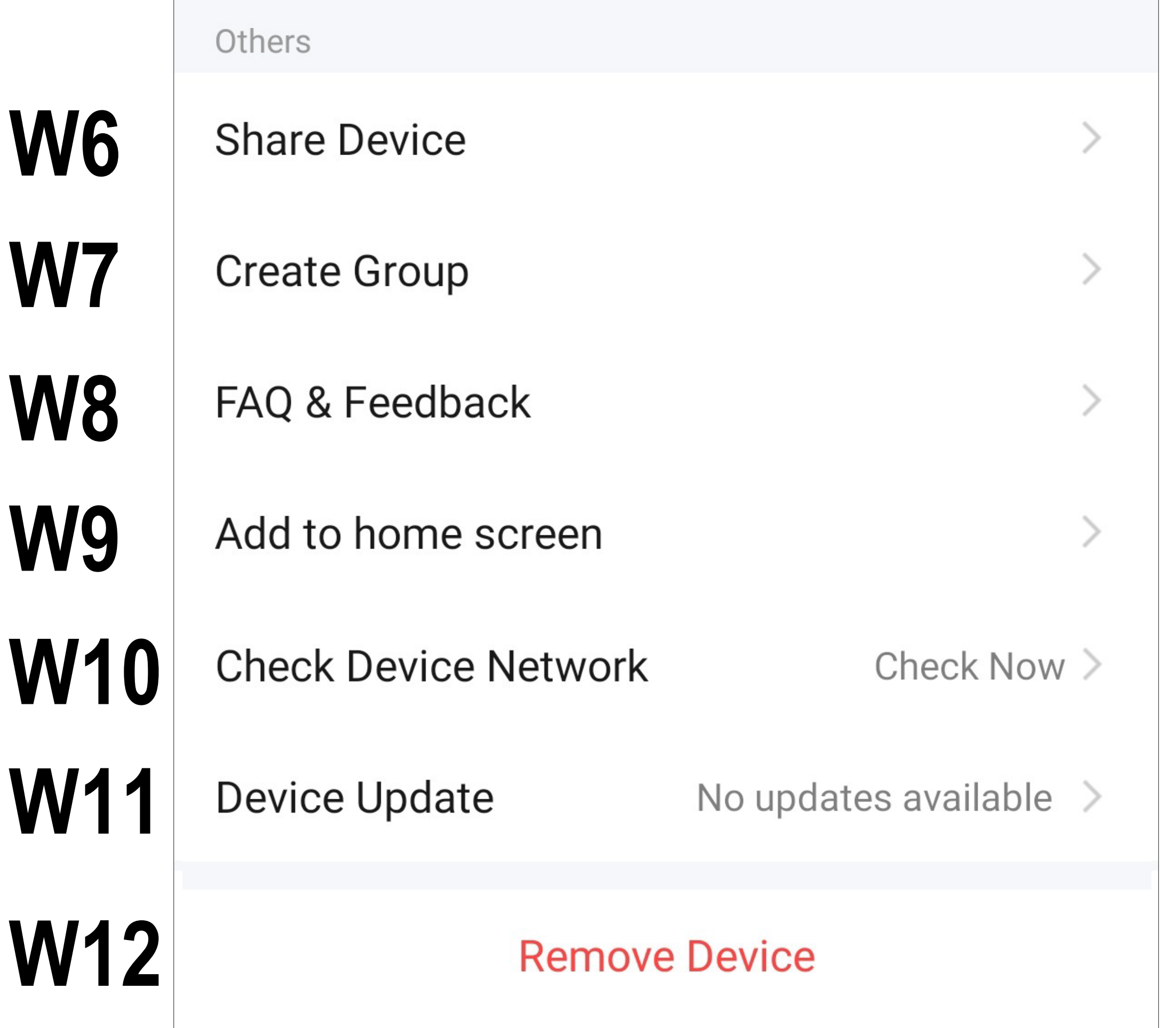

- **W1** Use the arrow to return to the main page of the respective device.
- **W2** From here, you can change the name of the device or assign the device to a different room, provided that you have selected or created multiple rooms.
- **W3** This option provides information about the device. Depending on the device, different information is provided, such as the time zone or IP address of the device.
- **W4** From here, you can rate the device and the corresponding app functions.
- **W5** Use this function to receive notifications when this device is offline.
- **W6** From here, you can share the selected de-

vice with another family member.

- **W7** From here, you can create a group to combine several devices and control them together.
- **W8** With this option, you can view FAQs if you experience a problem with the app and/or report the problem to the developer.
- **W9** This function allows you to add a button for the device to the home screen of your smartphone.
- **W10** Use this function to check the network connection to the device.

**W11** Provides information about the device firmware. From here, you can also update the firmware and enable the automatic update function. If a newer version is available, it will be displayed here.

**W12** Tap this button to remove the device from the app. You can only remove the device or delete all data.

> If you choose to delete all data, the device will be reset to factory settings.

To reset the gateway with the reset button on the device, disconnect it from the power supply for 5 seconds. Within 10 seconds of reconnecting the power supply, press and hold the reset button on the device for 10 seconds until the status LED lights up red.

When the status LED flashes rapidly in red, this indicates that the process is complete.

## **Additional settings/information for the irrigation computer**

The following section only covers the menu options which differ from those for the gateway.

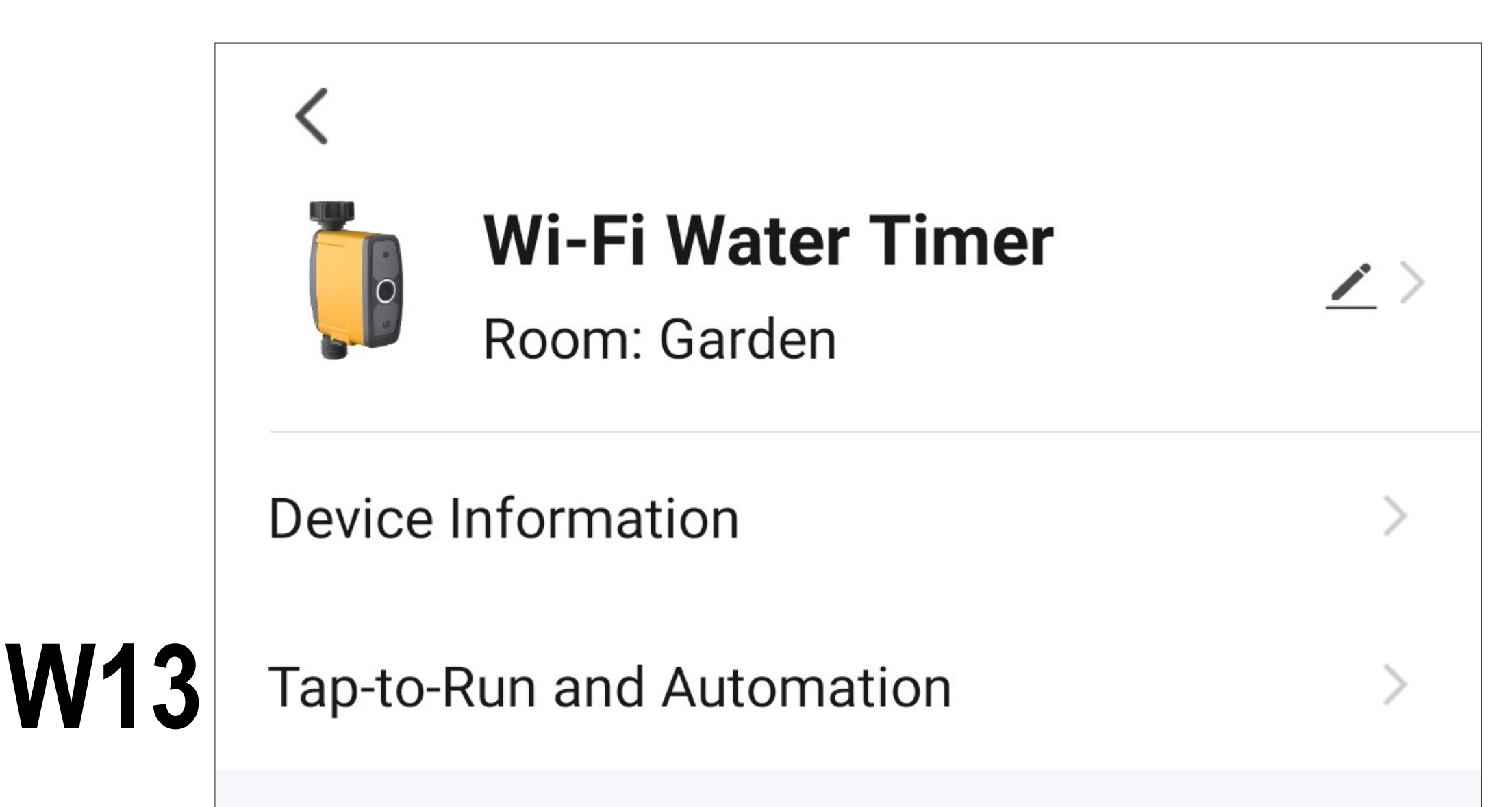

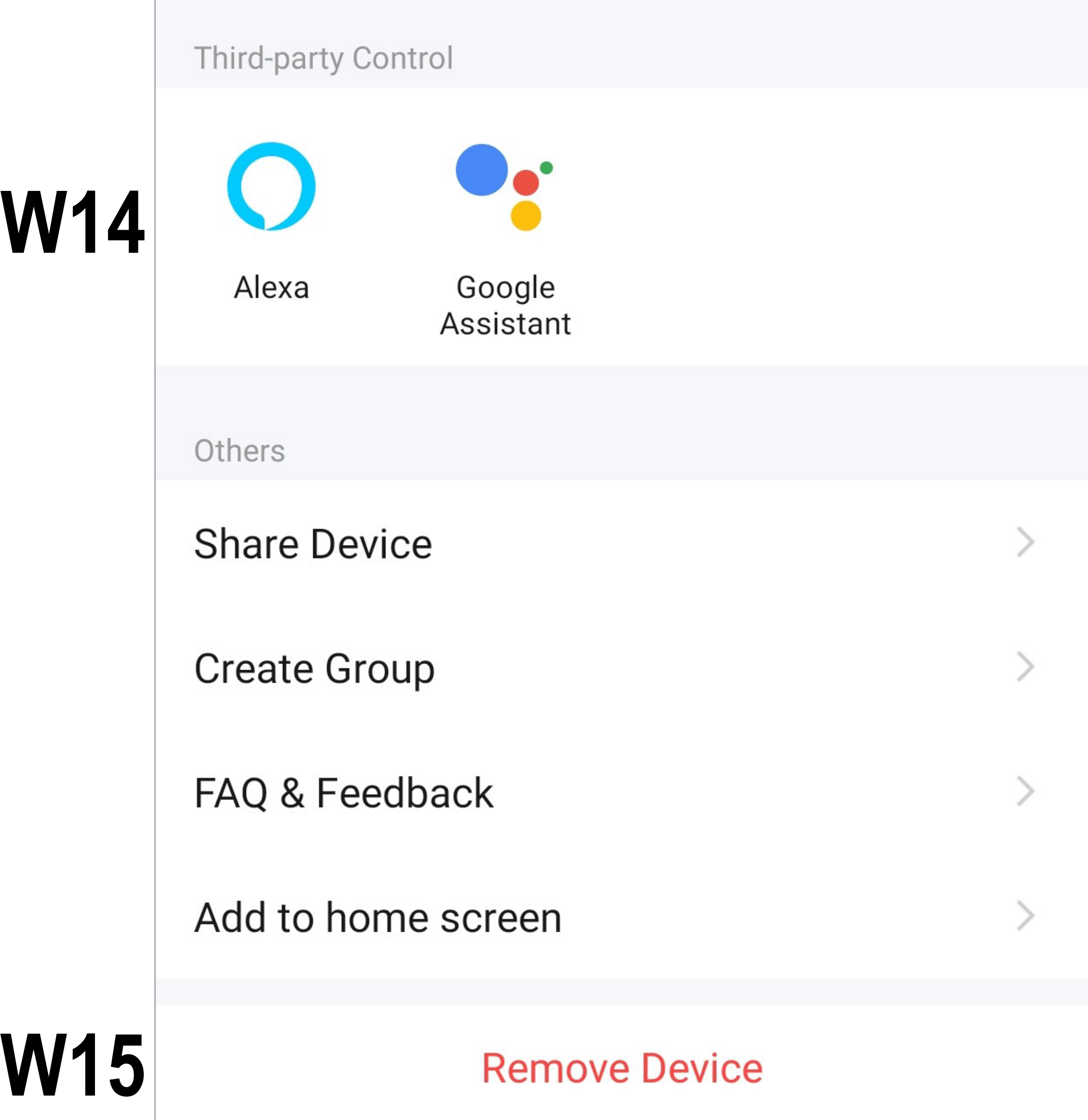

**W13** From here, you can see all programmed scenes and automation sequences, if you have created any and the device supports them.

**W14** From here, you can select a service with which you want to link the app.

> The configuration steps are explained in the app as soon as you tap the button.

**W15** Tap this button to remove the device from the app. You can only remove the device or delete all data.

> If you choose to delete all data, the device will be reset to factory settings.

To reset the irrigation computer directly on the device, pull the battery holder out of the device.

After a few seconds, press and hold the button on the irrigation computer and push the battery holder back into the device at the same time. Hold down the button until the status LED flashes red.

Then press and hold the button again until the status LED flashes rapidly in white. The reset is now complete and the device is in connection mode again.

# **Other functions**

The "**Smart Life - Smart Living**" app has additional smart functions to make the app more convenient for the user.

These include smart quick selection buttons, automation functions, and voice control.

This section explains some of these features in more detail and guides you through them step by step.

You can also program a wide range of other automated tasks.

# **Automation**

### **Smart quick selection button**

The smart quick selection button can be programmed and enables you to select a specific function.

The quick selection button immediately triggers the programmed function when pressed.

In this example, we create a quick selection button that starts watering immediately and one that stops watering immediately.

• To start the setup process, tap the second icon from the left at the bottom of the main app screen.

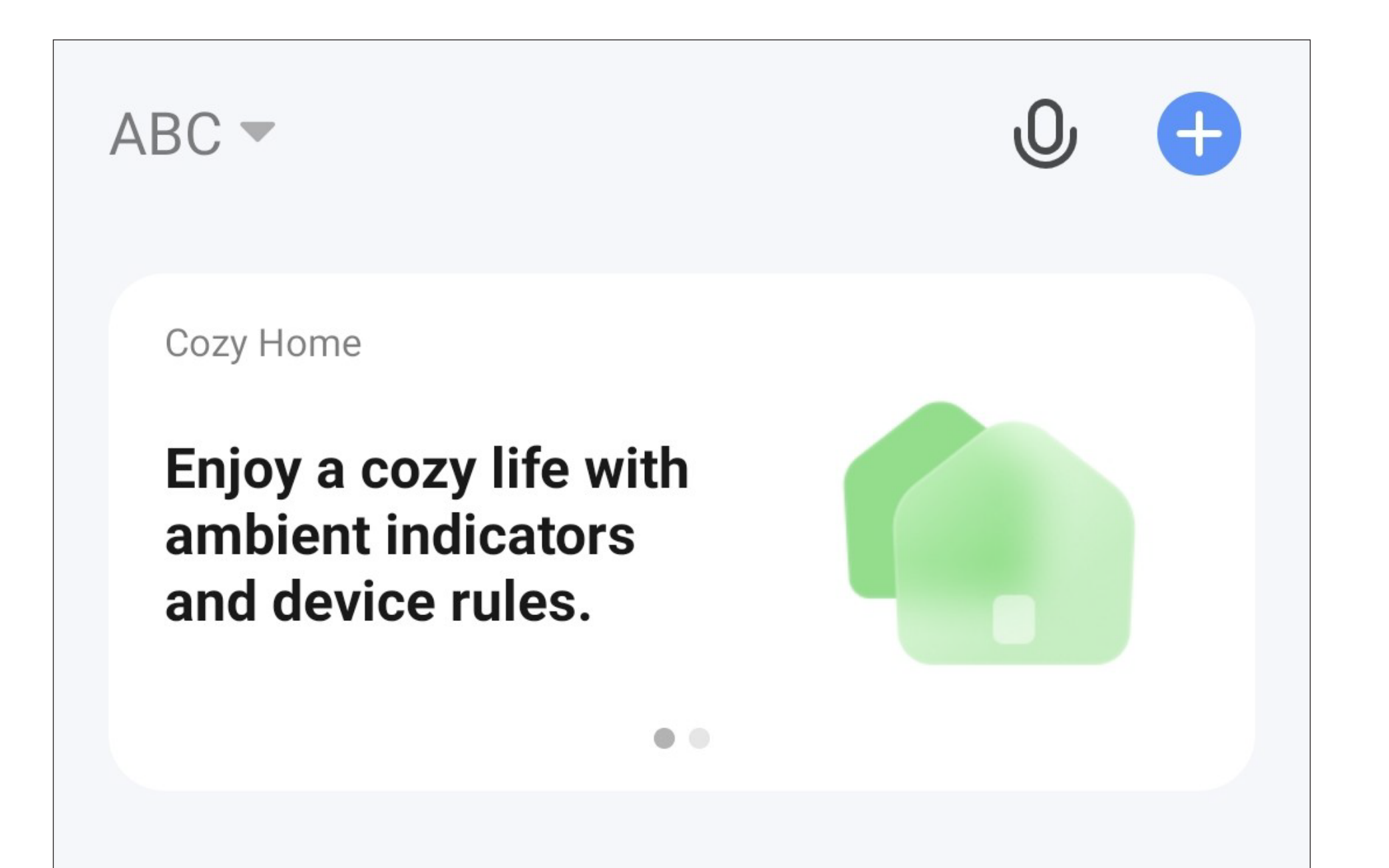

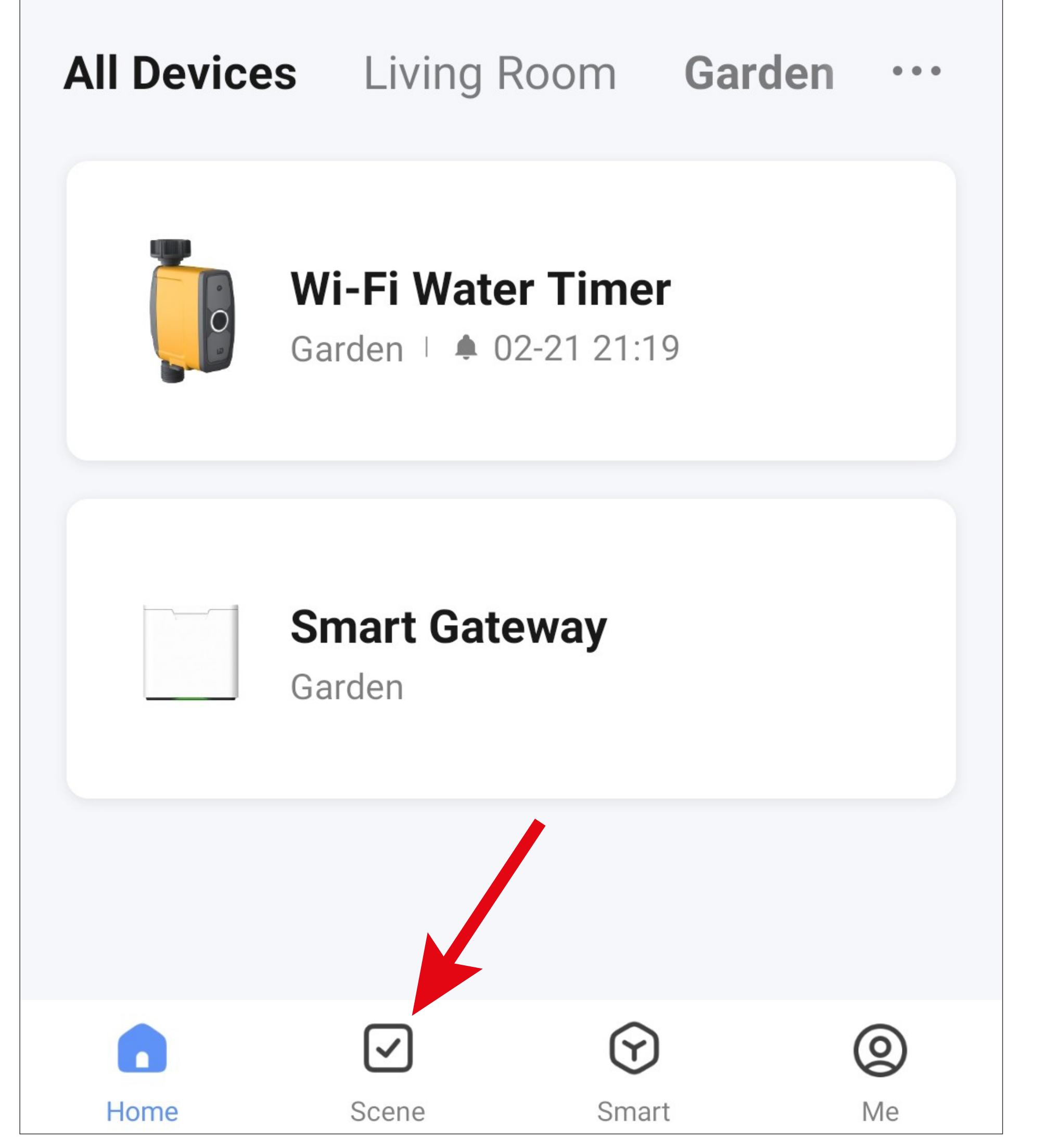

- First, tap "**Tap-to-Run**".
- Then tap either the "**+**" symbol in the upper right corner or the blue button at the bottom of the screen to create a scene.

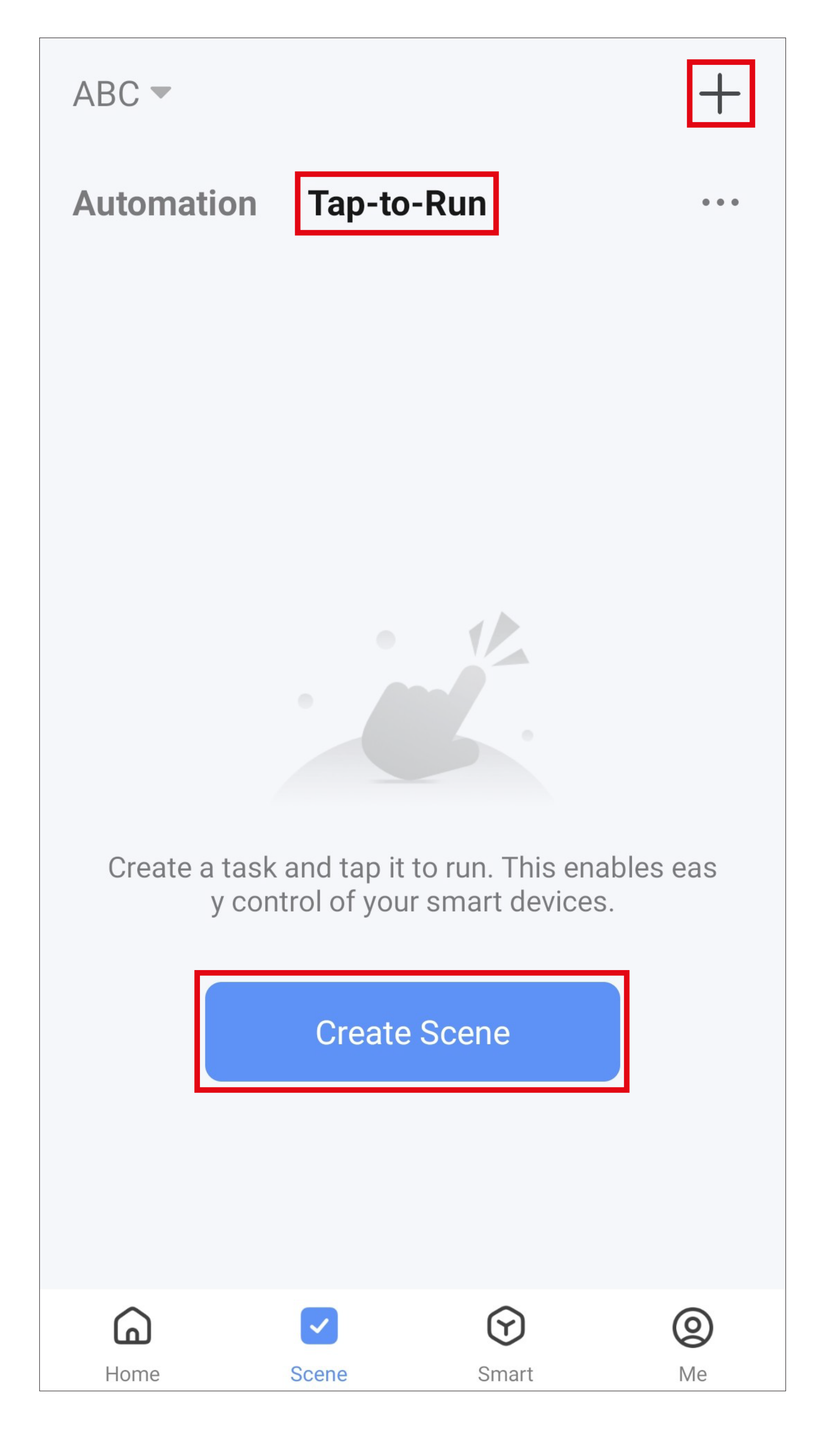

- For this example, tap the top option highlighted in the screenshot, as the function should be executed immediately when the button is pressed.
	- You can also set up other automated sequences here. Simply select the desired function.

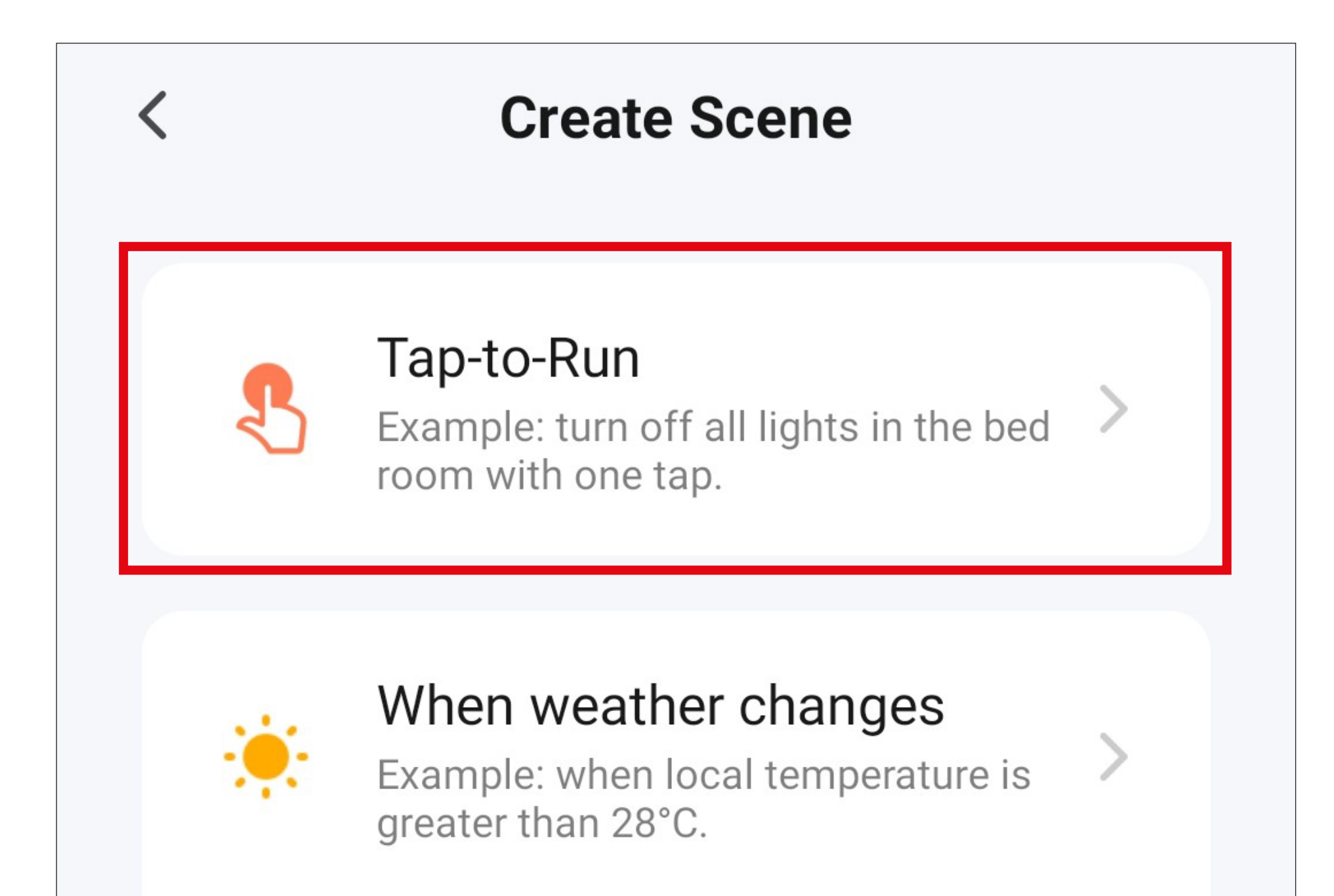

When location changes

Example: after you leave home.

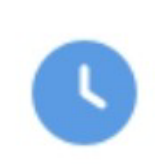

#### Schedule

Example: 7:00 a.m. every morning.

### When device status

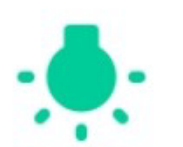

#### changes

Example: when an unusual activity is detected.

- Next, select what should happen when the previously selected function is enabled.
- Tap the blue "**+**" icon to add a task to perform.

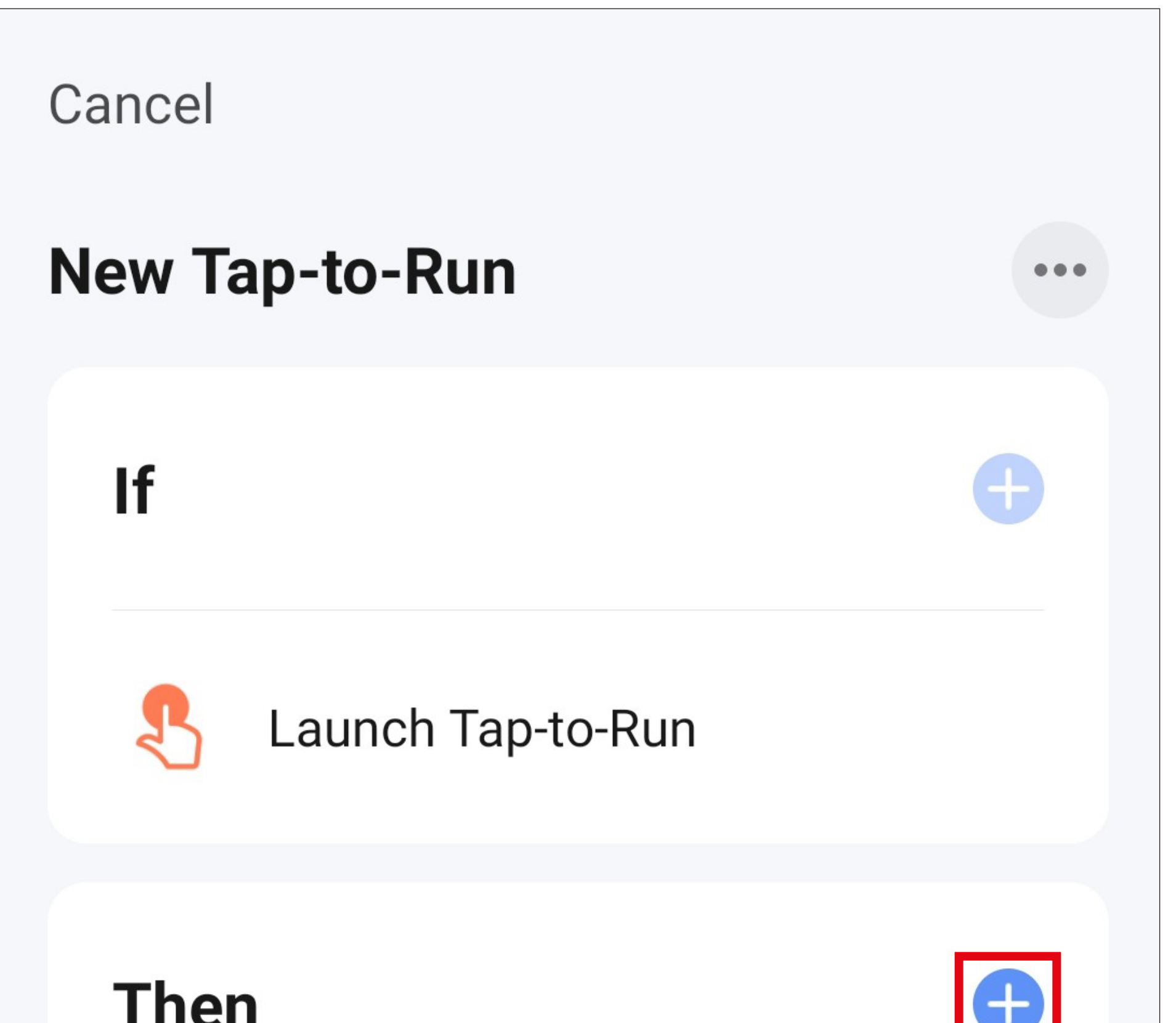

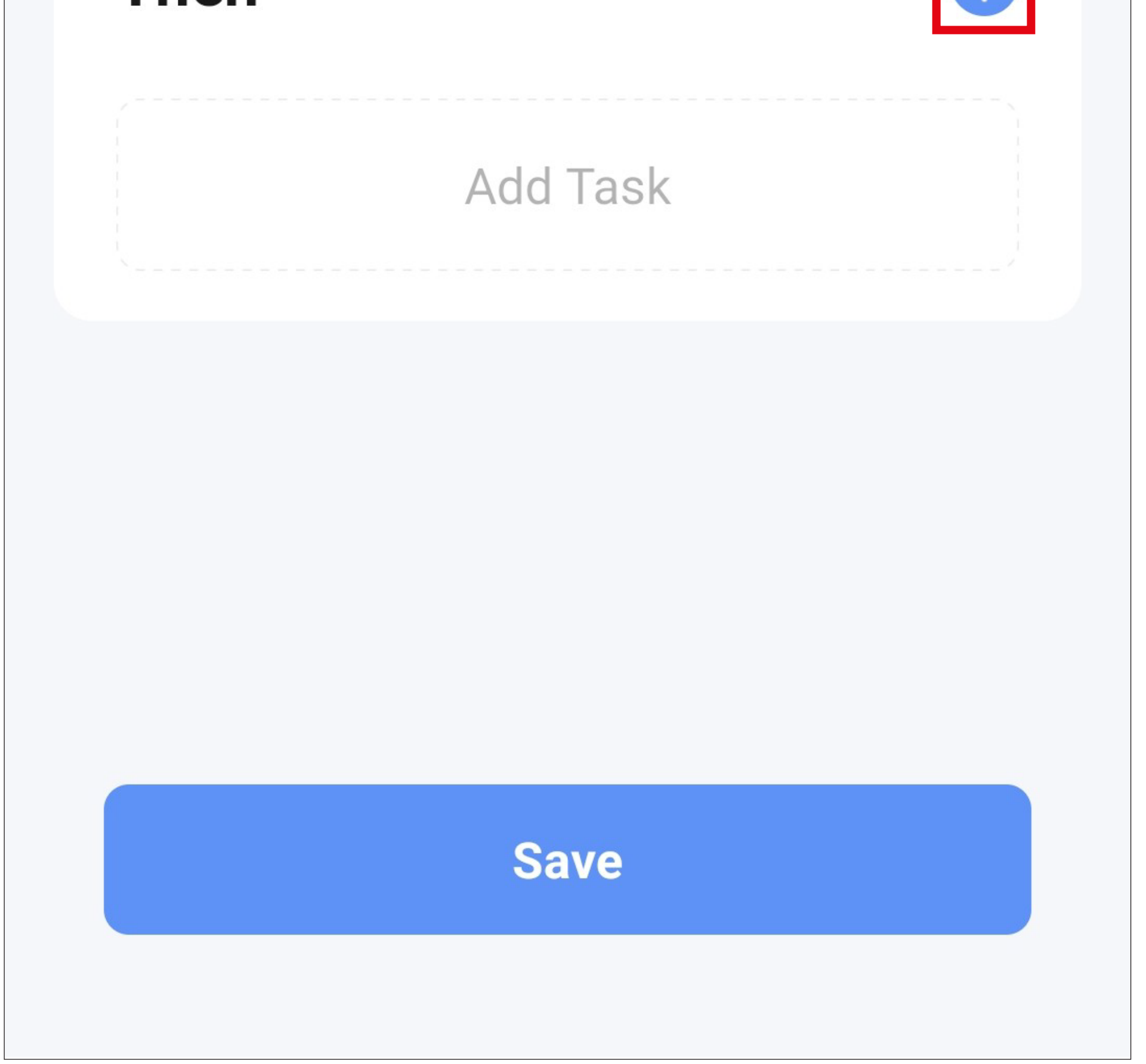

• For this example, tap the corresponding button (red square in the screenshot).

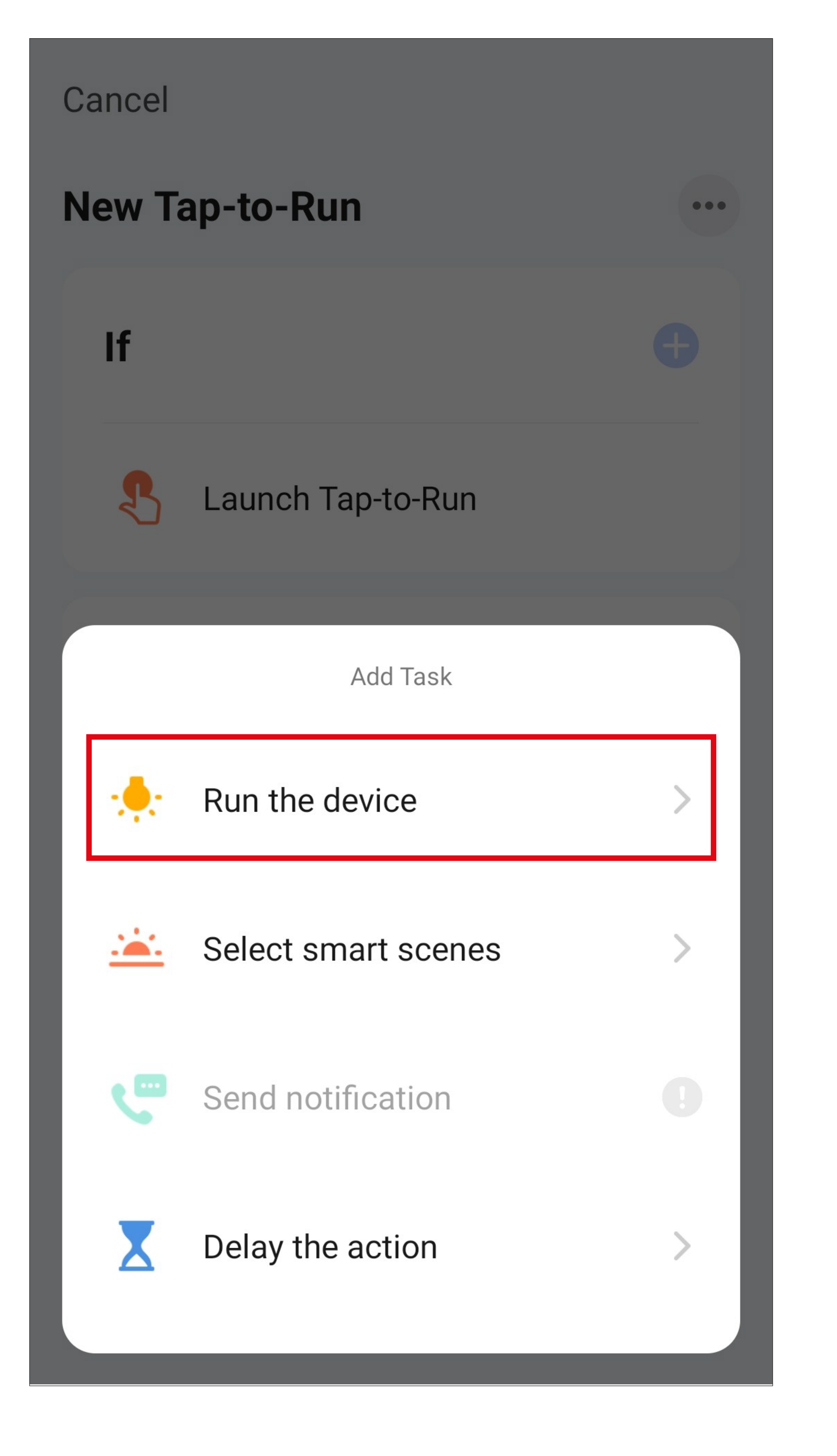

• Tap the device that you want to control.

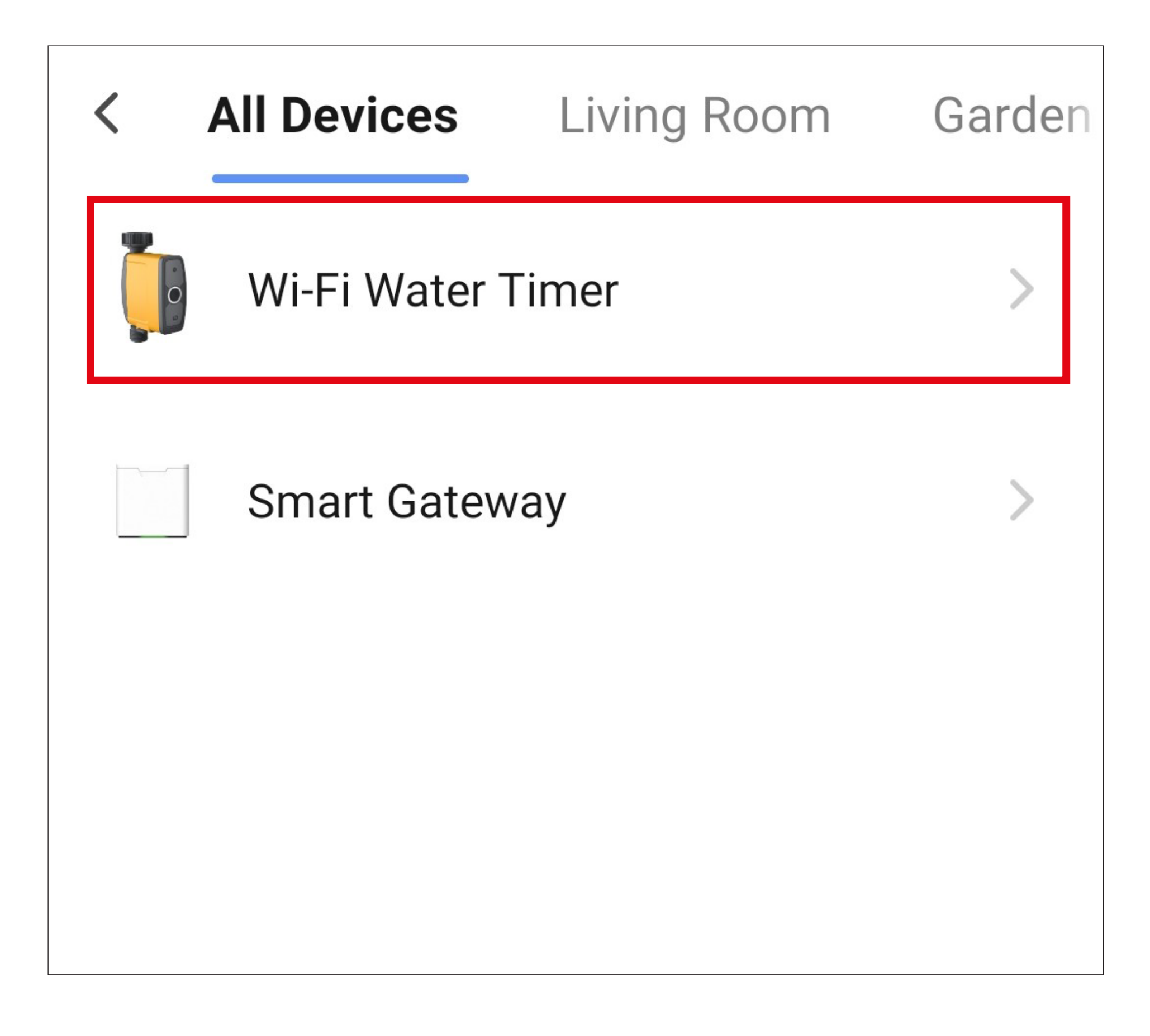

• For this example, tap "**Irrigation control**",

#### as the purpose is to control the watering process.

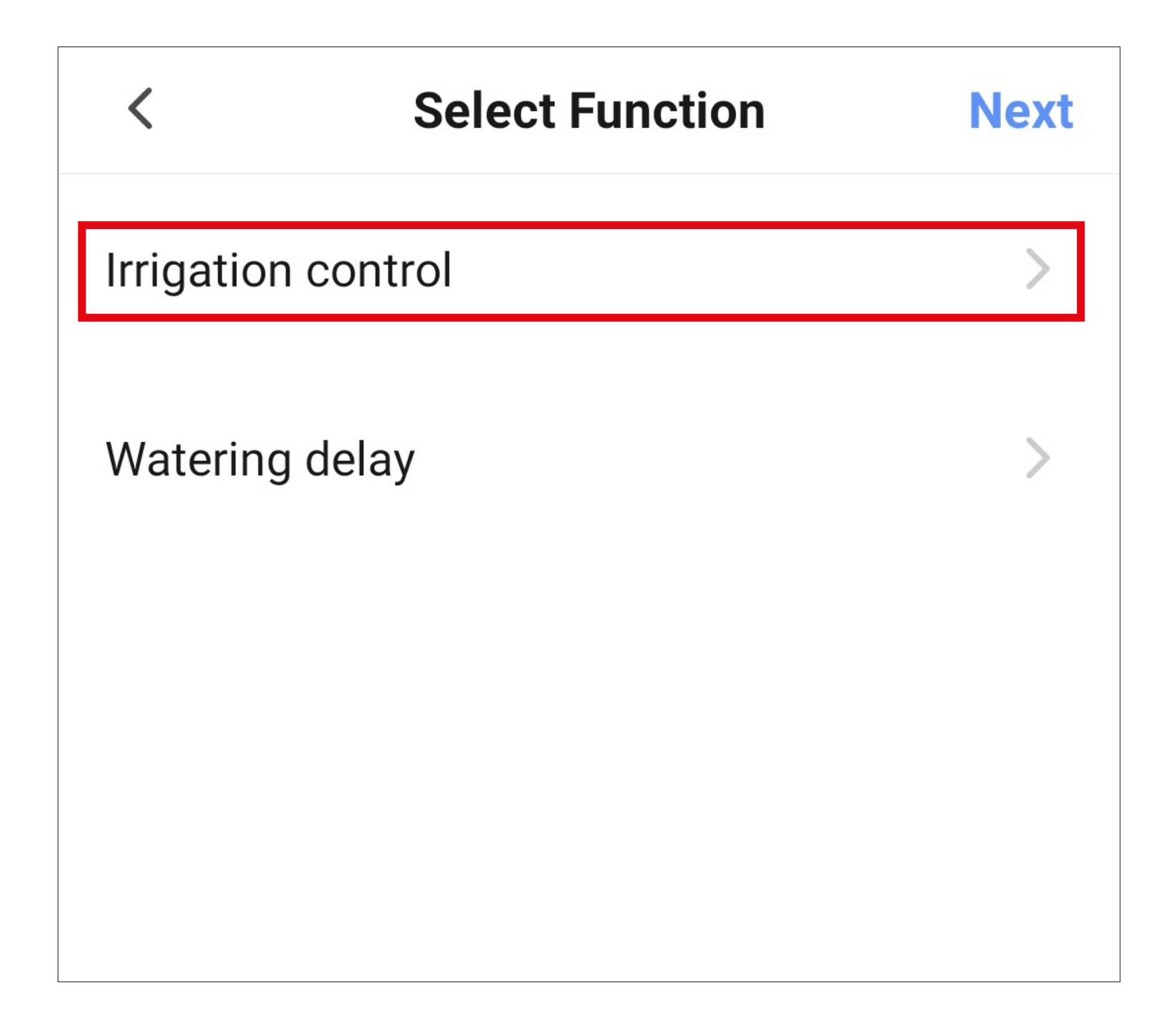

- Select the desired action by tapping the respective circle. For this example, select "**On**".
- Then tap the button at the bottom right to save the selection.

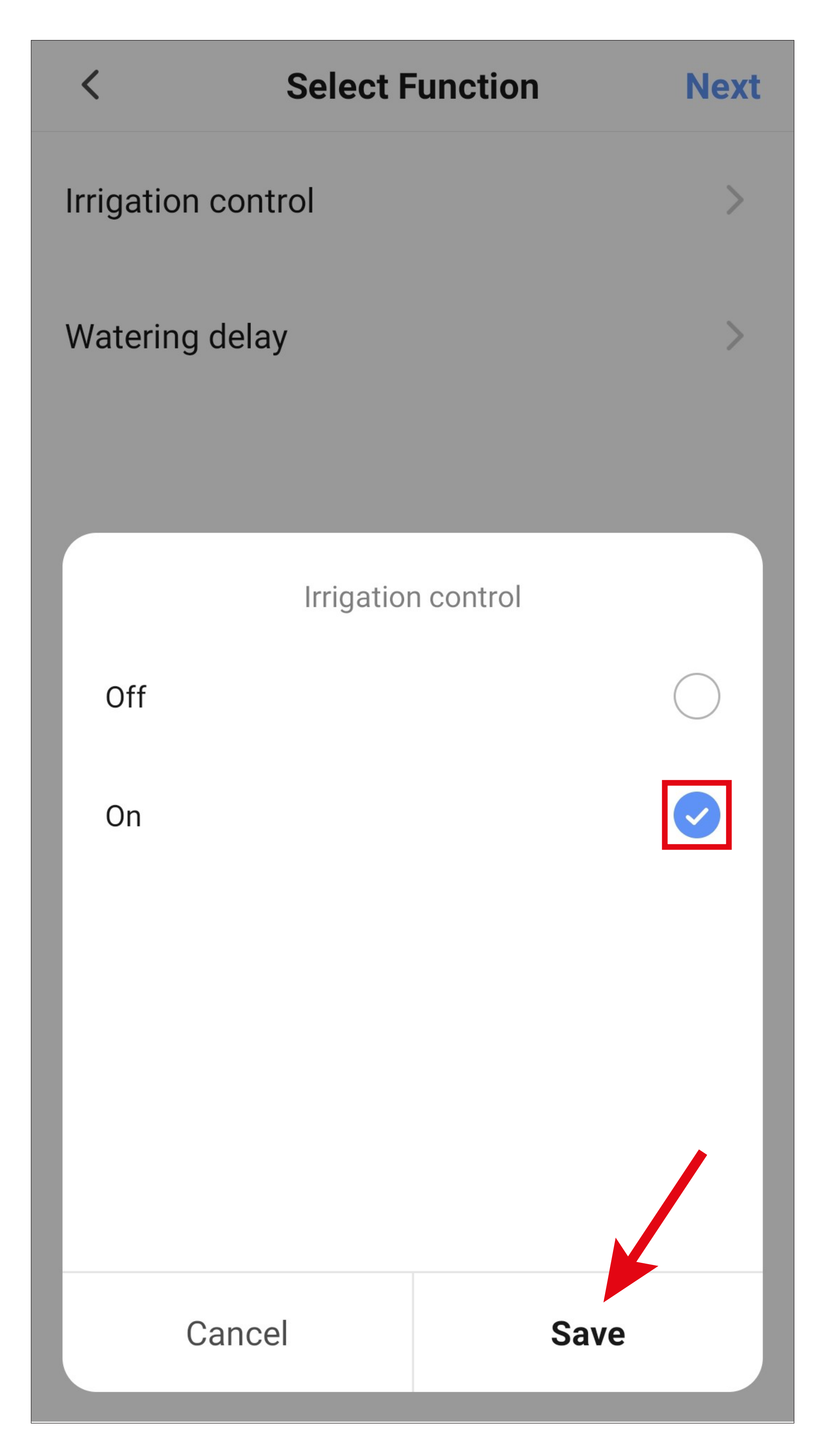

• Tap "**Next**" in the top right-hand corner. The selected action will now be displayed.

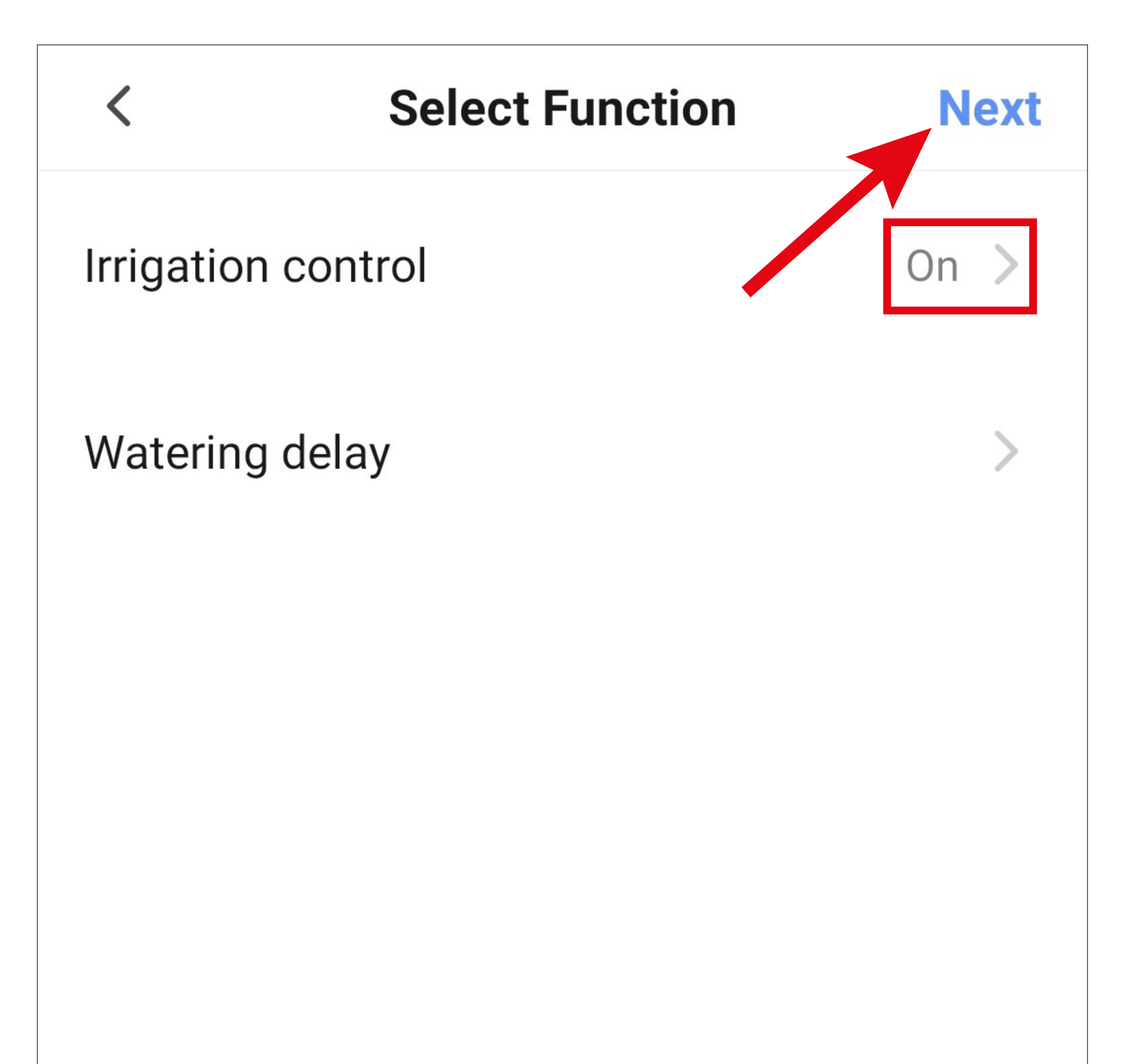

- From here, you can see an overview of all the settings. You can also make further changes to the settings.
- To change the name and select a colour style, tap the 3 dots at the top of the screen (see screenshot on the next page).
- Finally, tap the blue button at the bottom of the screen to save the quick selection button.

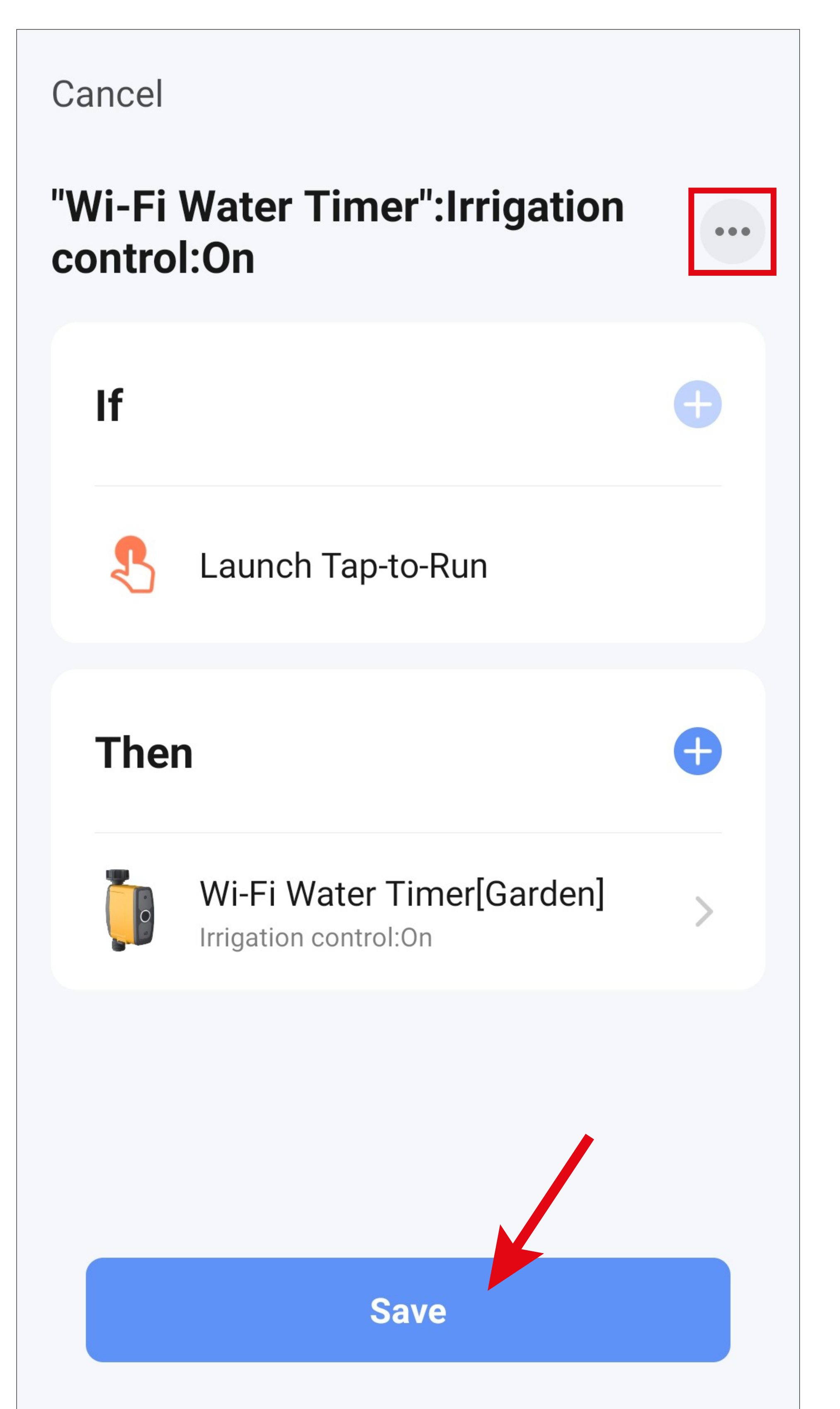

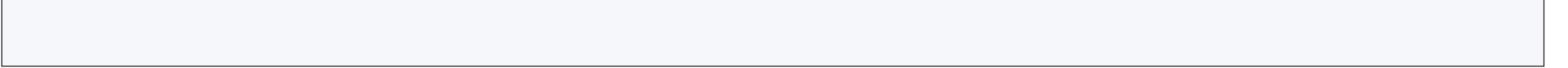

- From here, you can change the name, select a colour style for the button and choose whether this quick selection button should be displayed on the main page.
- Finally, tap the blue button at the top of the screen to save these settings.

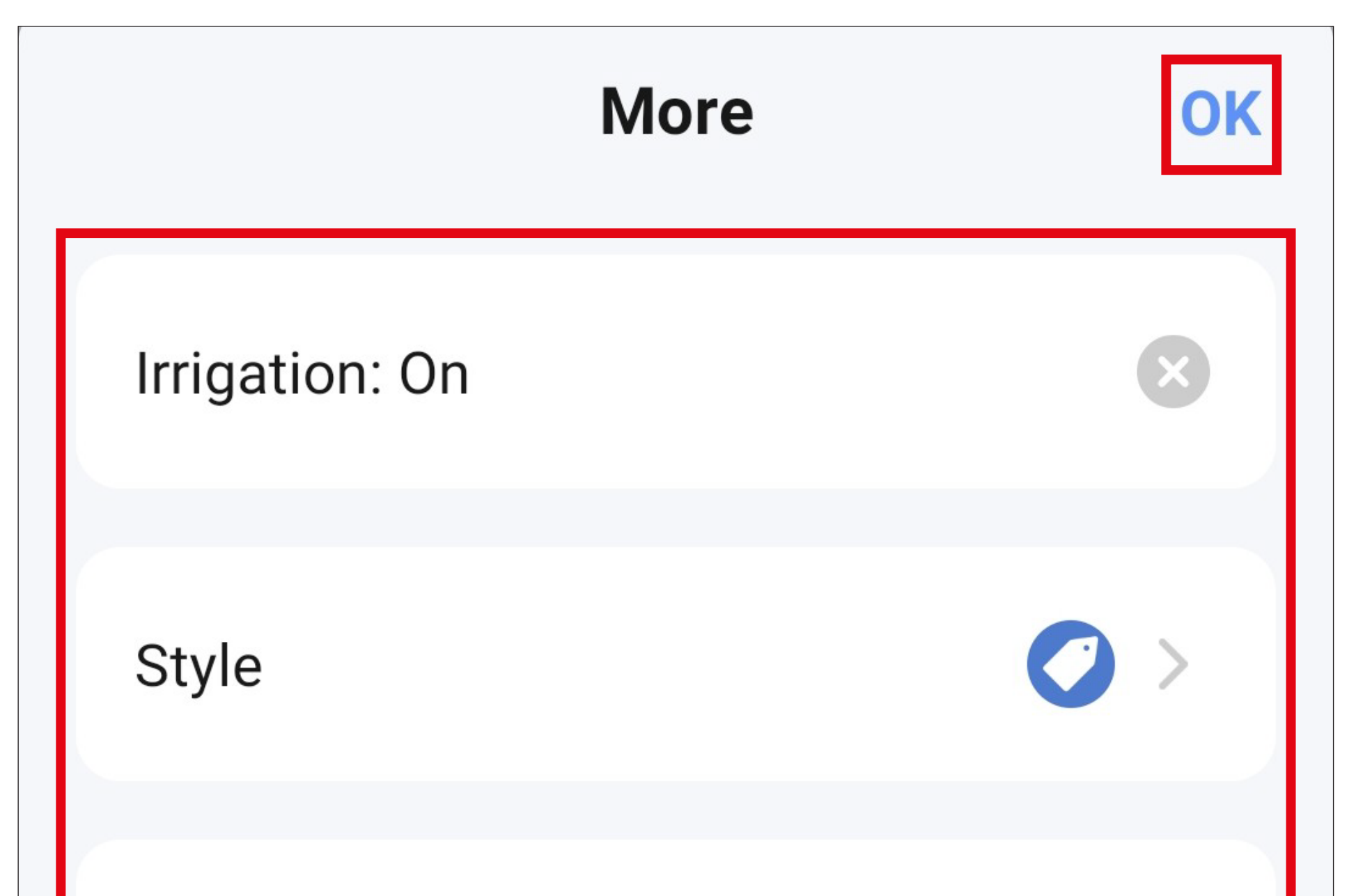

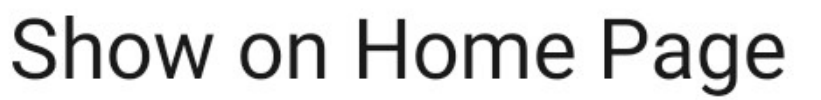

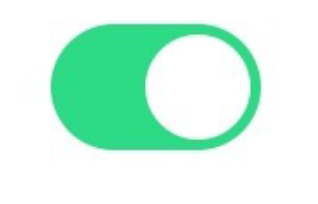

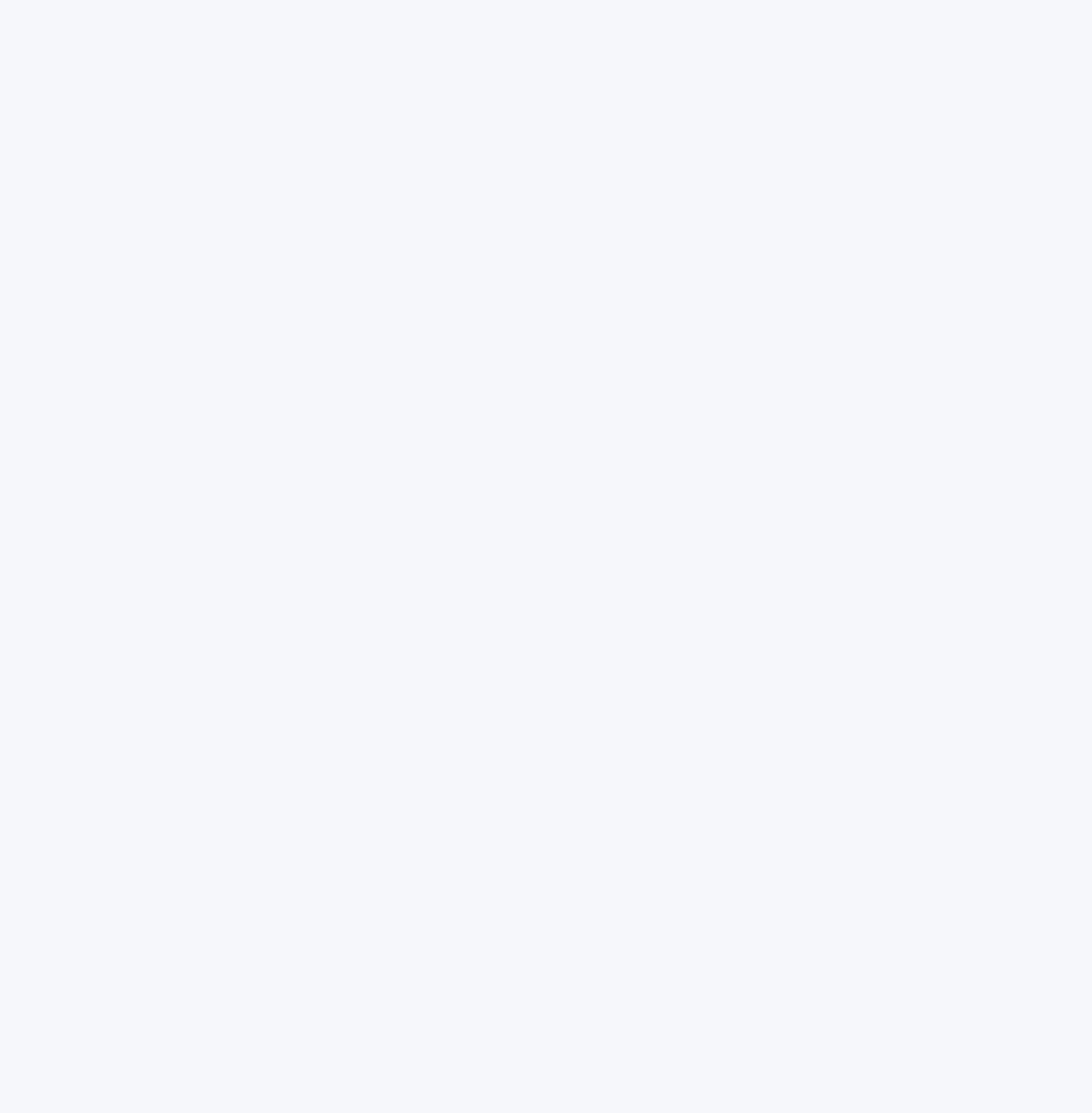

• In the overview, you can see the quick selection button you programmed earlier.

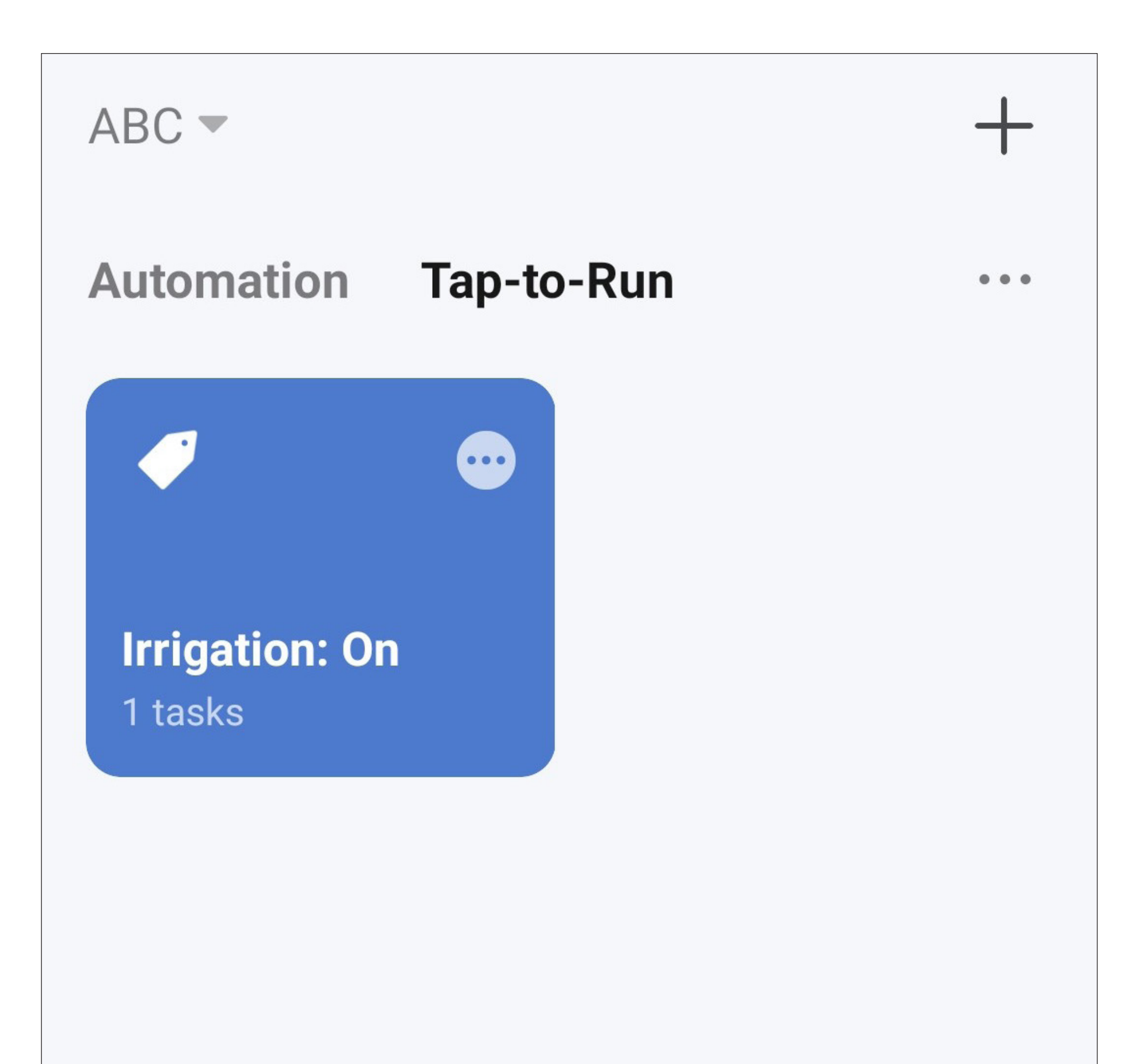

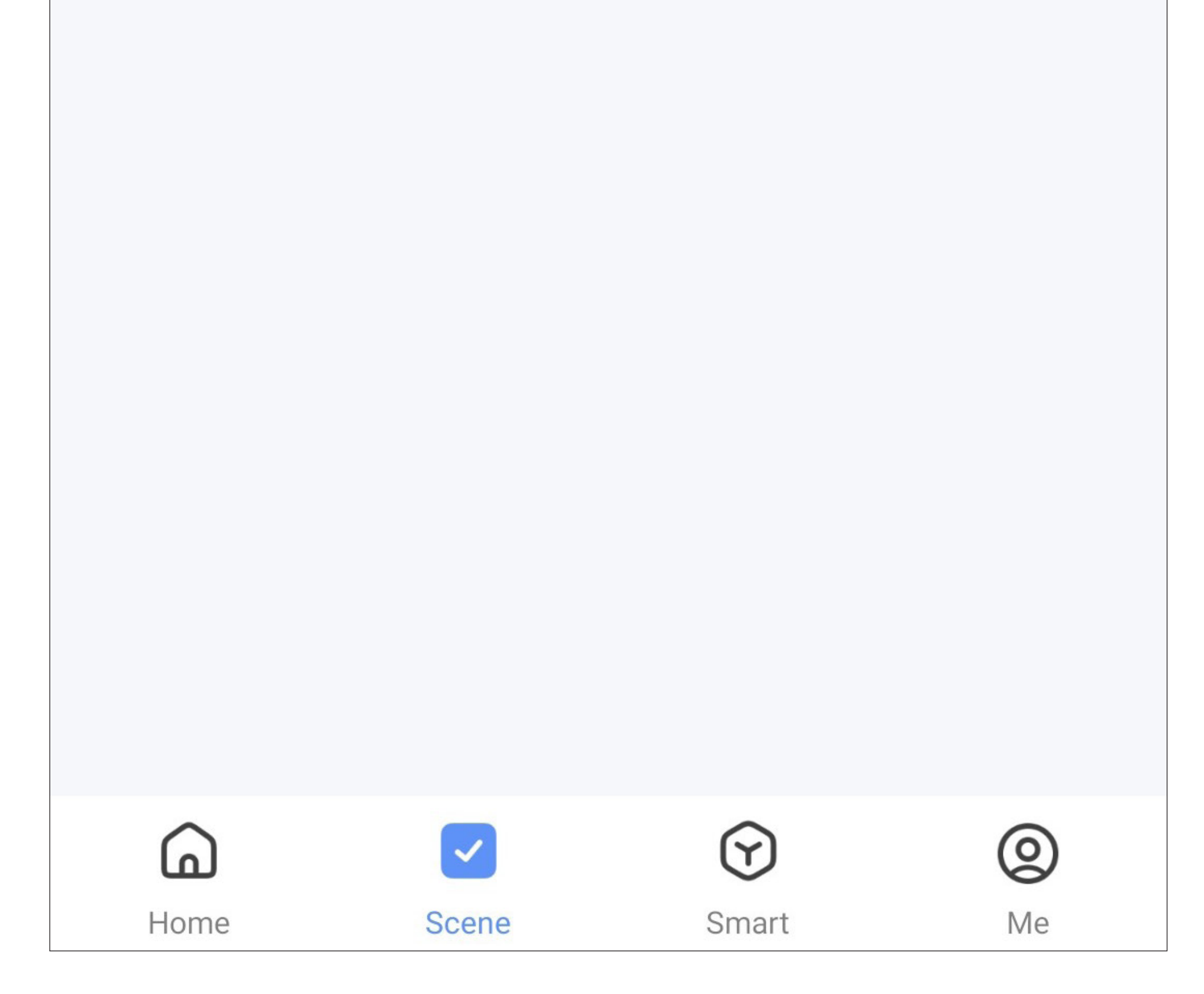

• For the second button in our example, proceed in the same way as for the first button, but select "**Off**" as an action.

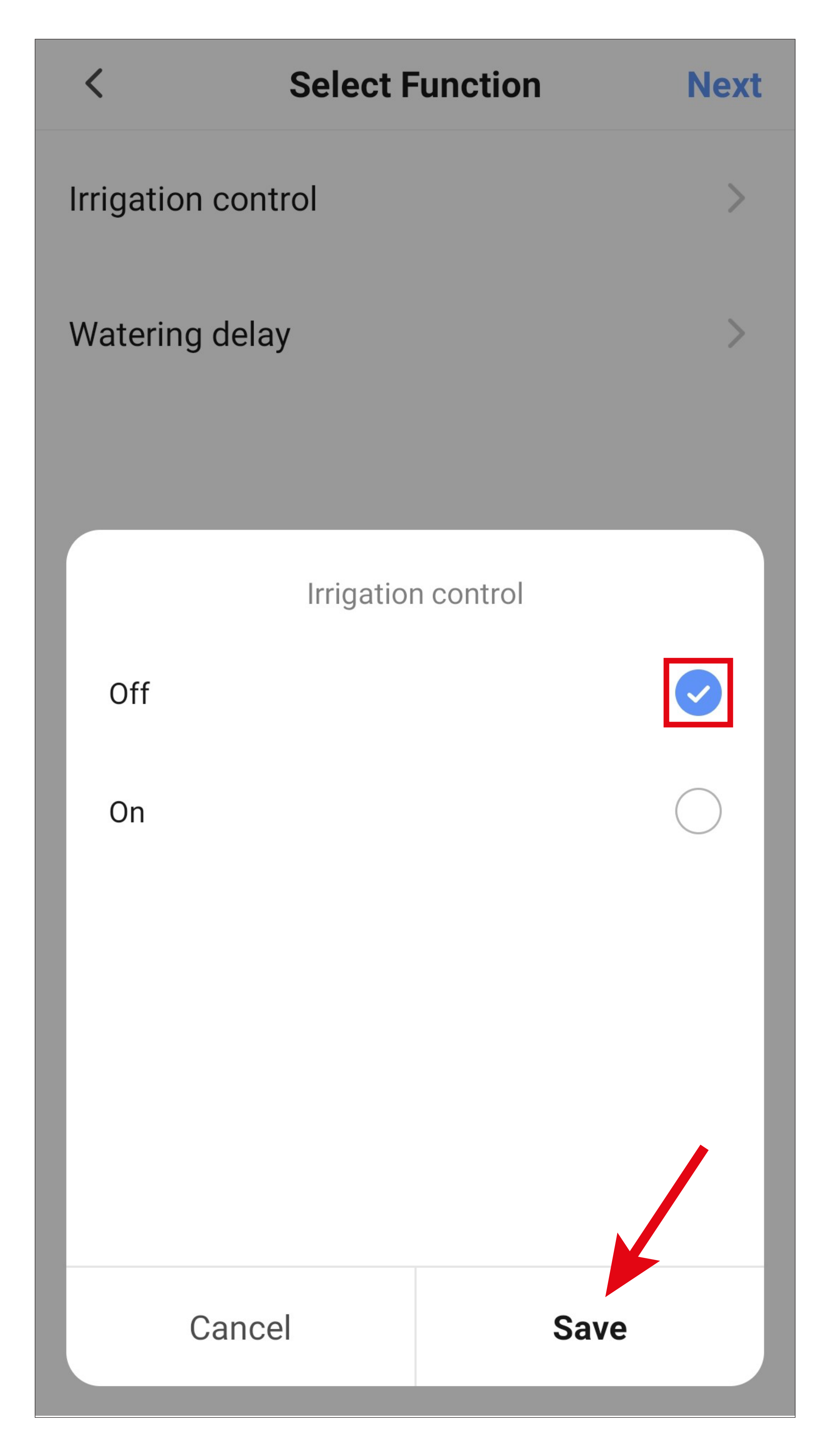

• Both quick selection buttons are now displayed in the overview.

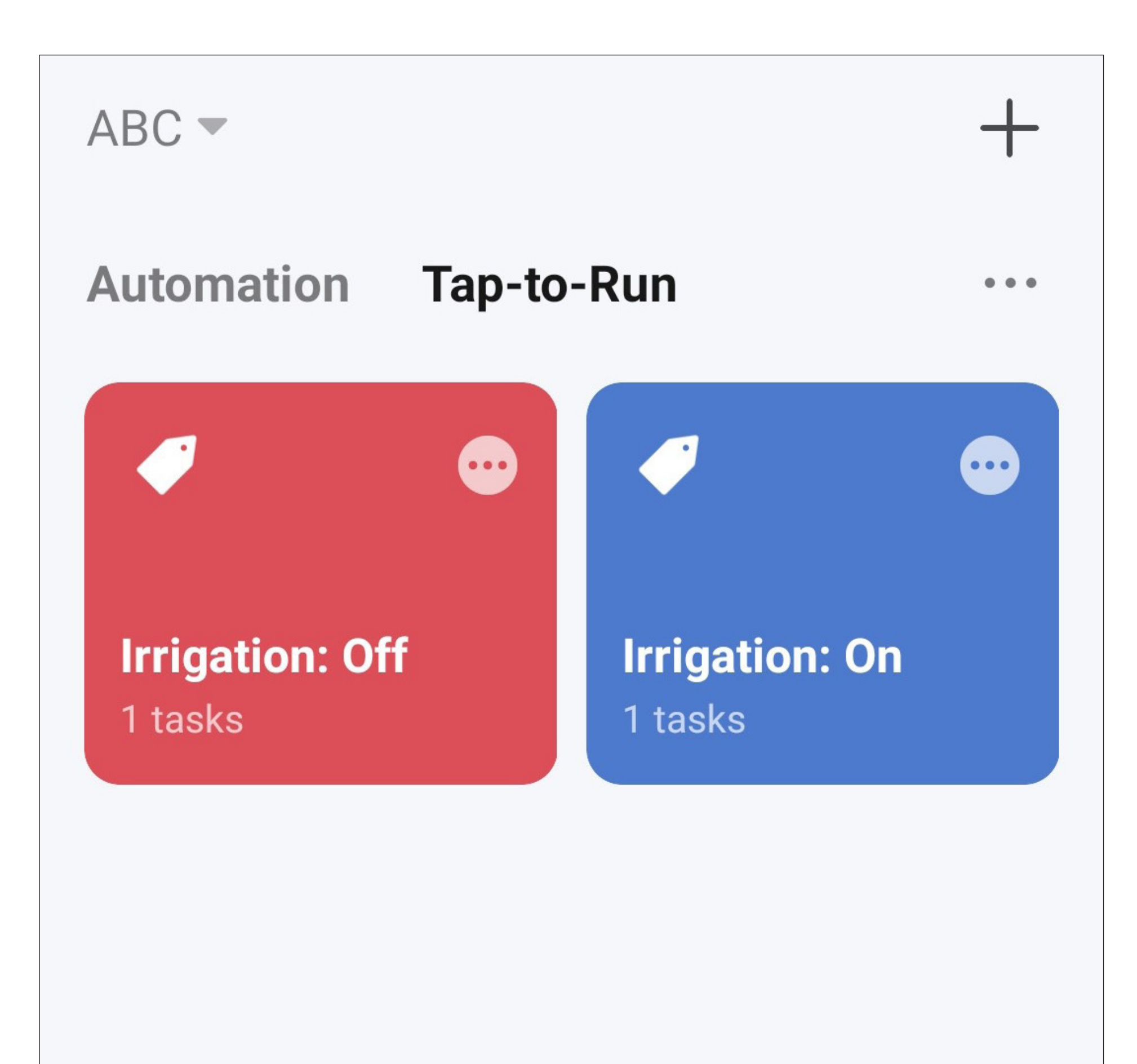

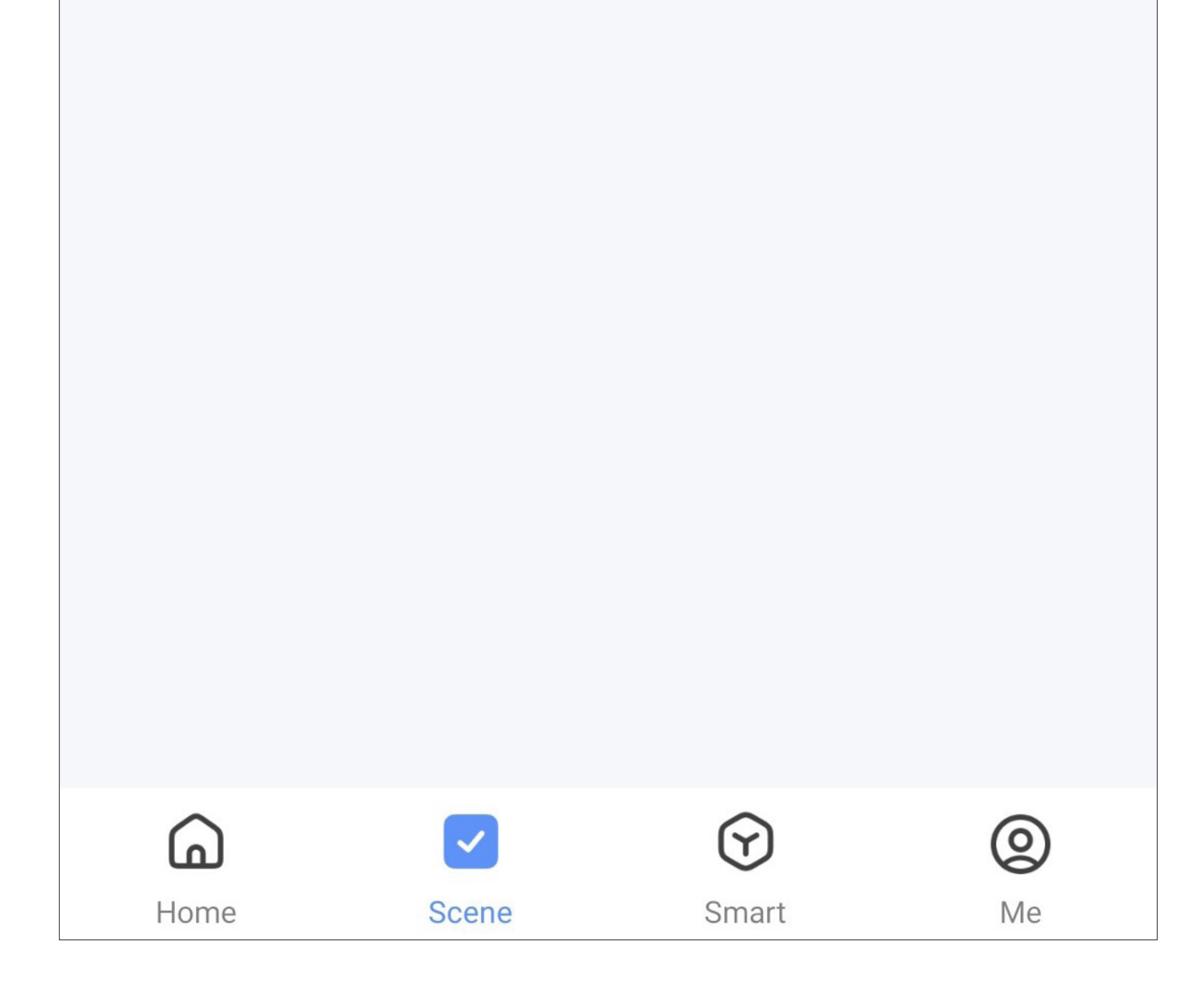

- Both of the quick selection buttons will also be displayed on the app's main page.
- If you tap one of the two buttons, watering will start or stop immediately.

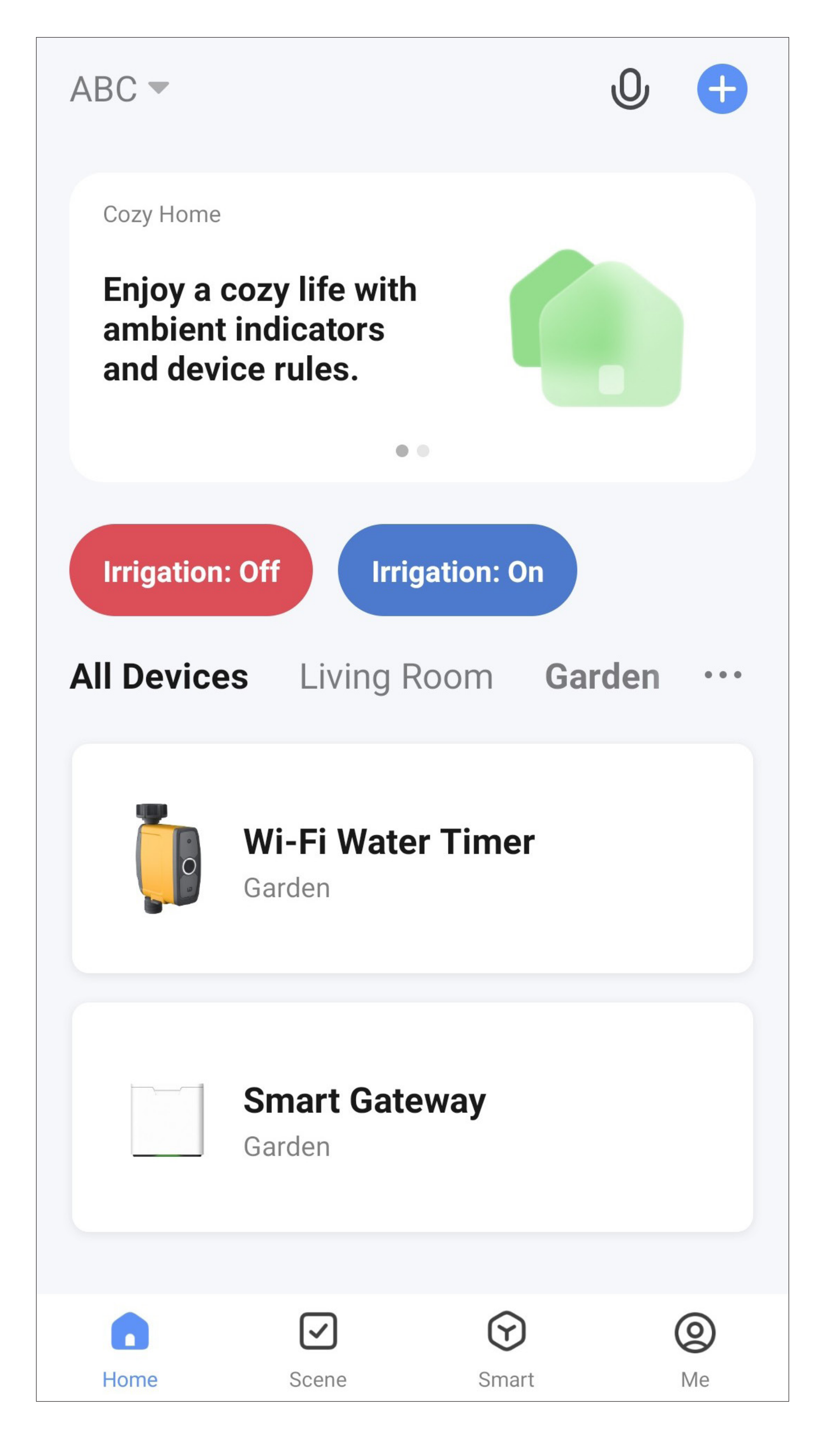

## **Automated control**

With automated control, a certain function is performed (e.g. stop watering) depending on an indicator (e.g. the weather).

In this example, we create an automated sequence that temporarily stops the watering function in the event of rain.

• To start the setup, tap the second icon from the left at the bottom of the main app screen.

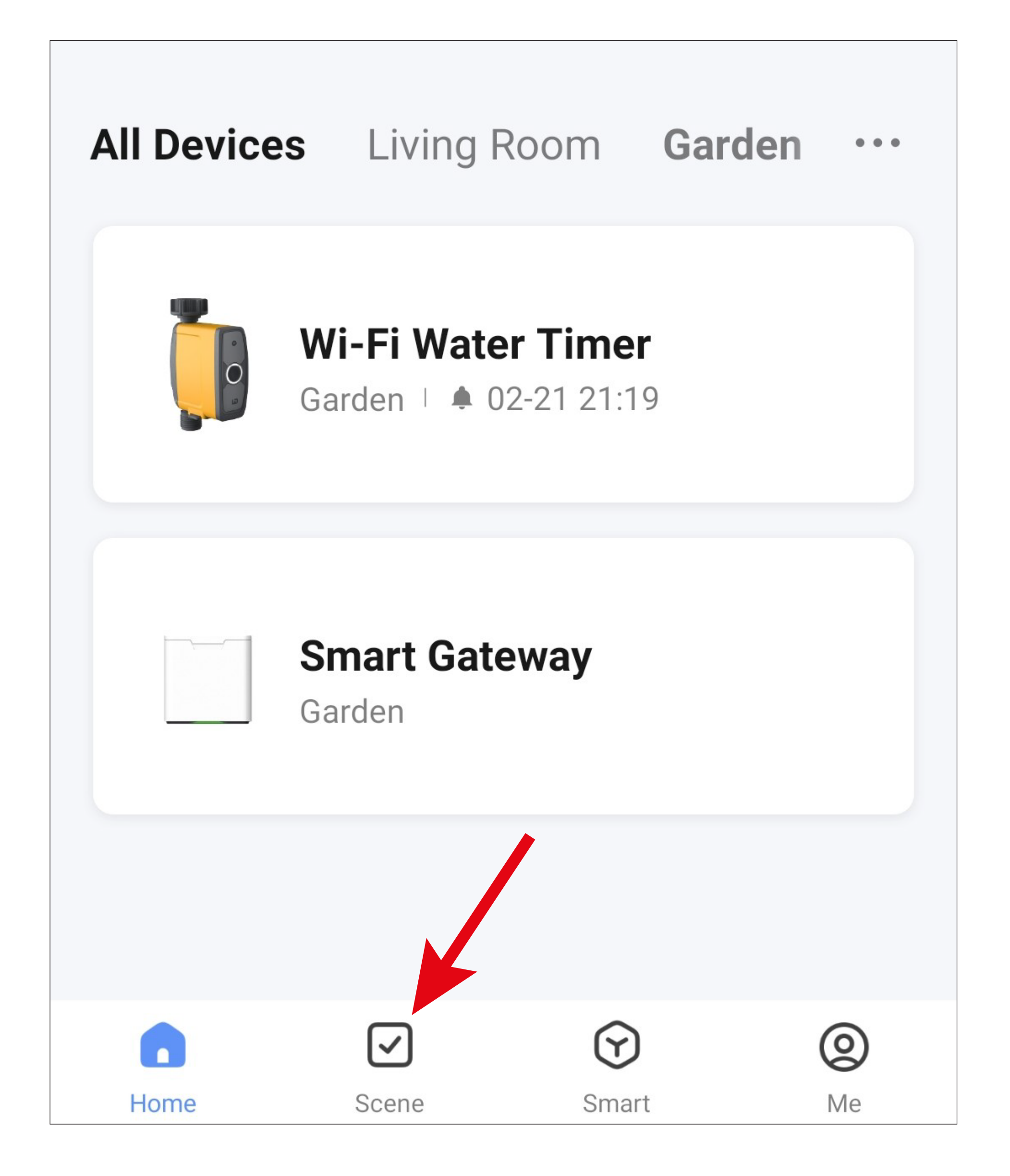

• Then tap either the "**+**" symbol in the upper right corner or the blue button at the bottom of the screen to create a scene.

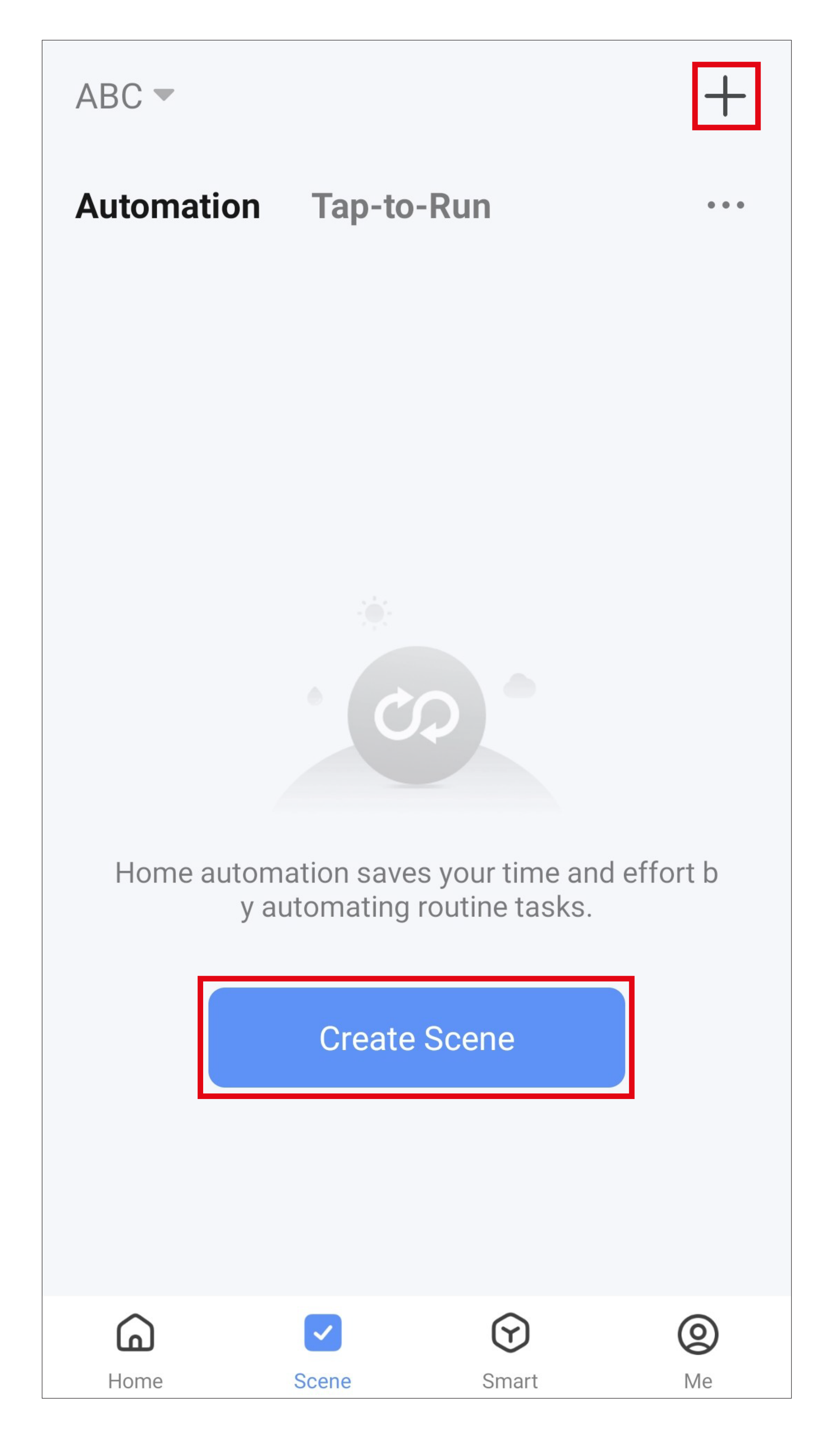

• For this example, select the highlighted option in the screenshot, as the function should be performed depending on the weather.

You can configure other automated sequences here too. Simply select the desired function.

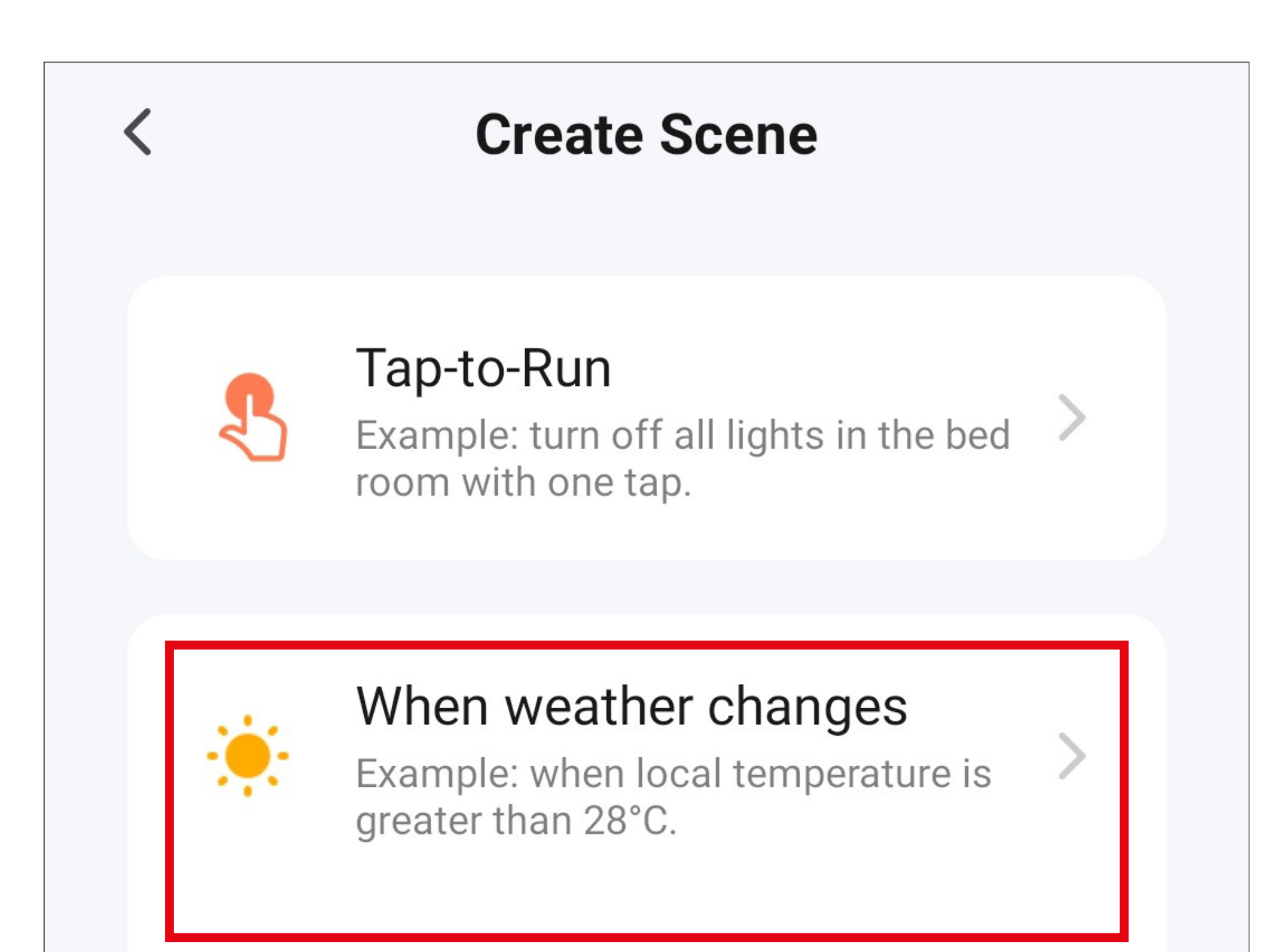

When location changes

Example: after you leave home.

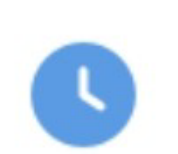

#### Schedule

Example: 7:00 a.m. every morning.

#### When device status

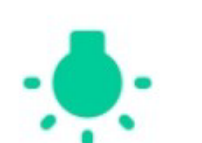

#### changes

Example: when an unusual activity is detected.

• Tap "**Weather**".

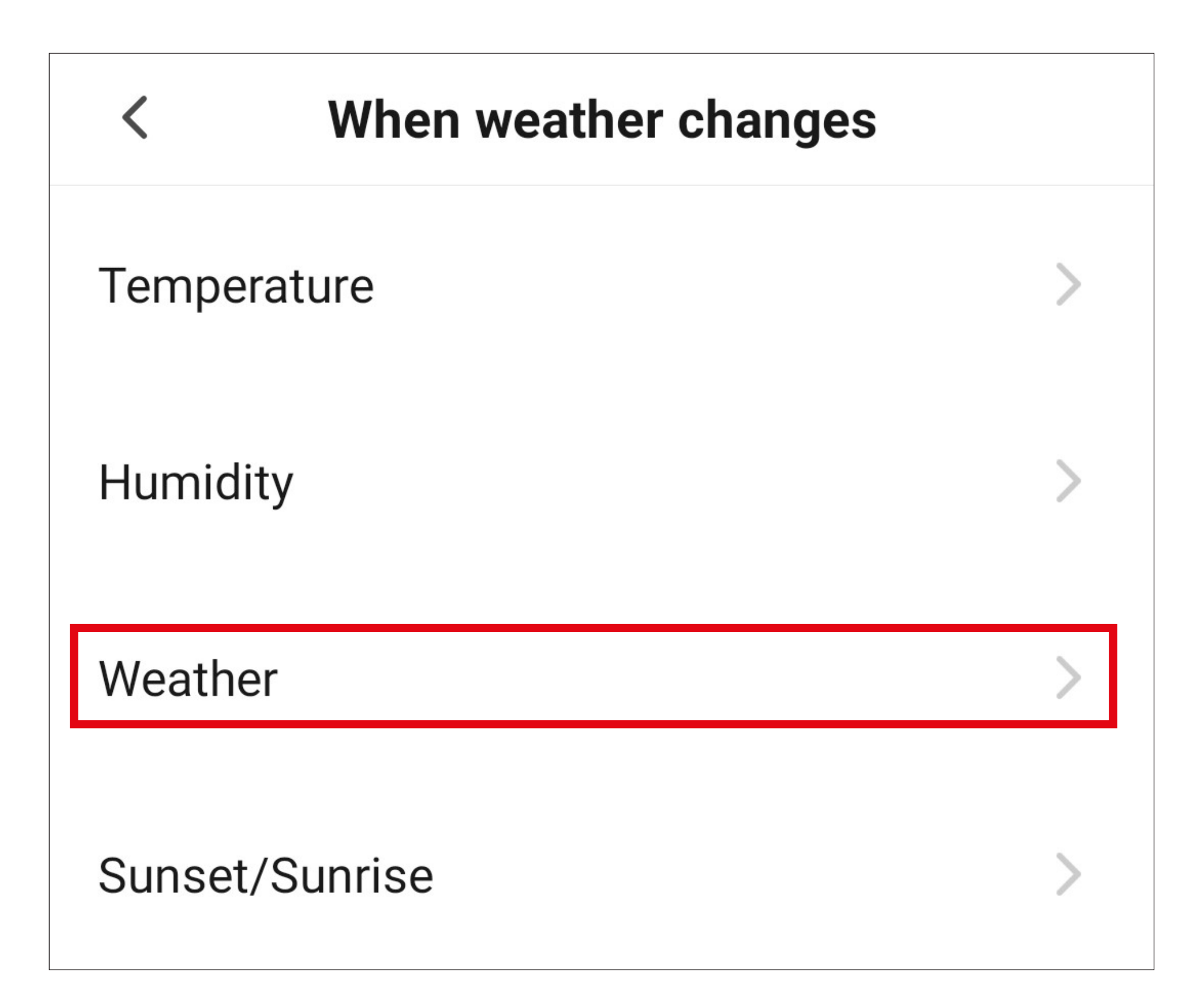

• Next, select "**Rainy**". You may still need to give the app access to your location or select

### a city.

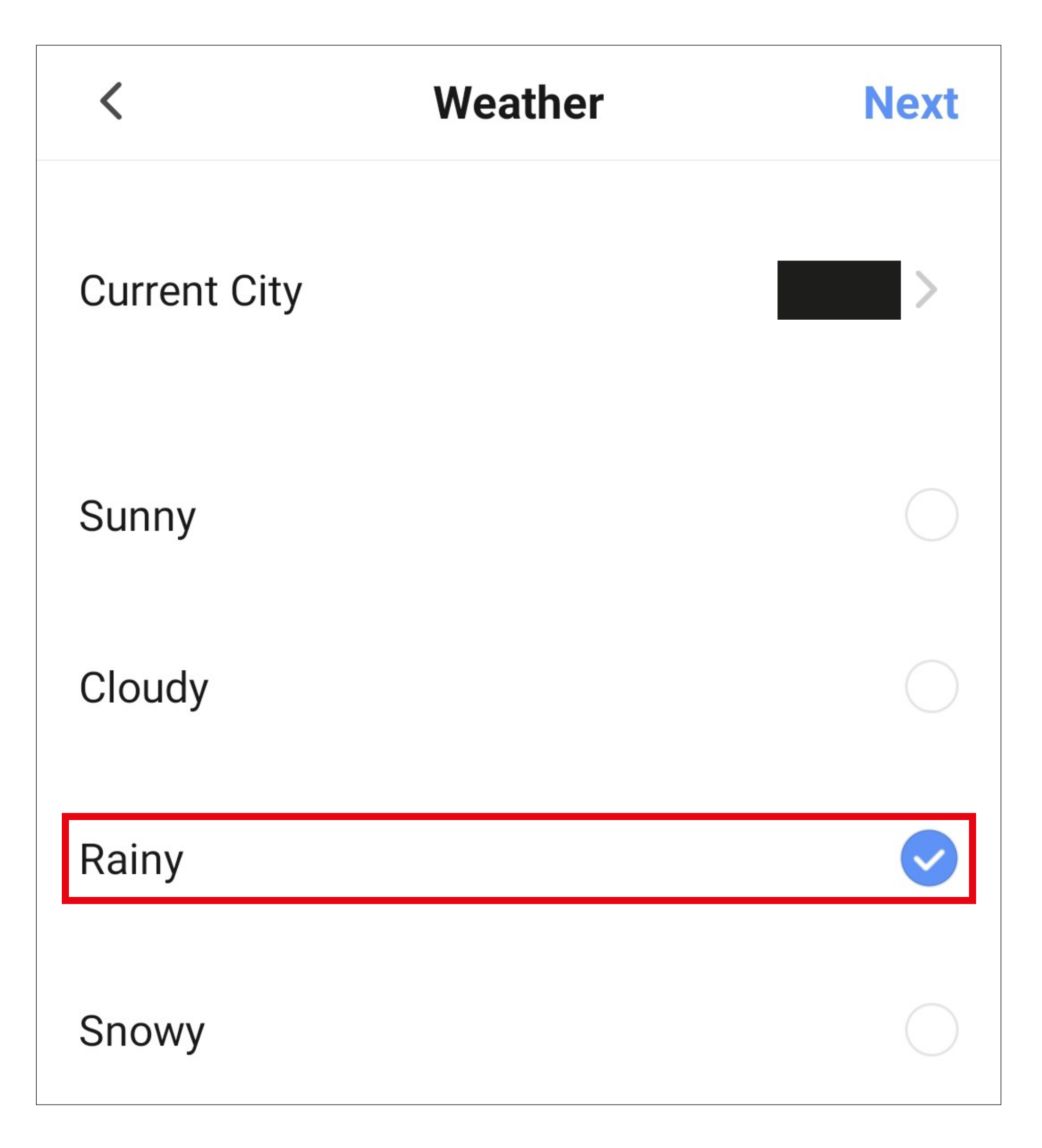

- Next, select what should happen when the previously selected condition is met.
- Tap the blue "**+**" icon to add a task to perform.

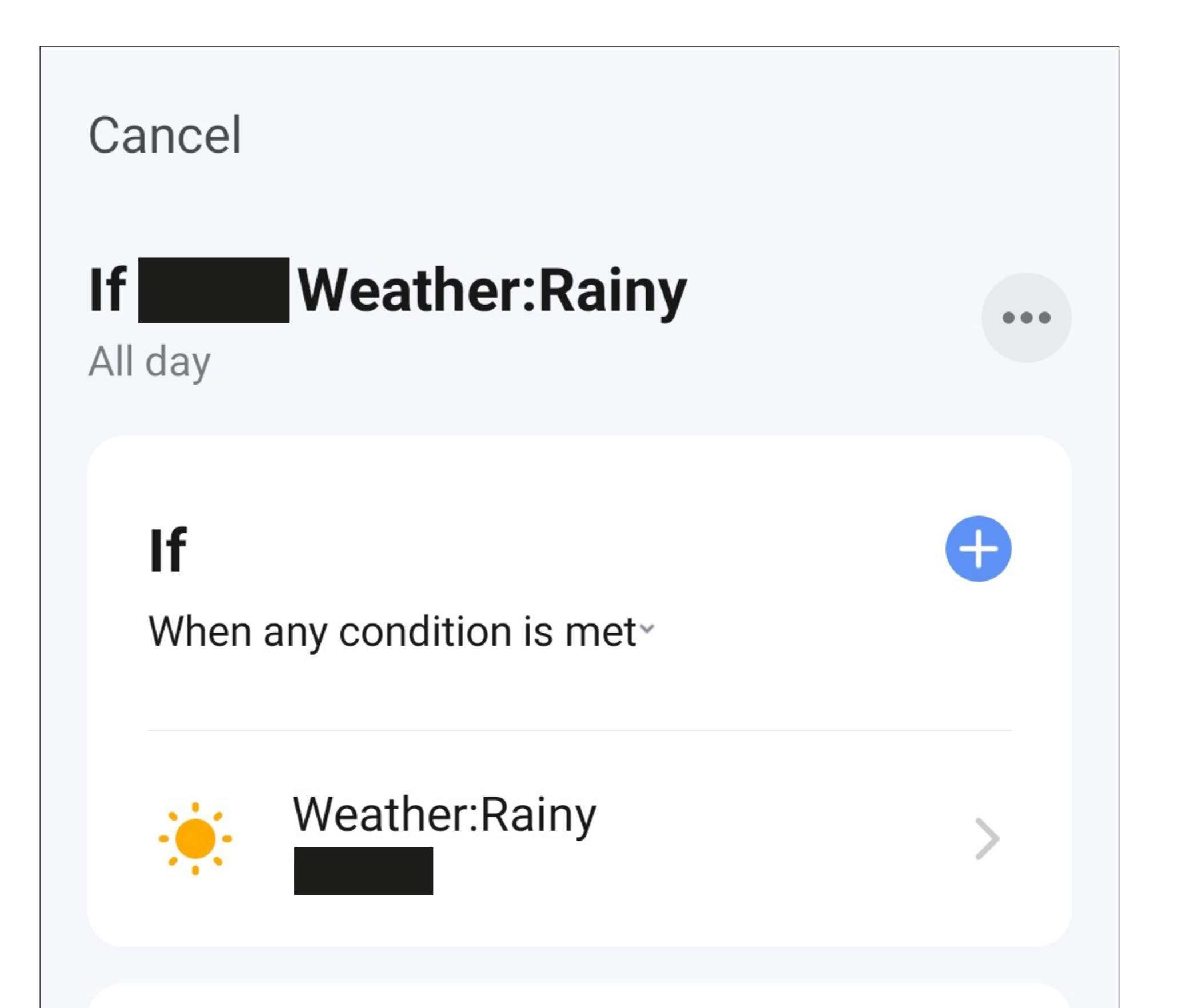

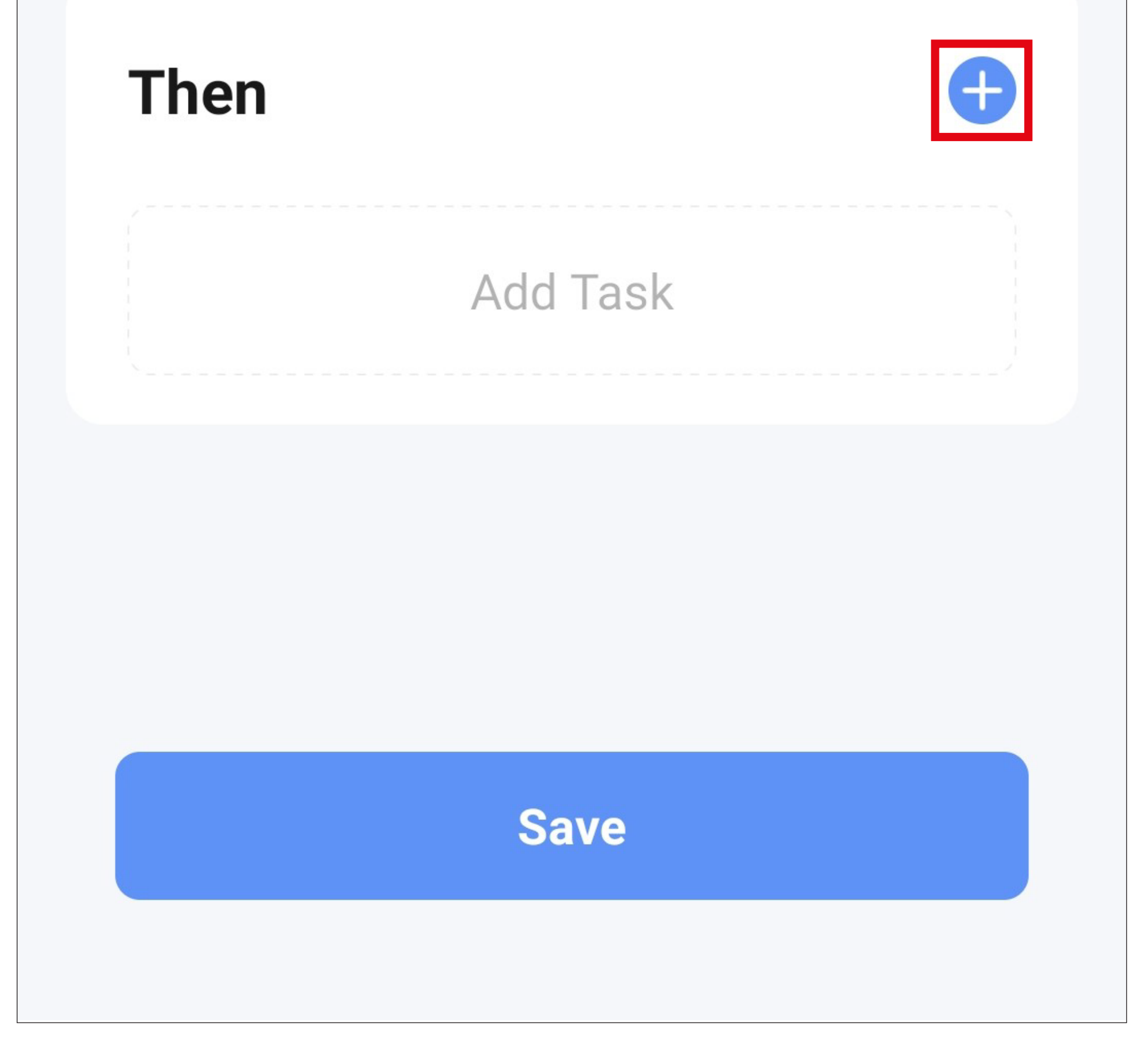

• For this example, tap the corresponding button (red square in the screenshot).

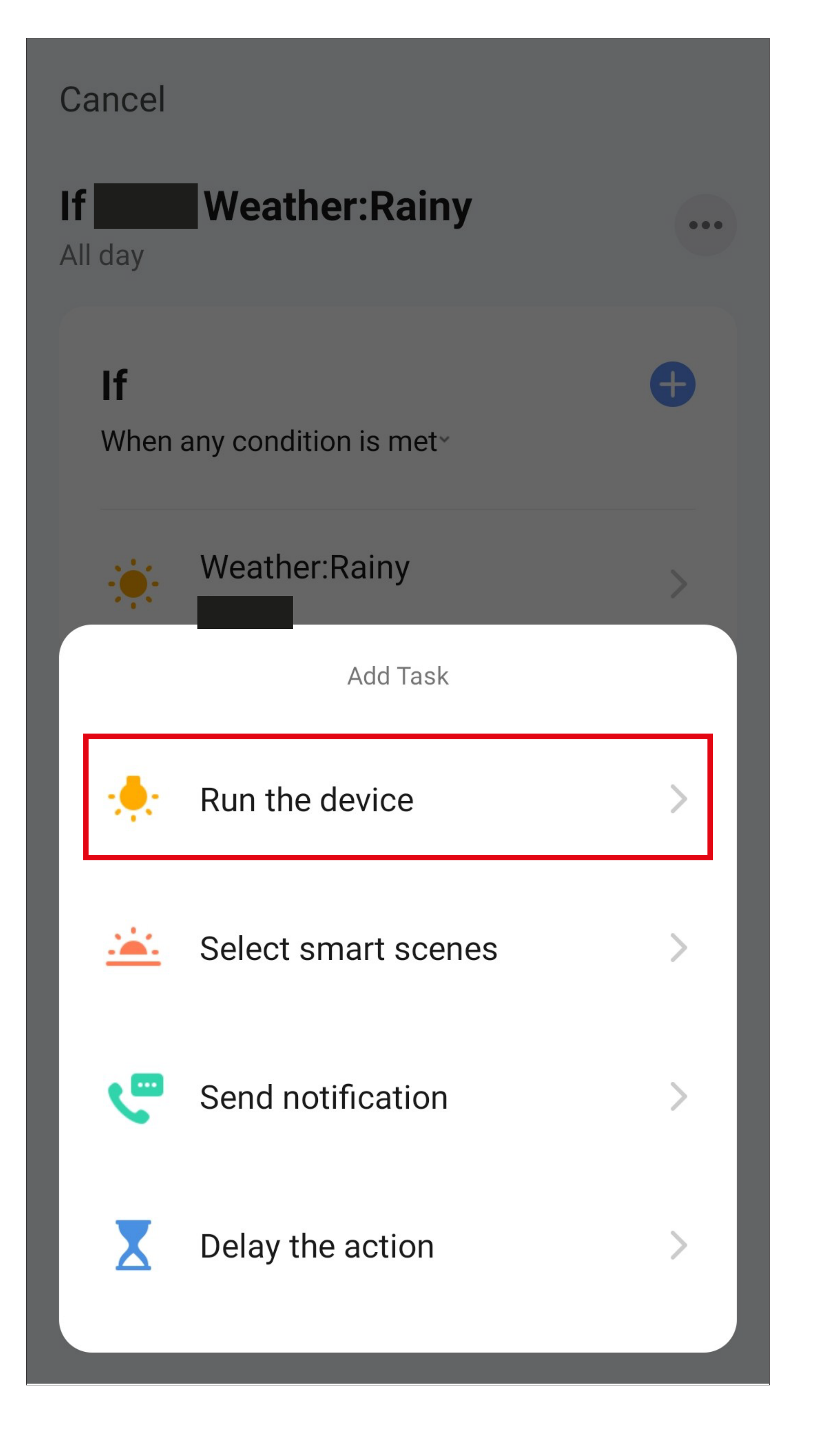

• Tap the device that you want to control.

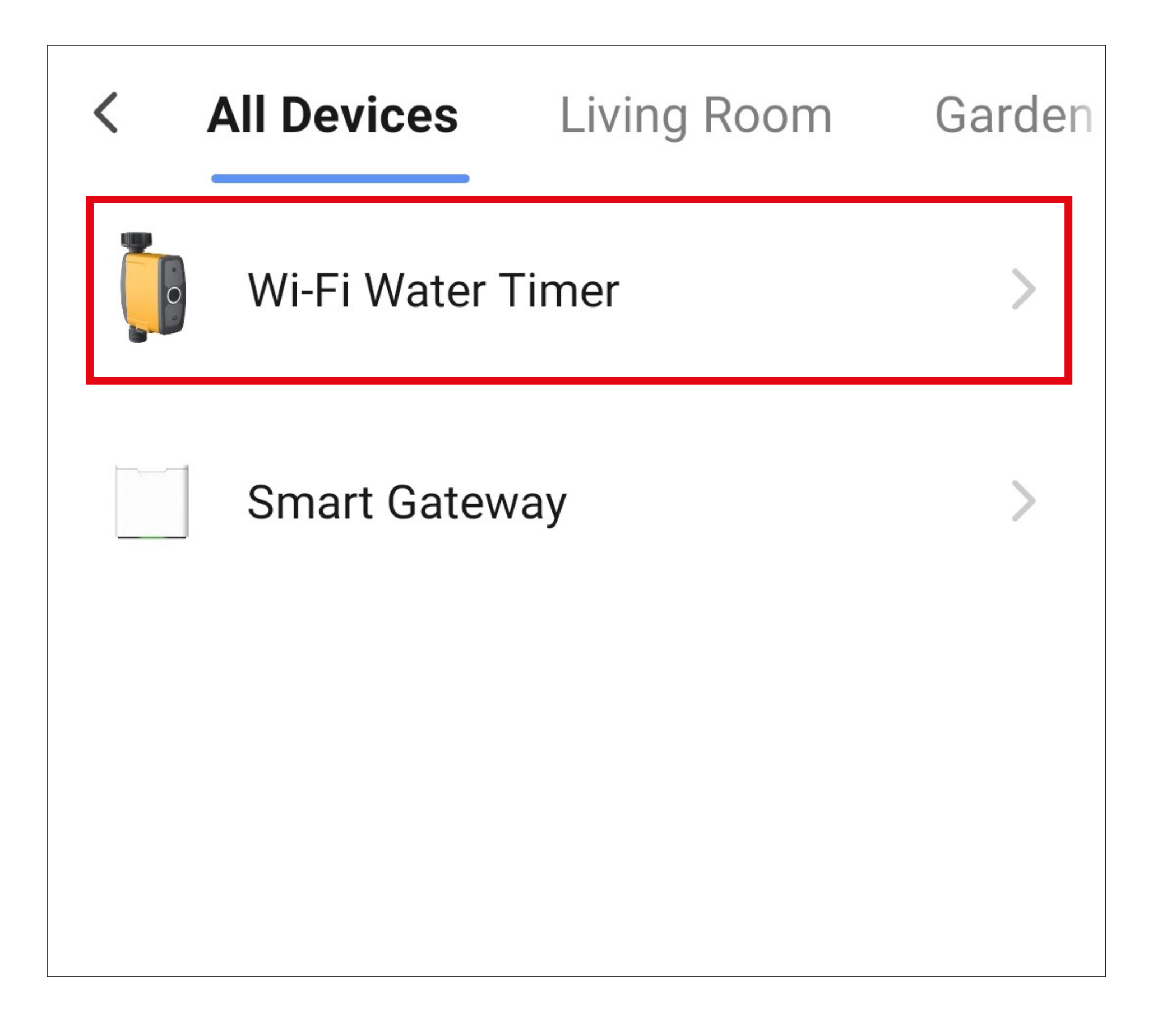

• For this example, tap "**Watering delay**", as

#### the purpose is to stop the watering function.

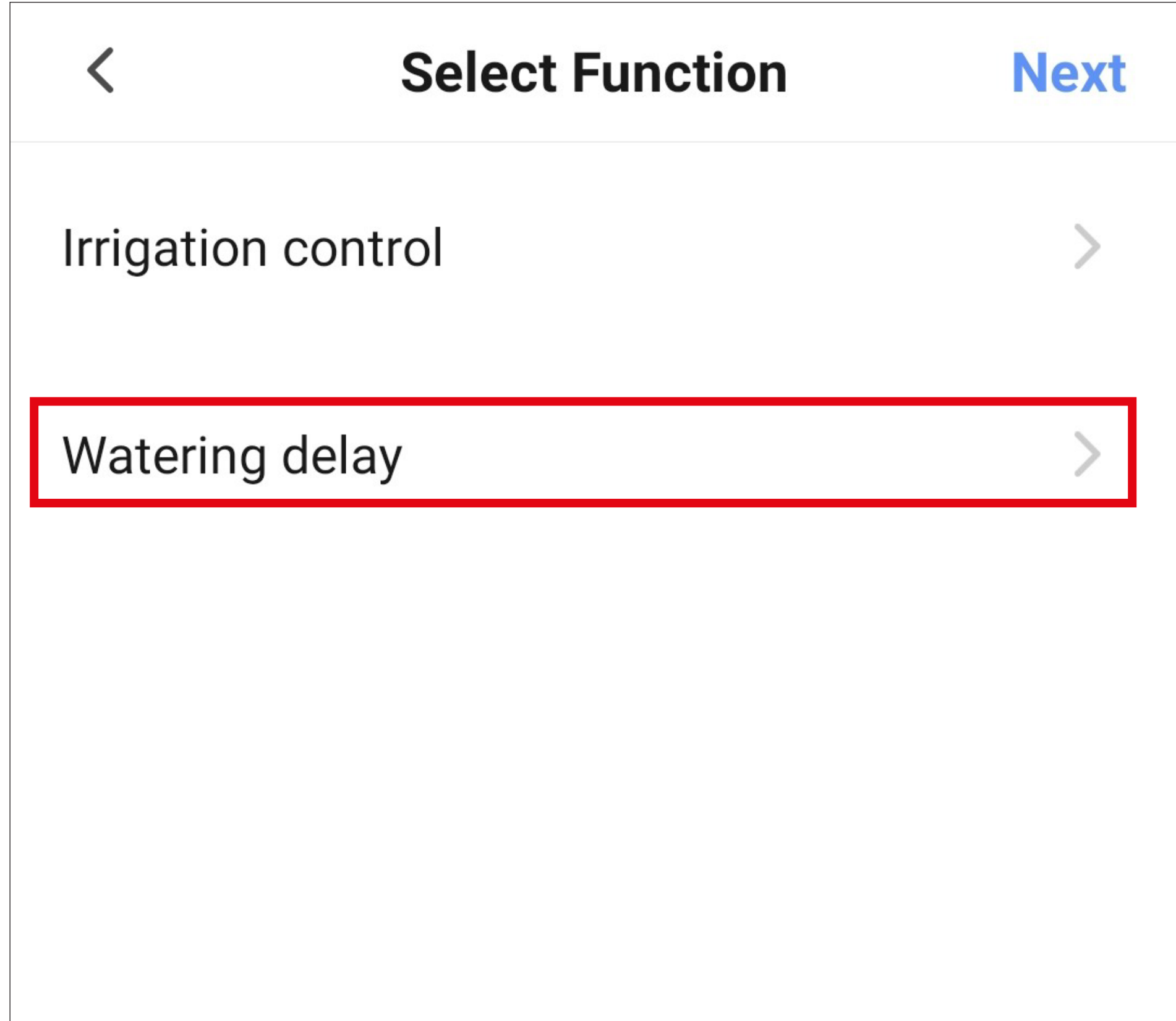

- Select the desired delay by tapping the respective circle. For this example, select "**24H**" for 24 hours.
- Then tap the button at the bottom right to save the selection.

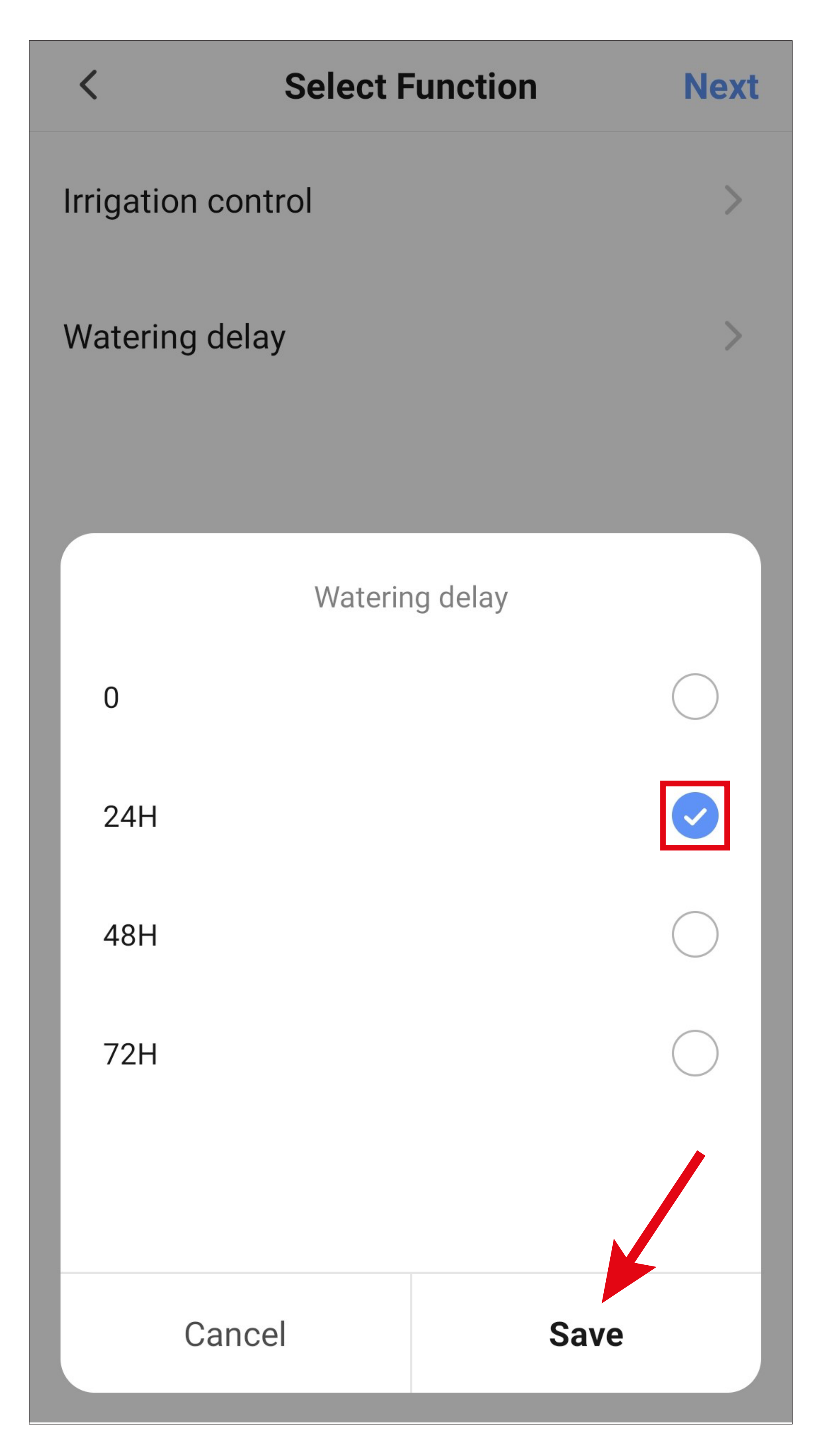

• Tap "**Next**" in the top right-hand corner. The selected delay will now be displayed.

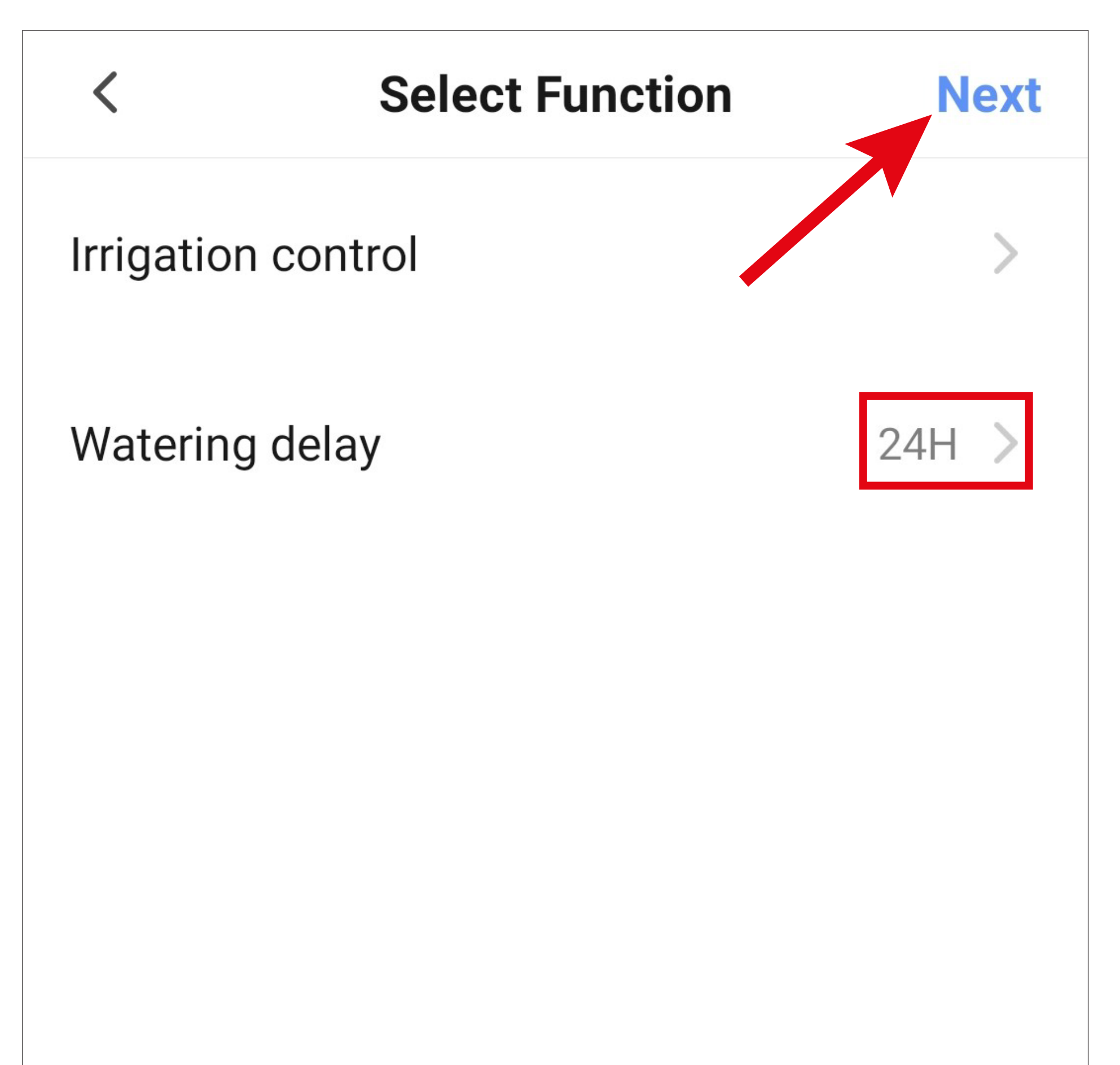

- From here, you can see an overview of all the settings. You can also make further changes to the settings.
- To change the name and select a colour style, tap the 3 dots at the top of the screen.
- Finally, tap the blue button at the bottom of the screen to save the automated sequence.

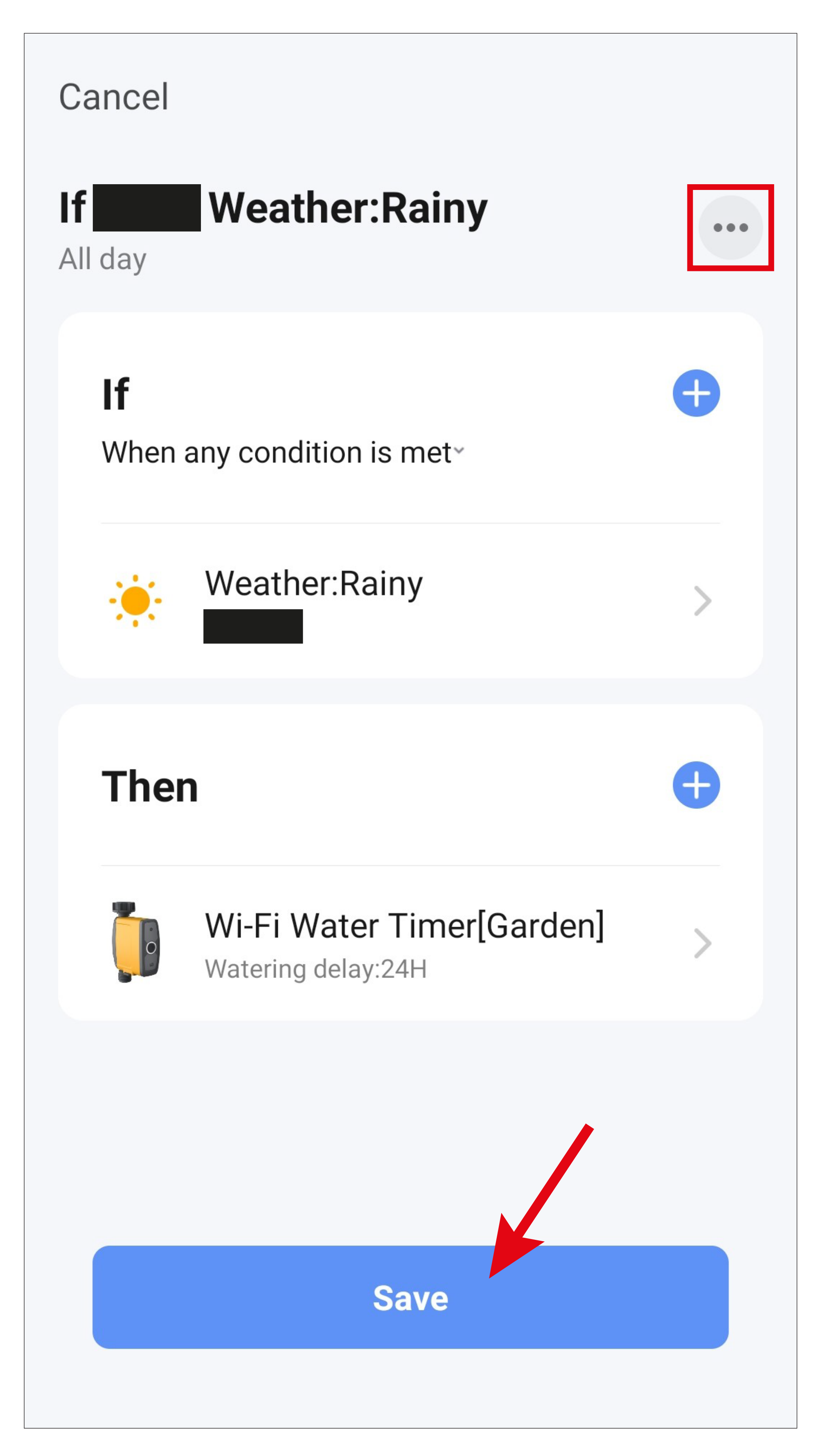

• From here, you will be asked whether you want to use the automated sequence immediately. If you select yes, it will be enabled automatically.

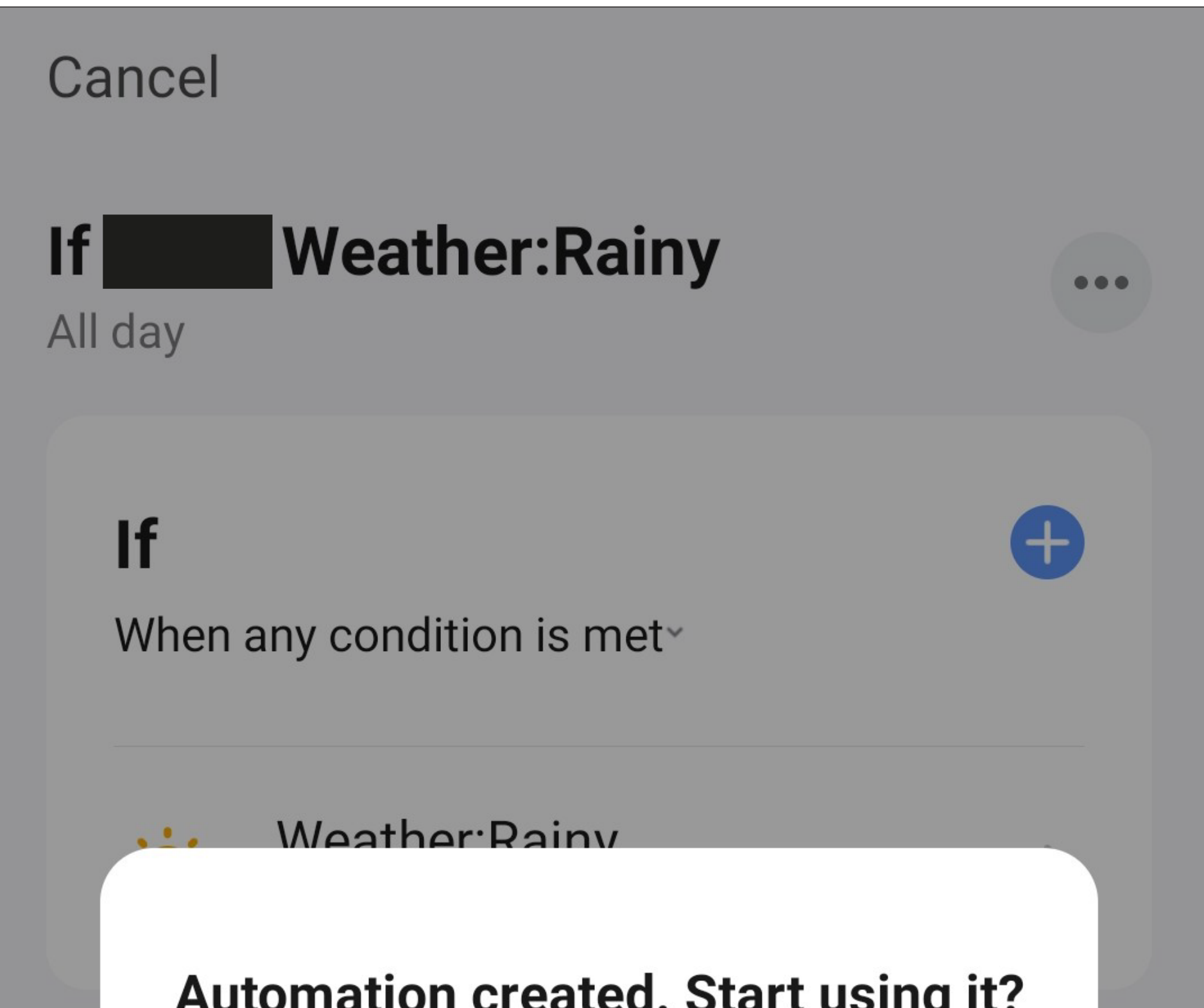

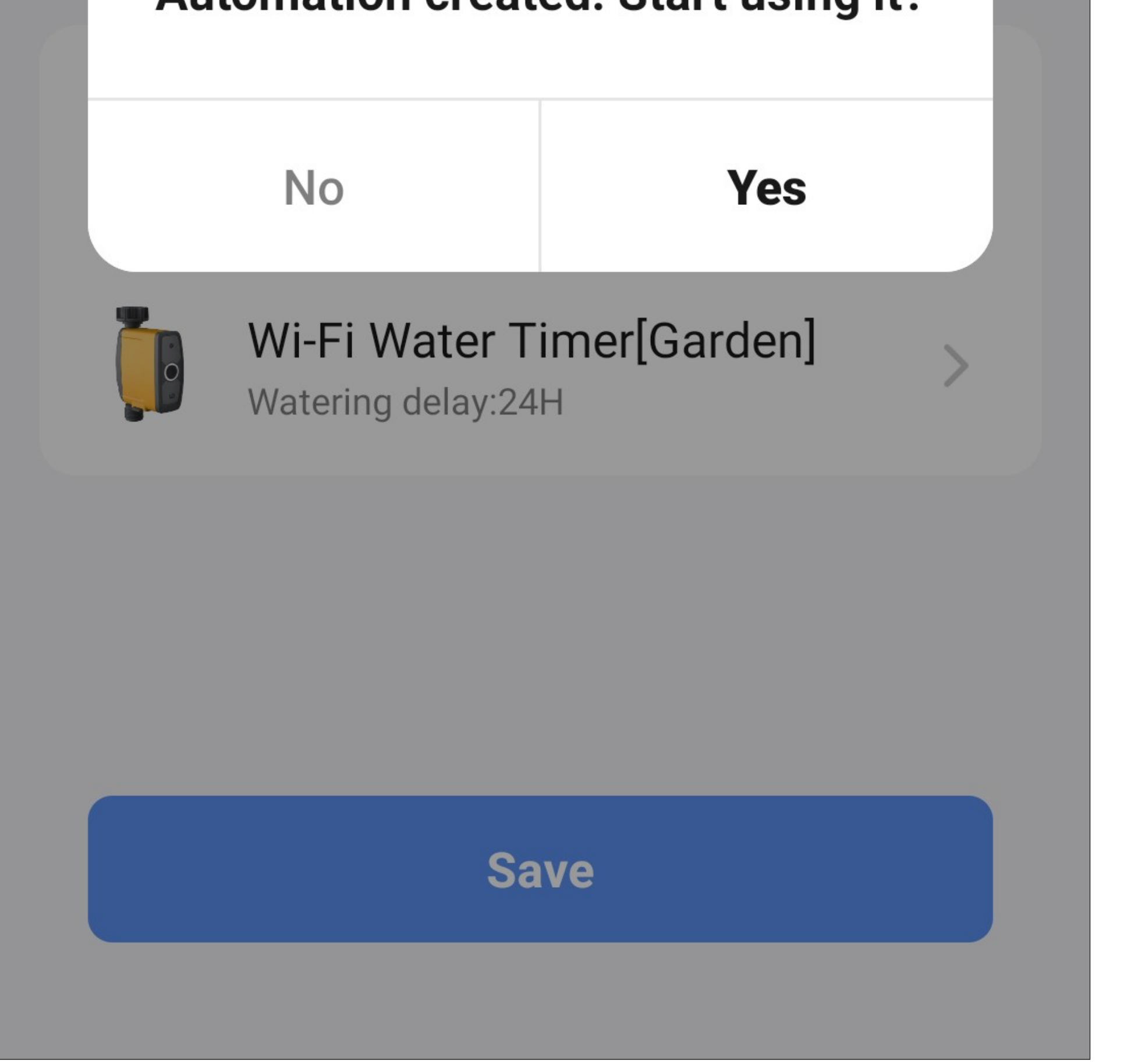

- In the overview, you can see the automated sequence you programmed earlier.
- Use the sliding button to disable the function and re-enable it again later.
- To make changes, tap the small right arrow.

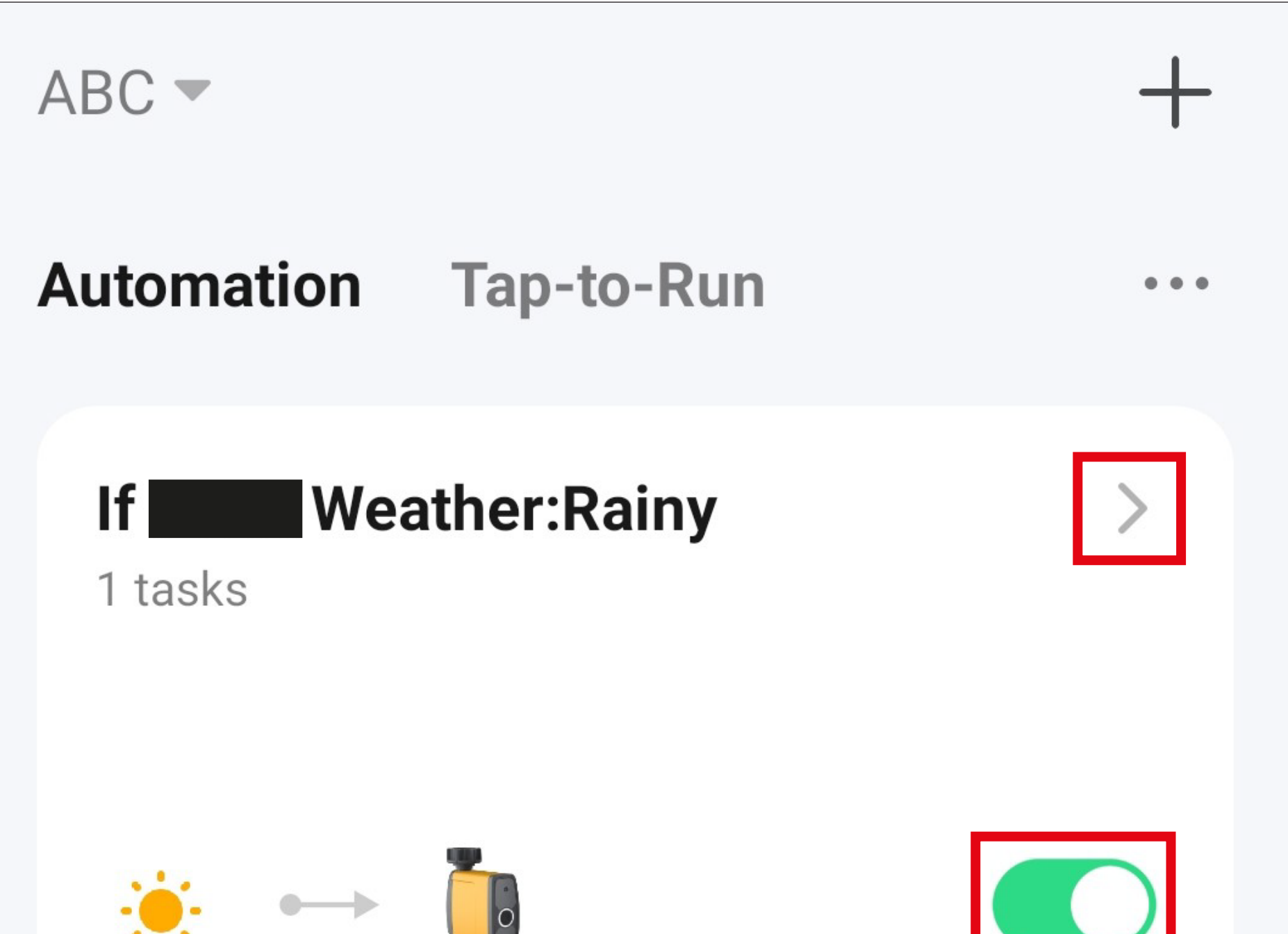

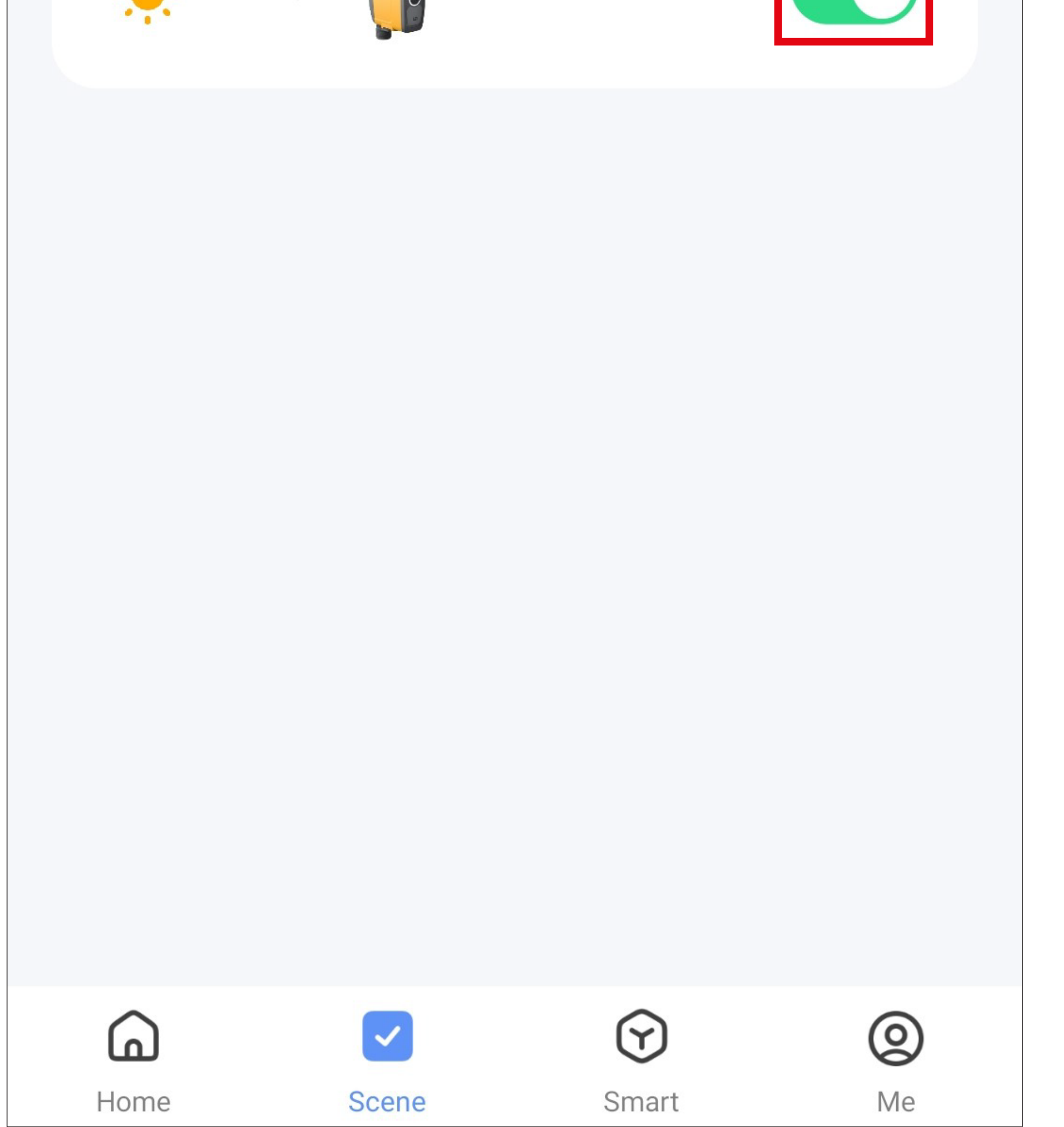

## **Deleting/changing a scene**

• To delete a quick selection button or another scene, switch back to scene management and tap the 3 dots or the small right arrow for the scene you want to delete.

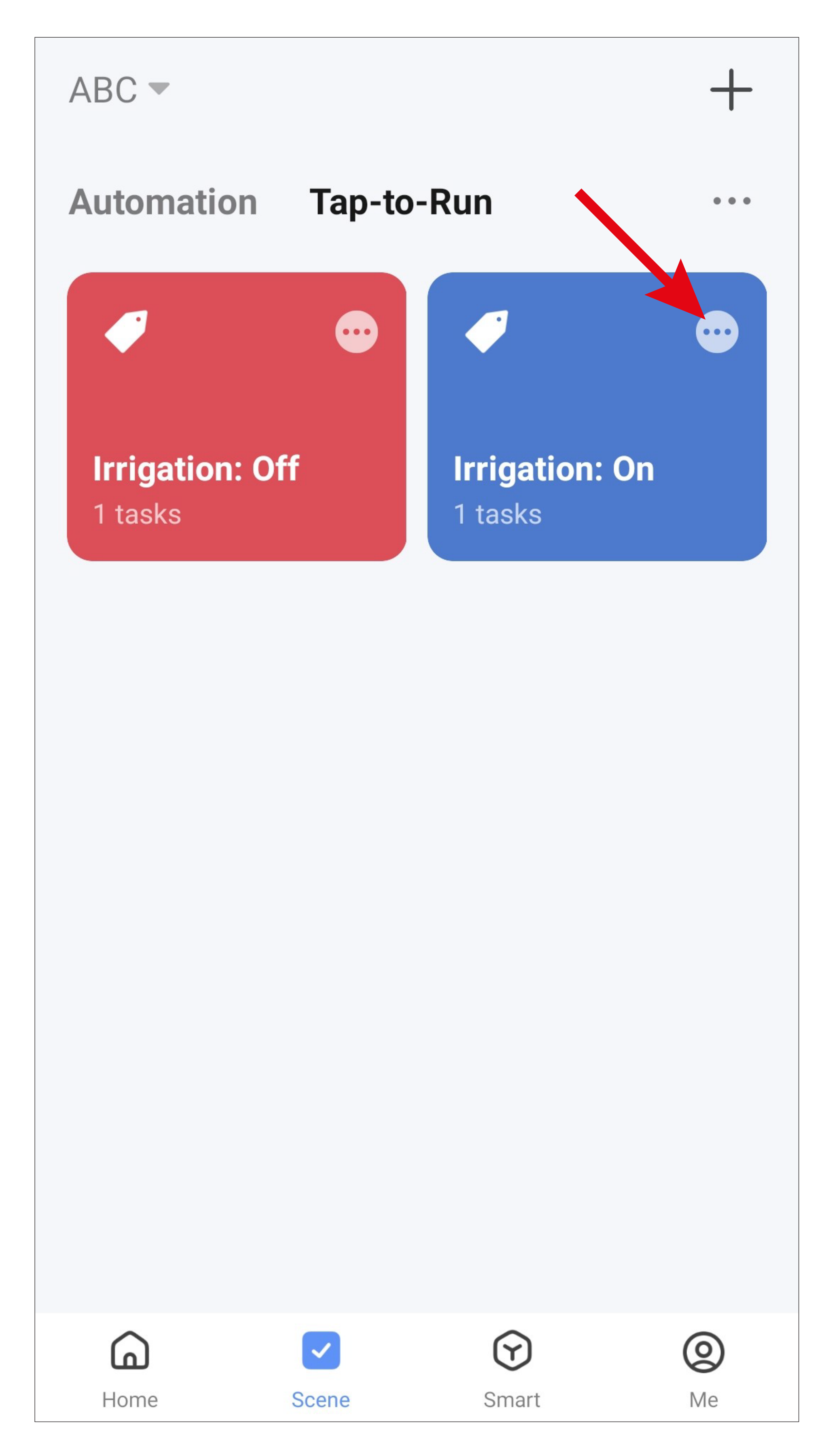

- The configuration overview for the selected button will be displayed again. From here, you can adjust or change this scene.
- Tap the button with the 3 dots.

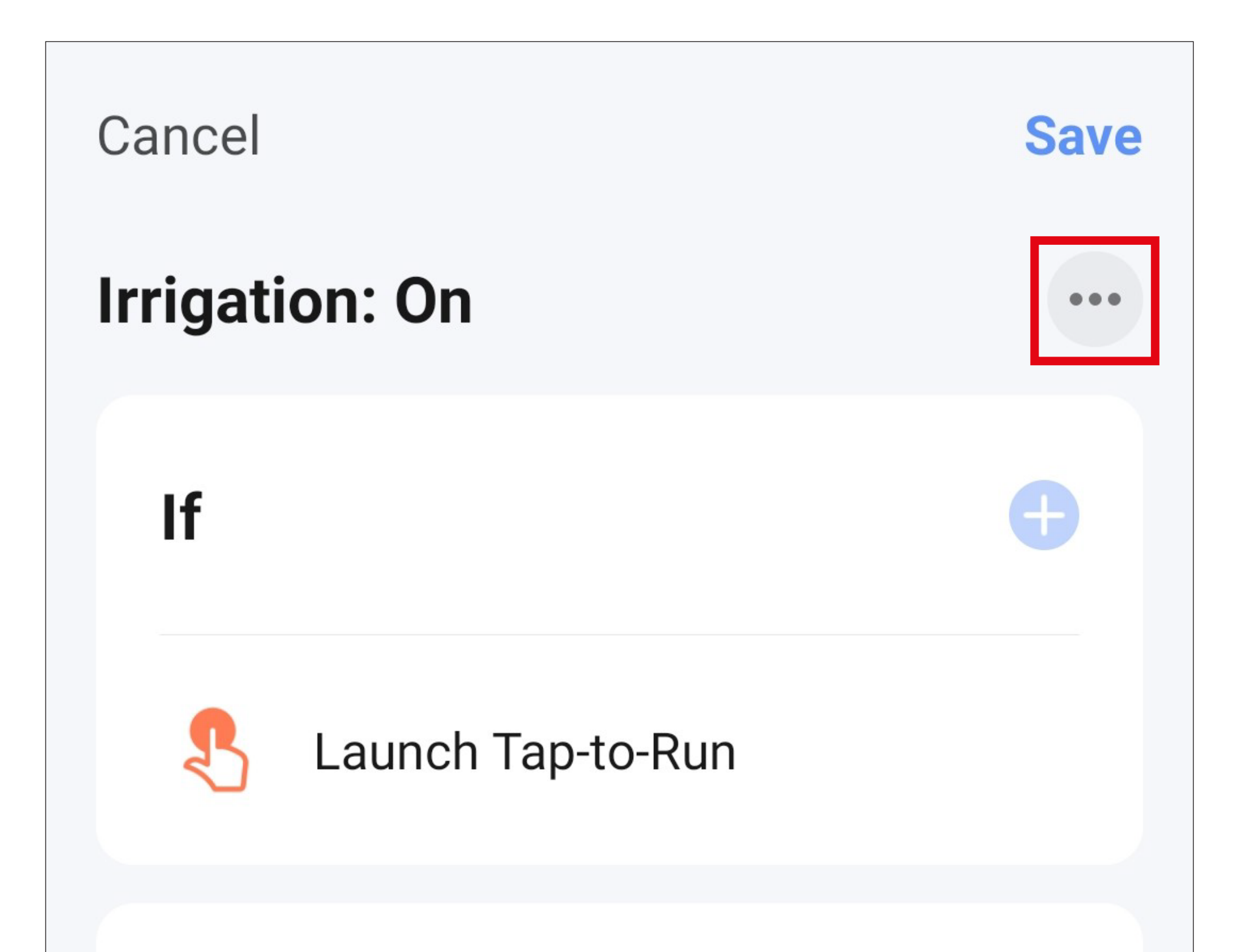

#### **Then**

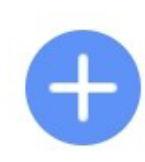

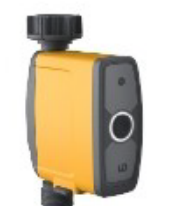

#### Wi-Fi Water Timer[Garden] Irrigation control:On

• To delete the quick selection button, tap the "**Delete**" button.

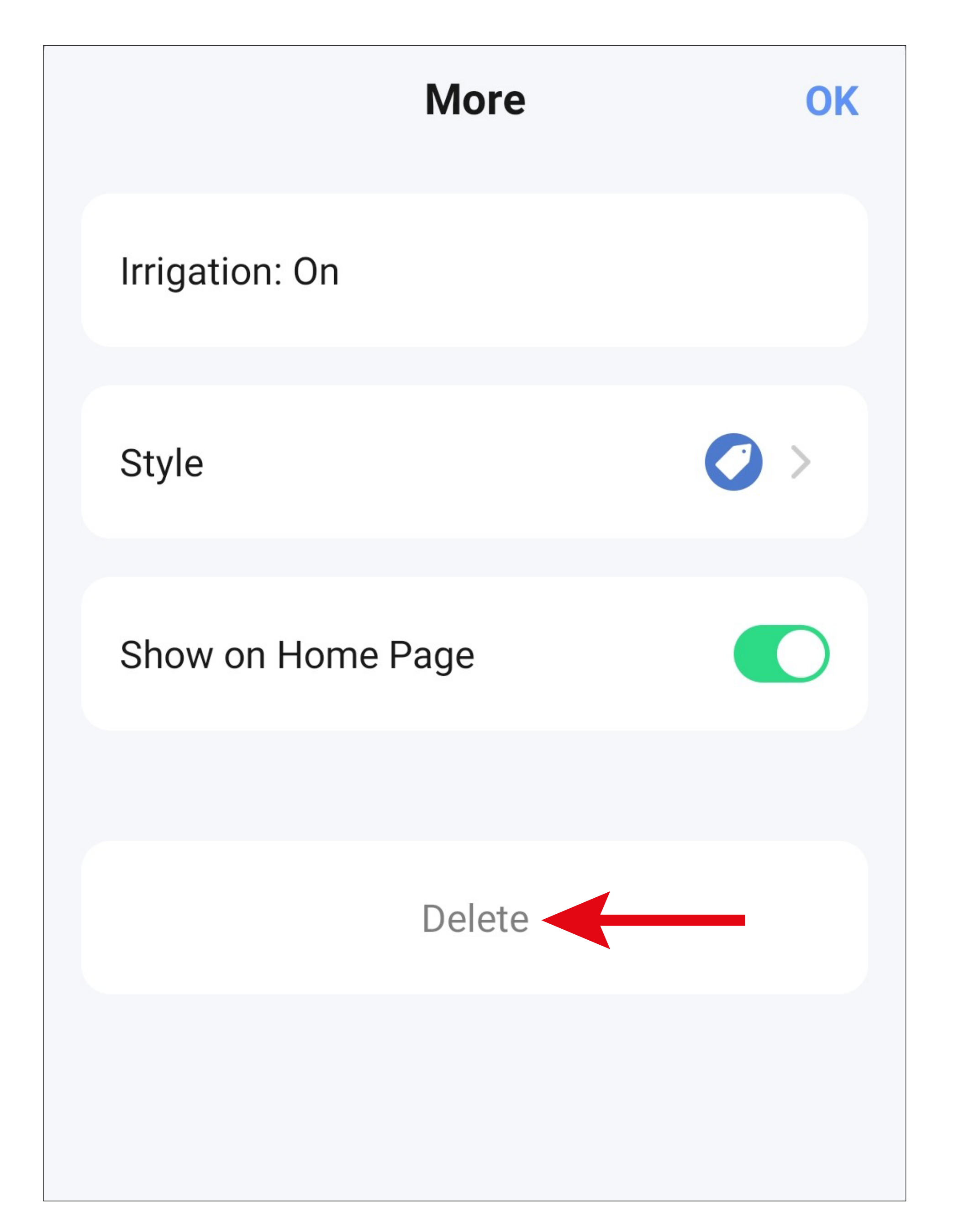

• Tap to confirm your selection.

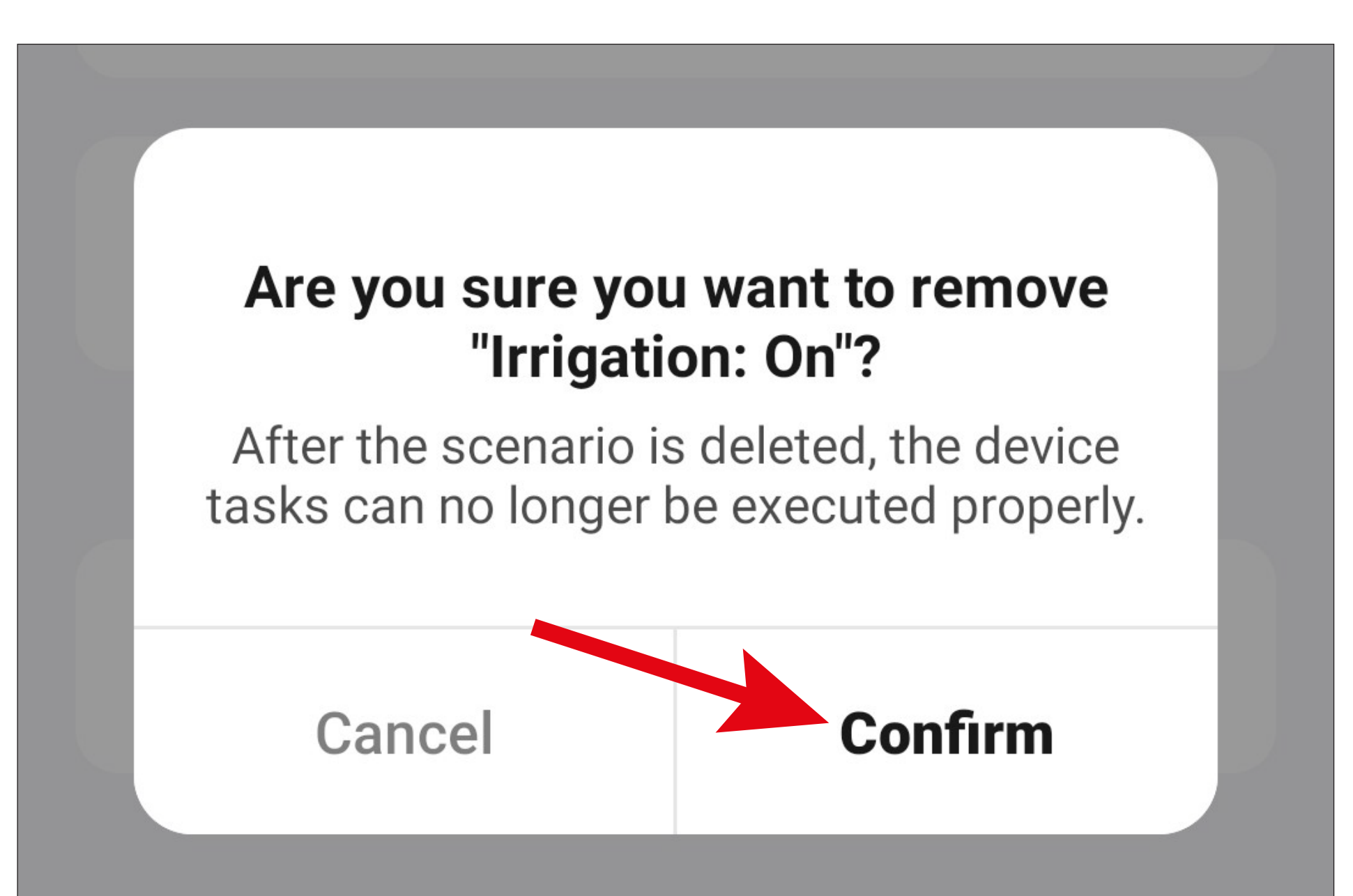

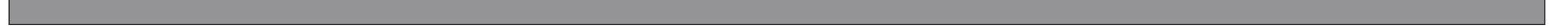

## **Managing scenes**

• On the scene management screen, tap the 3 dots and then select the "**Manage**" button.

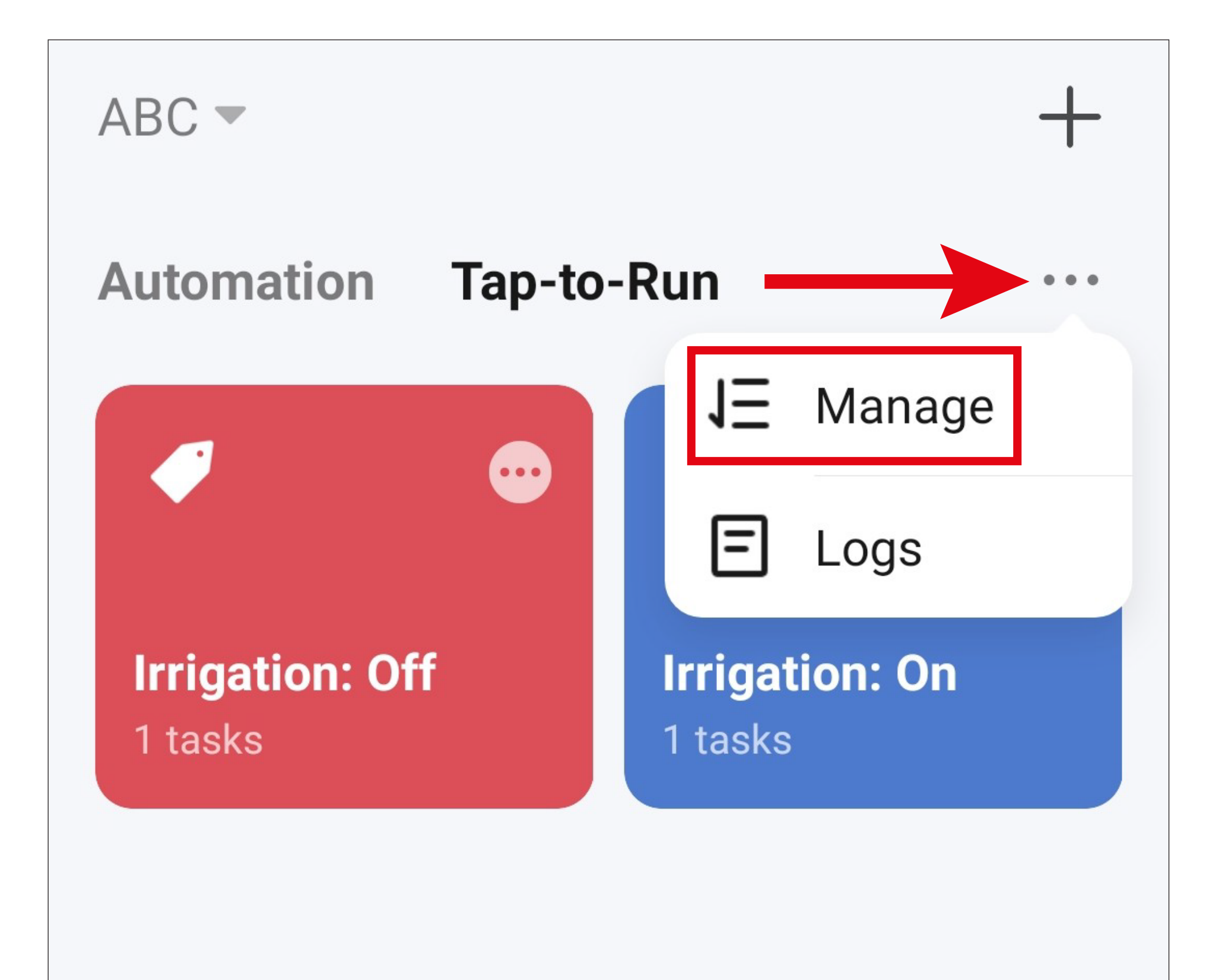

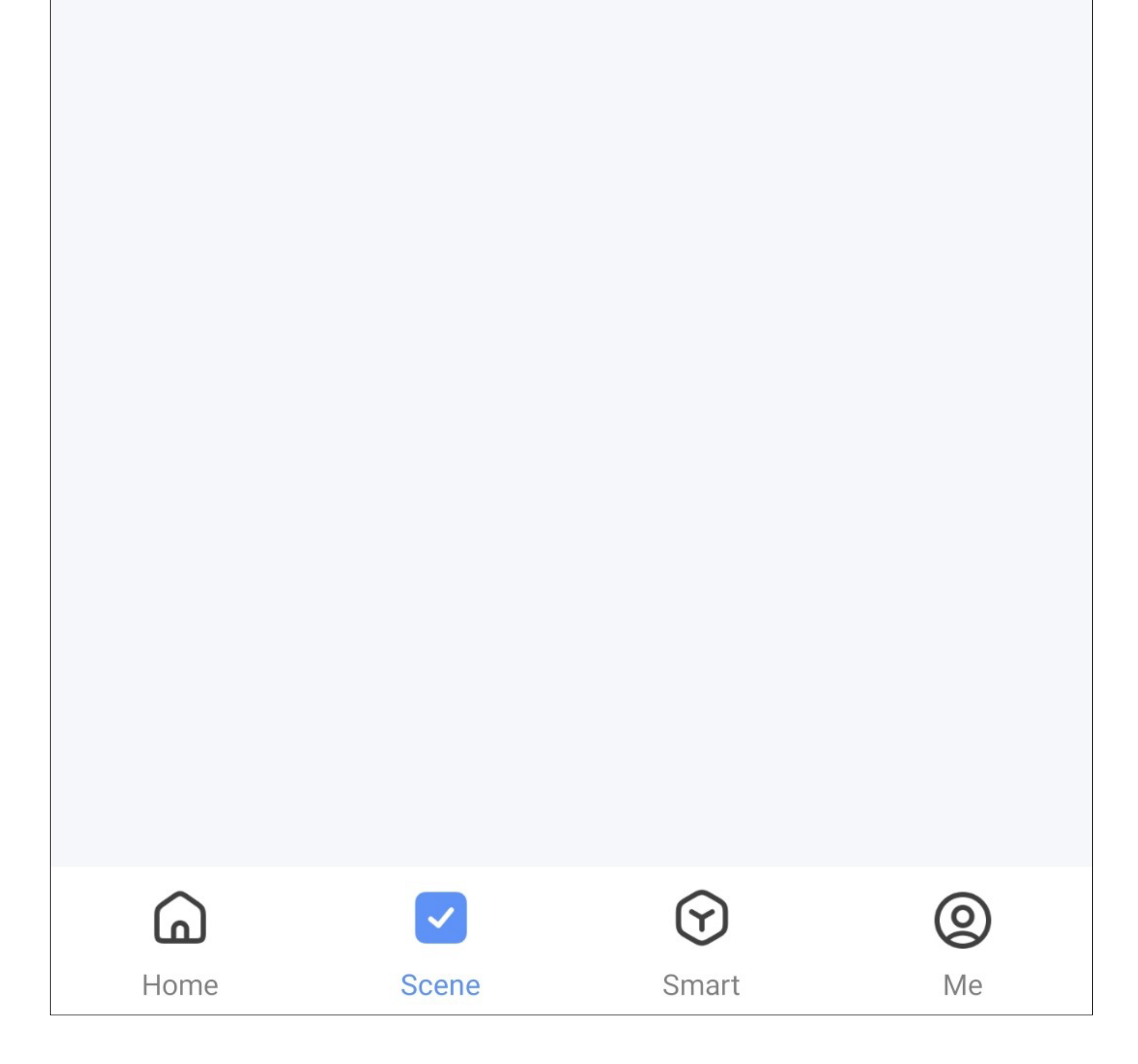
- The "**Logs**" option records all actions that affect scenes and quick selection buttons.
- On the "**Manage**" screen, you can adjust the sequence of scenes. Simply tap and hold the 3 lines next to the scene, and then drag it to the desired position.
- You can also delete a scene from here. Simply tap the minus symbol in the blue circle and then confirm your selection with OK.
- Finally, tap the blue lettering at the top of the screen to save the changes.

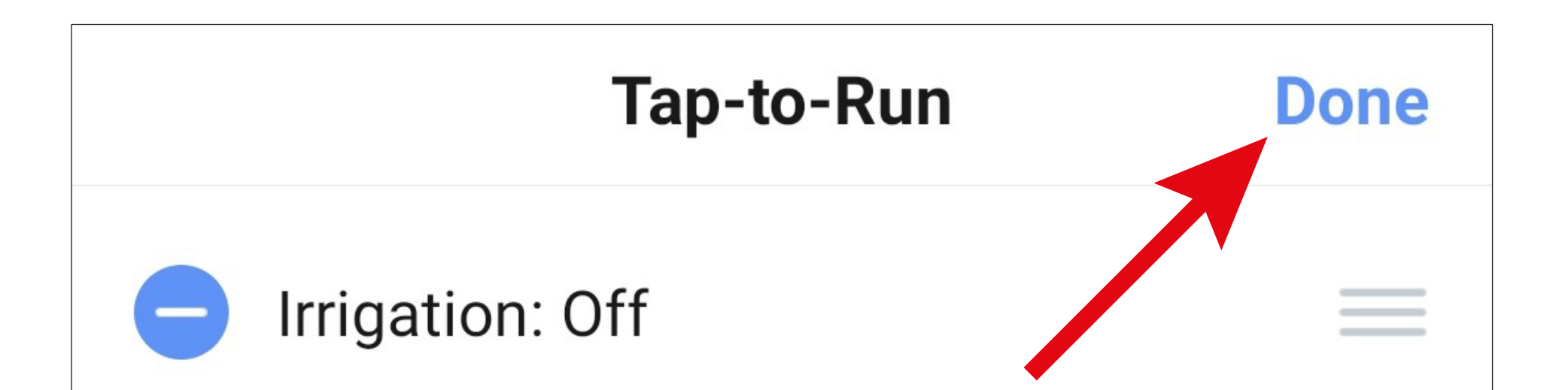

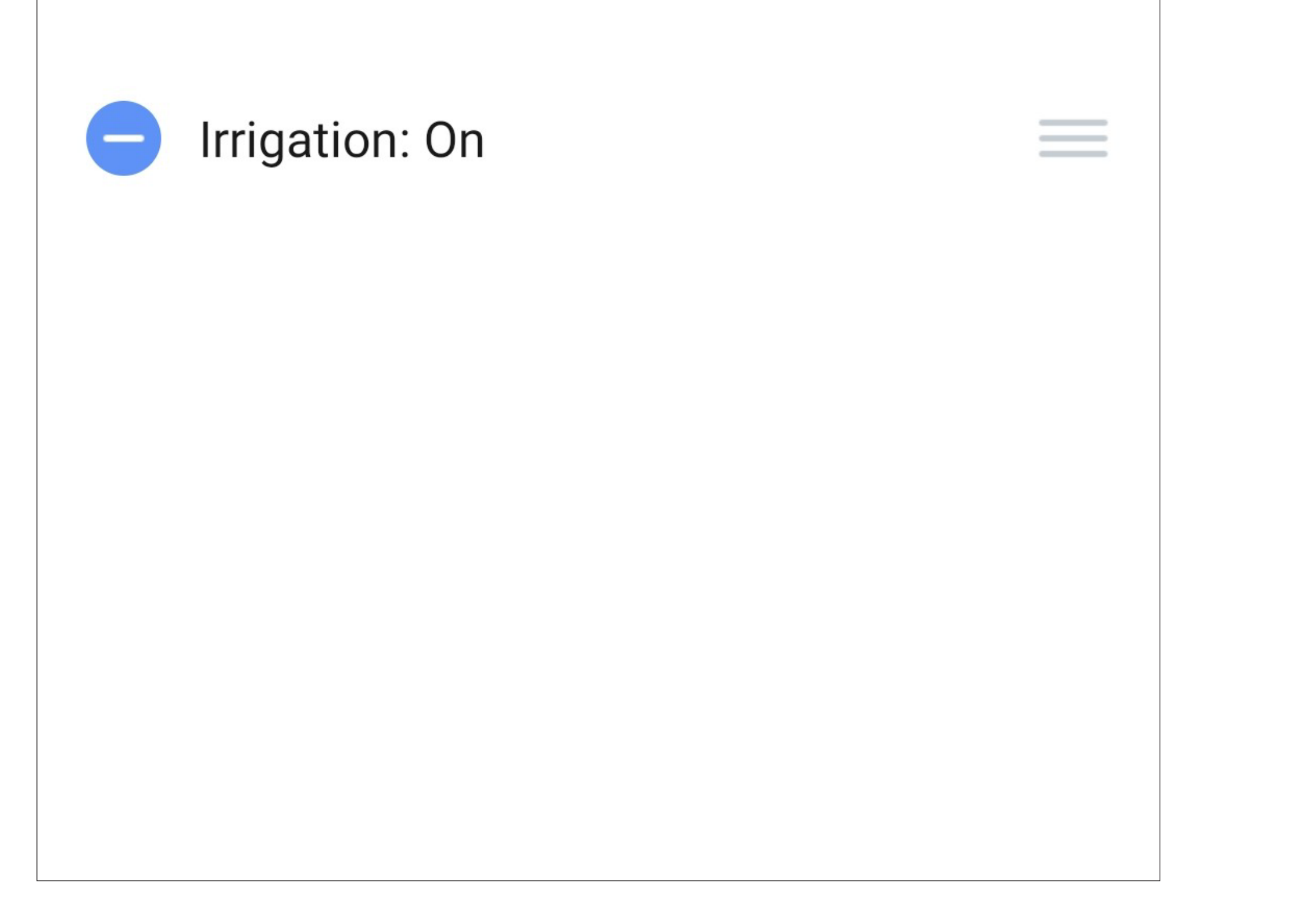

## **Voice control/third-party services**

• To configure voice control or another thirdparty service, start by tapping the profile management button in the lower right-hand corner of the app's main page.

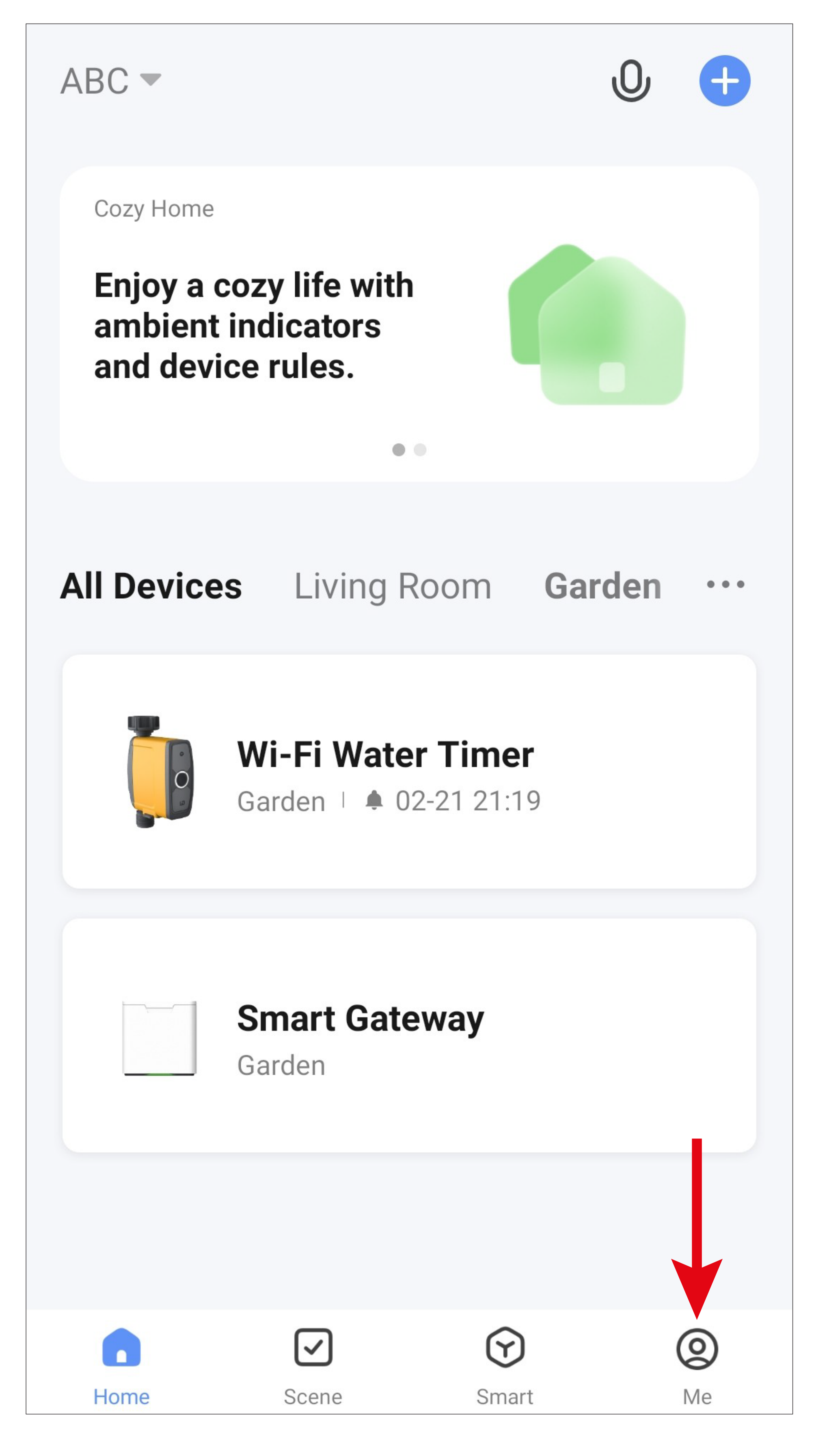

• Next, tap the small right arrow (see square in the screenshot).

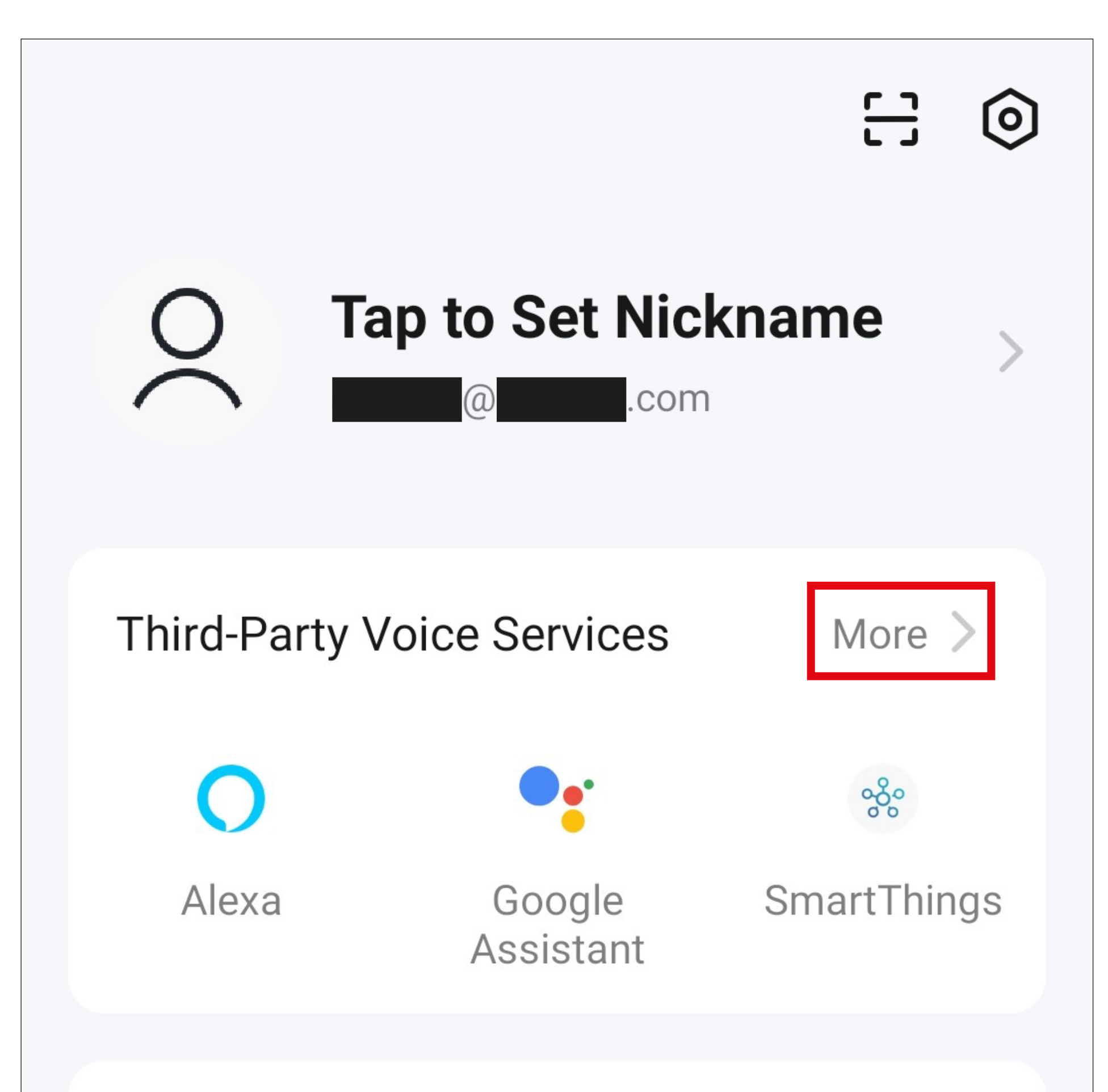

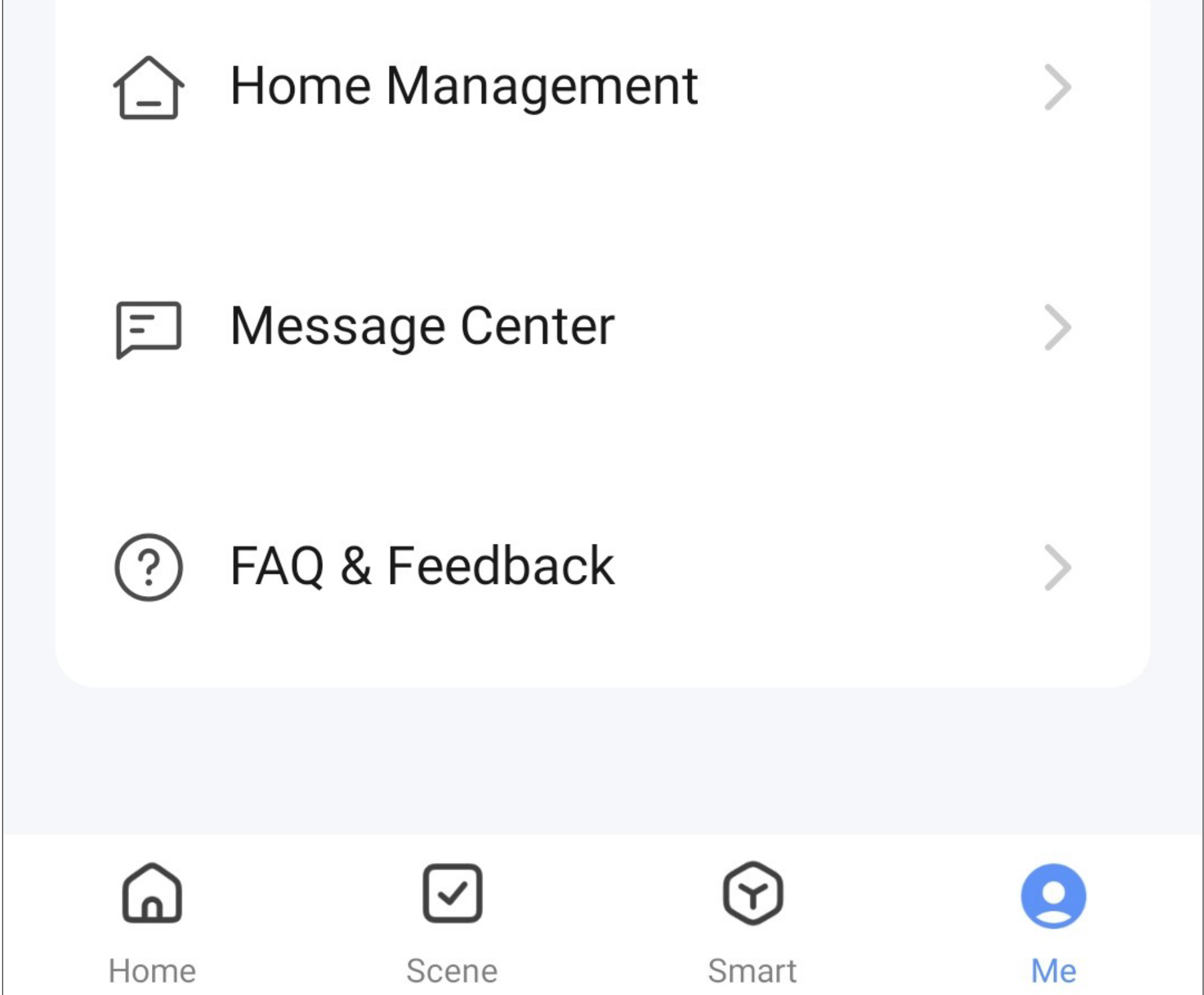

• From the list, select the service you want to configure and tap it.

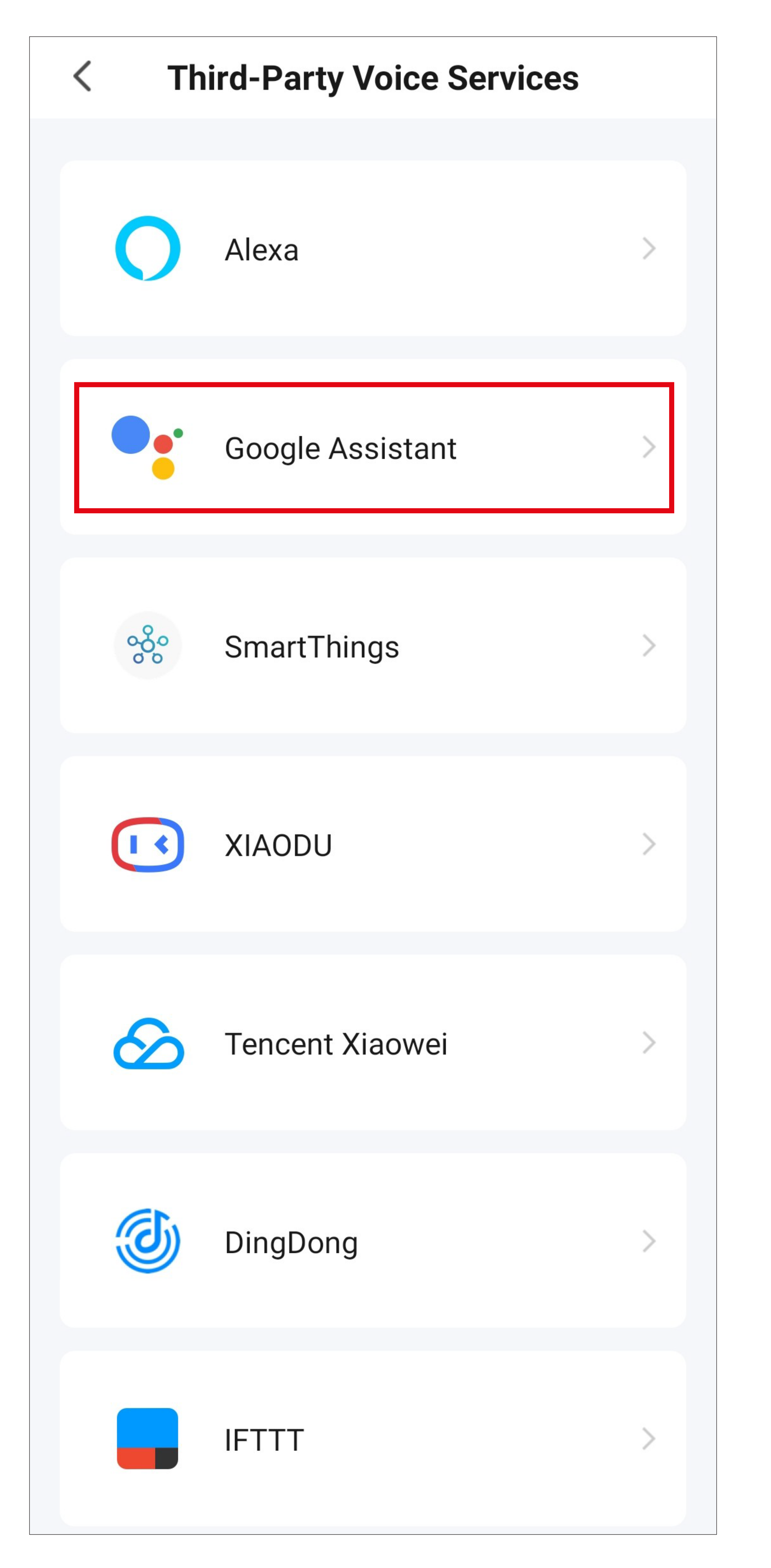

- For example, to configure Google Assistant, tap the blue button in the screenshot to start the setup.
- Then follow the in-app prompts to complete the setup.

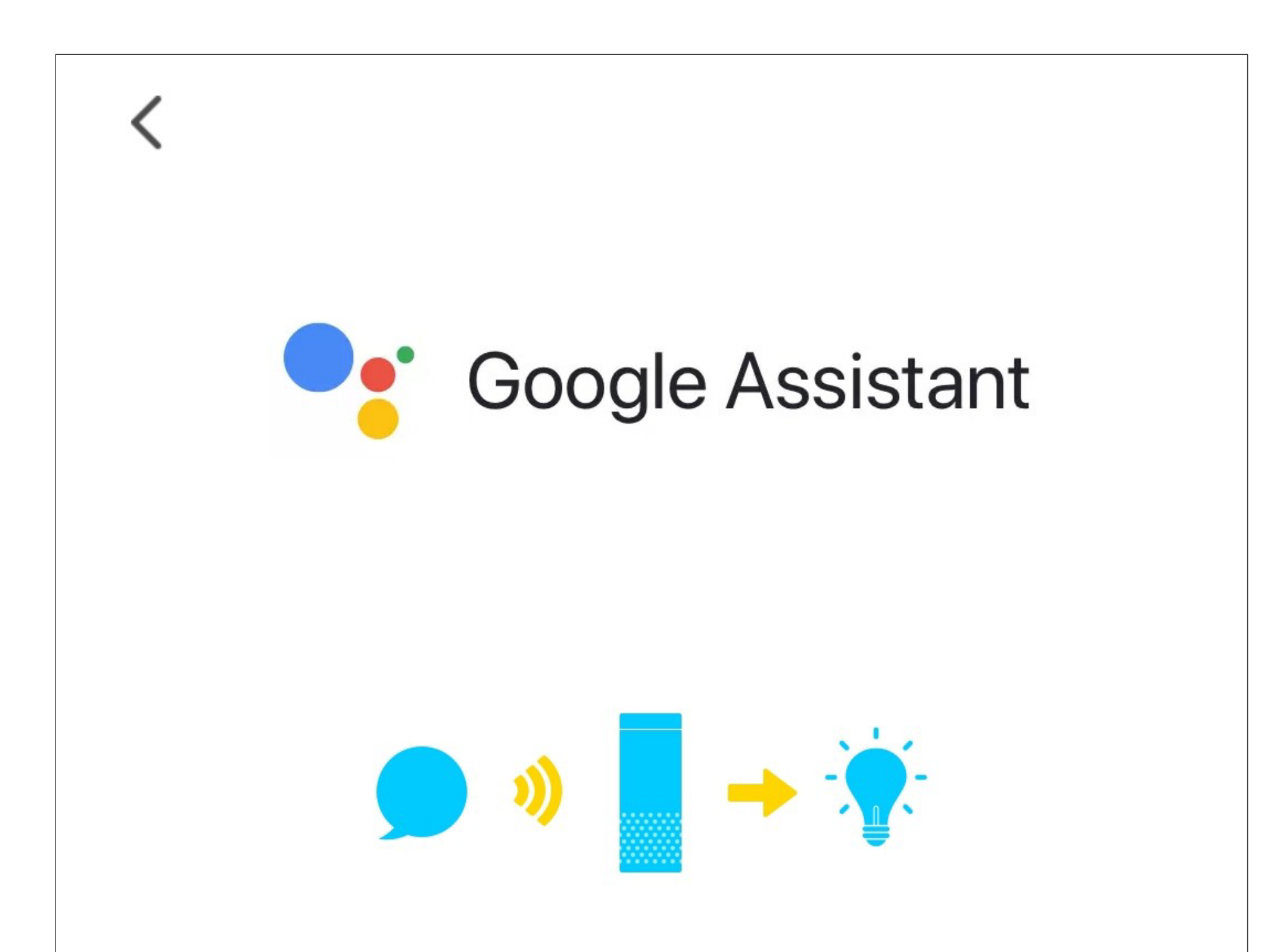

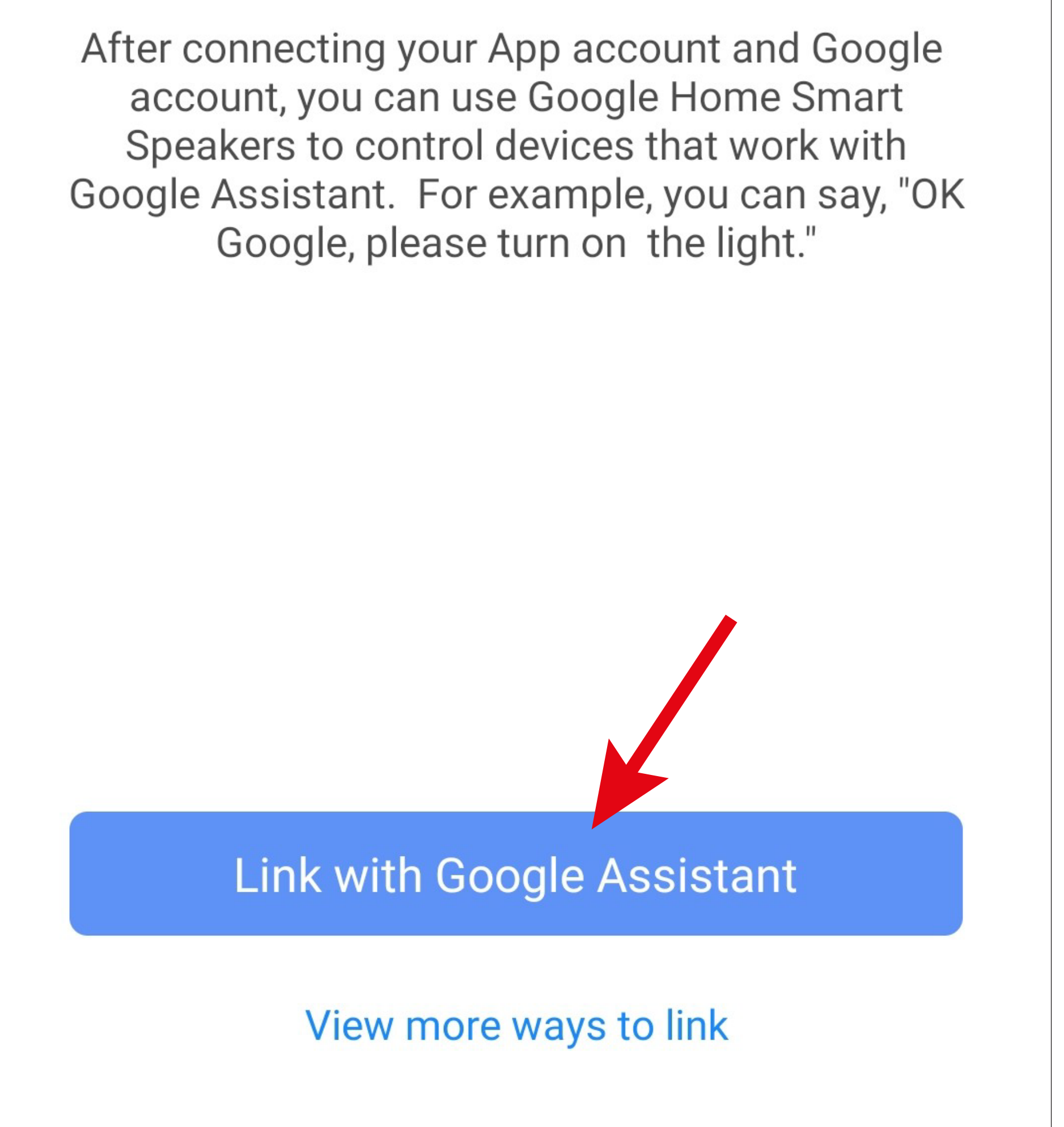